# **VIDYAPITH ACADEMY**

A unit of **AITDC (OPC) PVT. LTD**.

IAF Accredited An ISO 9001:2015 Certified Institute.

Registered Under Ministry of Corporate Affairs

(CIN U80904AS2020OPC020468)

Registered Under MSME, Govt. of India. (UAN- AS04D0000207).

Registered Under MHRD (CR act) Govt. of India.

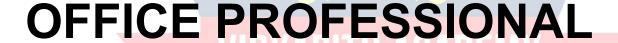

**TOPIC 1: COMPUTER FUNDAMENTALS** 

**TOPIC 2: DESKTOP PUBLISHING** 

**TOPIC 3: HTML/DHTML, DREAM WEAVER** 

**TOPIC 4: MANUAL AND COMPUTERIZED ACCOUNTS** 

**TOPIC 5: TAXATION AND BANKING PRACTICAL** 

LAB ASSIGNMENT & VIVA VOICE

# **COMPUTER FUNDAMENTALS**

Computer is an electronic device that is designed to work with Information. The term computer is derived from the Latin term 'compute', this means to calculate. Computer cannot do anything without a Program. It represents the decimal numbers through a string of binary digits. The Word 'Computer' usually refers to the Center Processor Unit plus Internal memory.

#### CHARLES BABBAGE

**Charles Babbage**, was an English polymath. He was a mathematician, philosopher, inventor and mechanical engineer, who is best remembered now for originating the concept of a programmable computer.

Considered a "<u>father of the computer</u>", Babbage is credited with inventing the first mechanical computer that eventually led to more complex designs. His varied work in other fields has led him to be described as "pre-eminent" among the many polymaths of his century.

## **FUNCTIONALITES OF COMPUTER:**

Any digital computer carries out five functions in gross terms:

- Takes data as input.
- Stores the data/instructions in its memory and can use them when required.
- Process the data and convert it into useful information.
- Output the information.
- Control all the above four steps. VIDYAPITH IN

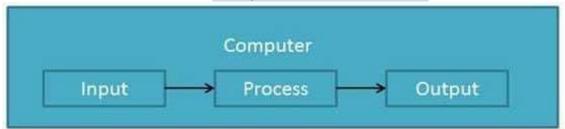

#### **Definition**

Computer System is an electronic data processing device which does the following:

- Accept and store an input data.
- Process the data input.

And output the processed data in required format.

### **ADVANTAGES OF COMPUTER:**

Following list demonstrates the advantages of Computers : **High Speed** 

- Computer is a very fast device.
- It is capable of performing addition of very big data.
- The computer has units of speed in microsecond, nanosecond and even the picoseconds.
- It can perform millions of calculations in a few seconds as compared to man who can spend many months for doing the same task.

# Accuracy

- In addition to being very fast, computer is very accurate. 

  The computer can perform calculations 100% error free.
- Computers perform all jobs with 100% accuracy.

# **Storage Capability**

- Memory is a very important characteristic of a computer.
- The computer has much more storage capacity than human beings.
- It can store large amount of data.
- It can store any type of data such as images, videos, text, audio and any other type.

# Diligence

- Unlike human beings, a computer is free from monotony, tiredness and lack of concentration.
- It can work continuously without creating any error and boredom.
- It can do repeated work with same speed and accuracy.

## Versatility

- A computer is a very versatile machine.
- A computer is very flexible in performing the jobs to be done.
- This machine can be used to solve the problems relating to various different fields.
- At one instant, it may be solving a complex scientific problem and the very next moment it may be playing a card game. Reliability
- A computer is a reliable machine.
- Modern electronic components have failure free long lives.
- Computers are designed to make maintenance easy.

#### Automation

- Computer is an automatic machine.
- Automation means ability to perform the task automatically.
- Once a program is given to computer i.e stored in computer memory, the program and instruction can control the program execution without human interaction.

# **Reduction In Paper Work**

- The use of computers for data processing in an organization leads to reduction in paper work and speeds up the process.
- As data in electronic files can be retrieved as and when required, the problem of maintenance of large number of files gets reduced.

#### **Reduction In Cost**

 Though the initial investment for installing a computer is high but it substantially reduces the cost of each of its transaction.

## **DISADVANTAGES OF COMPUTER:**

Following list demonstrates the disadvantages of Computers in today's arena.

- A computer is a machine and has no intelligence of its own to perform any task.
- Each and every instruction has to be given to the computer.

A computer cannot take any decision on its own.

### Dependency

 It can perform function as instructed by the user, so it is fully dependent on human being.

#### **Environment**

- The operating environment of computer should be dust free and suitable to it. No Feeling
- Computer has no feeling or emotions.
- It cannot make Judgment based on feelings, tastes, experiences and knowledge unlike a human being.

# APPLICATIONS OF COMPUTER

# **Banking**

Today Banking is almost totally dependent on computer.

Banks provide following facilities:

- Banks on-line accounting facility, which include current balances, deposits, overdrafts, interest charges, shares and trustee records.
- ATM machines are making it even easier for customers to deal with banks.

#### Insurance

Insurance companies are keeping all records up to date with the help of computer. The Insurance Companies, Finance houses and Stock broking firms are widely using computers for their concerns.

Insurance Companies are maintaining a database of all clients with information showing

- how to continue with policies
- starting date of the policies
- next due installment of a policy
- maturity date
- interests due
- survival benefits

bonus

#### Education

The computer has provided a lot of facilities in the Education System.

- The uses of computer provide a tool in the Education system is known as CBE (Computer Based Education).
- CBE involves Control, Delivery and Evaluation of learning.
- The computer education is very familiar and rapidly increasing the graph of computer students.
- There are number of methods in which educational institutions can use computer to educate the students.
- It is used for prepare a database about student performance and analysis are carried out.

# Marketing

In Marketing uses of computer are following:

- Advertising: With computers, advertising professionals create art and graphics, write and revise copy and print and disseminate ads with the goal of selling more products.
- At Home Shopping: At home shopping has been made possible through use of computerized catalogues that provide access to product information and permit direct entry of orders to be filled by the customers.

# 

Computers have become important part in all Medical Systems.

The computers are being used in hospitals to keep the record of patients and medicines. It is also used in scanning and diagnosing different diseases. ECG, EEG, Ultrasounds and CT Scans etc. are also done by computerized machines.

Some of major fields of health care in which computer are used:

- Diagnostic System: Computers are used to collect data and identify cause of illness.
- **Lab-diagnostic System:** All tests can be done and reports are prepared by computer.
- **Patient Monitoring System:** These are used to check patient's signs for abnormality such as in Cardiac Arrest, ECG etc.
- Pharma Information System: Computer checks Drug-Labels, Expiry dates, harmful drug side effects etc.
- Nowadays, computers are also used in performing surgery.

# **Engineering Design**

Computers are widely used in Engineering purposes.

One of major areas is CAD (Computer Aided Design). CAD provides creation, edition and modification of image. Some fields are:

- **Structural Engineering:** Requires stress and strain analysis required for design of Ships, Buildings, Budgets, and Airplanes etc.
- **Industrial Engineering:** Computers deals with design, implementation and improvement of integrated systems of people, materials and equipments.
- Architectural Engineering: Computers help in planning towns, designing buildings, determining a range of buildings on a site using both 2D and 3D drawings.

# Military

Computers are largely used in defense. Modern tanks, missiles, weapons etc. employ computerized control systems. Some military areas where a computer has been used are:

- Missile Control
- Military Communication
- Military operation and planning
- Smart Weapons

#### Communication

Communication means to convey a message, an idea, a picture or speech that is received and understood clearly and correctly by the person for whom it is meant. Some main areas in this category are:

- E-mail
- Chatting
- Usenet
- FTP
- Telnet
- Video-conferencing

### **Government applications**

Computers play an important role in government applications. Some major fields in this category are:

- Budgets
- Sales tax department
- Income tax department
- Male/Female ratio
- Computerization of voters lists
- Computerization of Driving Licensing system
- Computerization of PAN card 

  Weather Forecasting.

# **TYPES OF COMPUTER:**

Computer can be broadly classified by their speed and computing power.

| Sr.<br>No. | Туре                   | Specifications                                                                                                    |
|------------|------------------------|----------------------------------------------------------------------------------------------------|
| 1          | PC (Personal Computer) | Single user computer system. Moderately powerful microprocessor.                                                                        |
| 2          | WorkStation            | Single user computer system. Similar to Personal Computer but have more powerful microprocessor.                                        |
| 3          | Mini Computer          | Multi-user computer system. Capable of supporting hundreds of users simultaneously.                                                     |
| 4          | Main Frame             | Multi-user computer system. Capable of supporting hundreds of users simultaneously. Software technology is different from minicomputer. |
| 5          | Supercomputer          | An extremely fast computer which can perform hundreds of millions of instructions per second.                                           |

## **INPUT DEVICES**

Following are few of the important input devices which are used in Computer Systems

- Keyboard
- Mouse
- Joy Stick
- Light pen
- Track Ball
- Scanner
- Graphic Tablet
- Microphone
- Magnetic Ink Card Reader(MICR)
- Optical Character Reader(OCR)
- Bar Code Reader
- Optical Mark Reader

## **OUTPUT DEVICES**

Following are few of the important output devices which are used in Computer Systems

- Monitors
- Graphic Plotter
- Printer

# WWW.VIDYAPITH.IN

# **CPU (CENTRAL PROCESSING UNIT)**

- CPU is considered as the brain of the computer.
- CPU performs all types of data processing operations.
- It stores data, intermediate results and instructions (program).
- It controls the operation of all parts of computer.

CPU itself has following three components.

- Memory Or Storage Unit:
- Control Unit
- ALU (Arithmetic Logic Unit)

# **Memory or Storage Unit:**

This unit can store instruction, data and intermediate results. This unit supplies information to the other units of the computer when needed. It is also known as internal storage unit or main memory or primary storage or Random access memory (RAM).

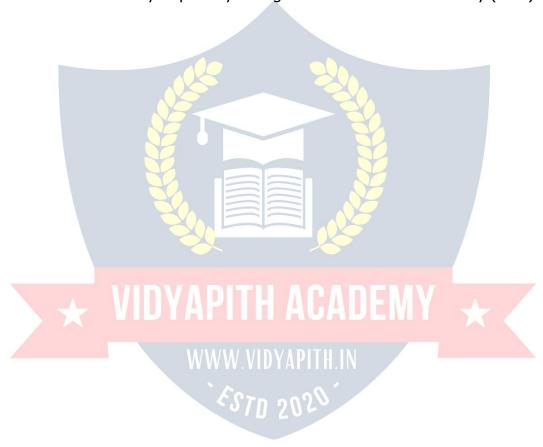

Its size affects speed, power and capability. There are primary memory and secondary memory two types of memories in the computer.

Function of Memory Unit is:

It stores all the data to be processed and the instructions required for processing.

It stores intermediate results of processing.

It stores final results of processing before these results are released to an output device.

All inputs and outputs are transmitted through main memory.

#### **Control Unit:**

This unit controls the operations of all parts of computer. It does not carry out any actual data processing operations.

Functions of this unit are

It is responsible for controlling the transfer of data and instructions among other units of a computer.

It manages and coordinates all the units of the computer.

It obtains the instructions from the memory, interprets them and directs the operation of the computer.

It communicates with Input/output devices for transfer of data or results from storage.

It does not process or store data.

# ALU (Arithmetic Logic Unit):

This unit consists of two sub-sections namely

- Arithmetic section
- Logic Section

#### **ARITHMETIC SECTION**

Function of Arithmetic section is to perform arithmetic operations like addition, subtraction, multiplication and division. All complex operations are done by making repetitive use of above operations.

#### LOGIC SECTION

Function of logic section is to perform logic operations such as comparing, selecting, matching and merging of data.

# **Units of Computer Memory Measurements**

1 Bit = Binary Digit (Bits of Computer are 0 and 1) 8 Bits = 1 Byte 1024 Bytes = 1 KB (Kilo Byte) 1024 KB = 1 MB (Mega Byte) 1024 MB = 1 GB(Giga Byte)

# **Computer Memory**

In computing, **memory** refers to the physical devices used to store programs (sequences of instructions) or data (e.g. program state information) on a temporary or permanent basis for use in a computer or other digital electronic device. The term primary memory is used for the information in physical systems which function at highspeed (i.e. RAM), as a distinction from secondary memory, which are physical devices for program and data storage which are slow to access but offer higher memory capacity. Primary memory stored on secondary memory is called "virtual memory". An archaic synonym for memory is **store**.

The term "memory", meaning primary memory is often (but not always) associated with addressable semiconductor memory, i.e. integrated circuits consisting of silicon-based transistors, used for example as primary memory but also other purposes in computers and other digital electronic devices. There are two main types of semiconductor memory: volatile and non-volatile. Examples of non-volatile memory are flash memory (sometimes sometimes used secondary, primary computer memory) as ROM/PROM/EPROM/EEPROM memory (used for firmware such as boot programs). Examples of volatile memory are primary memory (typically dynamic RAM, DRAM), and fast CPU cache memory (typically static RAM, SRAM, which is fast but energyconsuming and offer lower memory capacity per area unit than DRAM).

# Volatile memory

Volatile memory is computer memory that requires power to maintain the stored information. Most modern semiconductor volatile memory is either Static RAM or dynamic RAM. SRAM retains its contents as long as the power is connected and is easy to interface to but uses six transistors per bit. Dynamic RAM is more complicated to interface to and control and needs regular refresh cycles to prevent its contents being lost. However, DRAM uses only one transistor and a capacitor per bit, allowing it to reach much higher densities and, with more bits on a memory chip, be much cheaper per bit. SRAM is not worthwhile for desktop system memory, where DRAM dominates, but is used for their cache memories. SRAM is commonplace in small embedded systems, which might only need tens of kilobytes or less. Forthcoming volatile memory technologies that hope to

replace or compete with SRAM and DRAM include Z-RAM, TTRAM, A-RAM and ETA RAM.

### Non-volatile memory

Non-volatile memory is computer memory that can retain the stored information even when not powered. Examples of non-volatile memory include read-only memory(ROM), flash memory, most types of magnetic computer storage devices (e.g. hard disks, floppy discs and magnetic tape), optical discs, and early computer storage methods such as paper tape and punched cards.

# **OPERATING SYSTEM**

An operating system is a program that acts as an interface between the software and the computer hardware.

- It is an integration set of specialized programs that are used to manage overall resources and operations of the computer.
- It is specialized software that controls and monitors the execution of all other programs that reside in the computer, including application programs and other system software.

# **Objectives of Operating System**

- Making a computer system convenient to use in an efficient manner
- To hide the details of the hardware resources from the users
- To provide users a convenient interface to use the computer system.
- To act as an intermediary between the hardware and its users and making it easier for the users to access and use other resources.
- Manage the resources of a computer system.
- Keep track of who is using which resource, granting resource requests, according for resource using and mediating conflicting requests from different programs and users.
- The efficient and fair sharing of resources among users and programs

# **Characteristics of Operating System**

 Memory Management -- It keeps tracks of primary memory i.e what part of it are in use by whom, what part are not in use etc. Allocates the memory when the process or program request it.

- **Processor Management** -- Allocate the processor(CPU) to a process. allocate processor when processor is no longer required.
- **Device Management** -- Keep tracks of all devices. This is also called I/O controller. Decides which process gets the device when and for how much time.
- **File Management** -- Allocates the resources. De-allocates the resources. Decides who gets the resources.
- **Security** -- By means of passwords & similar other techniques, preventing unauthorized access to programs & data.
- **Job accounting** -- Keeping track of time & resources used by various jobs and/or users.
- **Control over system performance** -- Recording delays between request for a service & from the system.
- Interaction with the operators -- The interaction may take place via the console of the computer in the form of instructions. Operating System acknowledges the same, do the corresponding action and inform the operation by a display screen.
- **Error-detecting aids** -- Production of dumps, traces, error messages and other debugging and error-detecting methods.
- Coordination between other software and users -- Coordination and assignment of compilers, interpreters, assemblers and other software to the various users of the computer systems.

# WINDOWS 7

**Windows 7** is an operating system produced by Microsoft for use on personal computers, including home and business desktops, laptops, net books, tablet PCs, and media center PCs. It was released to manufacturing on July 22, 2009, and became generally available retail worldwide on October 22, 2009, less than three years after the release of its predecessor, Windows Vista. Windows 7's server counterpart, Windows Server 2008 R2, was released at the same time. Windows 7 is succeeded by Windows 8.

Unlike Windows Vista's many new features, Windows 7 was an incremental upgrade designed to work with Vista-compatible applications and hardware. Presentations given by Microsoft in 2008 focused on multi-touch support, an updated Windows shell with a new taskbar, referred to internally as the *Superbar*, a home networking system called Home Group, and performance improvements. Some standard applications that have been included with prior releases of Microsoft Windows, including Windows Calendar, Windows Mail, Windows Movie Maker, and Windows Photo Gallery, are not included in Windows 7; most are instead offered separately at no charge as part of the Windows Essentials suite.

#### **Install Windows 7**

Many people have computers that come with Windows 7 so they may never have to installit. However, you may need to install Windows 7 if:

- You replaced your hard disk drive with a new hard disk drive that does not have Windows 7 installed.
- You are reinstalling Windows 7 on a computer because you want to clean off your hard drive and remove any unwanted programs, such as spyware.
   You purchased a computer without an operating system.

#### Pre-installation checklist

Before you begin the installation process, use this checklist to make sure that you are prepared:

- You have the Windows 7 CD.
- You have the product key available. The product key is located on your Windows 7 CD case and is required to install and activate Windows 7.
- Your computer hardware is set up. At a minimum, you should connect your keyboard, mouse, monitor, and CD drive. If available, you should connect your computer to a wired network.
- You have Windows 7 drivers available. Drivers are software that Windows 7 uses
  to communicate with your computer's hardware. If you do not have drivers
  available, Windows 7 may already include drivers for your hardware. If not, you
  should be able to download them from your hardware manufacturer's website after
  you set up Windows 7.
- If you are reinstalling Windows 7 on an existing computer, you need a backup copy
  of your files and settings. The installation process will delete all of your files. You
  can use the File and Settings Transfer Wizard to store your files and settings on
  removable media and then restore them after installation is complete.

# Installation process

Installing Windows 7 can take up to two hours. To make the process more manageable, it has been broken up into several sections.

# To Begin Installation:

- 1. Insert the Windows 7 CD into your computer and restart your computer.
- 2. If prompted to start from the CD, press Spacebar. If you miss the prompt (it only appears for a few seconds), restart your computer to try again.
- 3. Windows 7 Setup begins. During this portion of setup, your mouse will not work, so you must use the keyboard. On the Welcome to Setup page, press Enter. 4. On the Windows 7 Licensing Agreement page, read the licensing agreement. Press the Page Down key to scroll to the bottom of the agreement. Then press F8.
- 5. This page enables you to select the hard disk drive on which Windows 7 will be installed. Once you complete this step, all data on your hard disk drive will be removed and cannot be recovered. It is extremely important that you have a recent backup copy of your files before continuing. When you have a backup copy, press D, and then press L when prompted. This deletes your existing data.

- 6. Press Enter to select unpartitioned space, which appears by default.
- 7. Press Enter again to select Format the partition using the NTFS file system, which appears by default.
- 8. Windows 7 erases your hard disk drive using a process called formatting and then copies the setup files. You can leave your computer and return in 20 to 30 minutes.

#### To Continue the Installation

- 1. Windows 7 restarts and then continues with the installation process. From this point forward, you can use your mouse. Eventually, the Regional and Language Options page appears. Click Next to accept the default settings. If you are multilingual or prefer a language other than English, you can change language settings after setup is complete.
- 2. On the Personalize Your Software page, type your name and your organization name. Some programs use this information to automatically fill in your name when required. Then, click next.
- 3. On the Your Product Key page, type your product key as it appears on your Windows 7 CD case. The product key is unique for every Windows 7 installation. Then, click Next.
- 4. On the Computer Name and Administrator Password page, in the Computer name box, type a name that uniquely identifies your computer in your house, such as FAMILYROOM or TOMS. You cannot use spaces or punctuation. If you connect your computer to a network, you will use this computer name to find shared files and printers. Type a strong password that you can remember in the Administrator password box, and then retype it in the Confirm password box.

  Write the password down and store it in a secure place. Click Next.
- 5. On the Date and Time Settings page, set your computer's clock. Then, click the Time Zone down arrow, and select your time zone. Click Next.
- 6. Windows 7 will spend about a minute configuring your computer. On the Networking Settings page, click next.
- 7. On the Workgroup or Computer Domain page, click Next.

# To complete the installation

- 1. Windows 7 will spend 20 or 30 minutes configuring your computer and will automatically restart when finished. When the Display Settings dialog appears, click OK.
- 2. When the Monitor Settings dialog box appears, click OK.
- 3. The final stage of setup begins. On the Welcome to Microsoft Windows page, click Next.
- 4. On the Help protect your PC page, click Help protect my PC by turning on Automatic Updates now. Then, click Next.
- 5. Windows 7 will then check if you are connected to the Internet:
  - If you are connected to the Internet, select the choice that describes your network connection on the Will this computer connect to the Internet

- directly, or through a network page. If you're not sure, accept the default selection, and click Next.
- If you use dial-up Internet access, or if Windows 7 cannot connect to the Internet, you can connect to the Internet after setup is complete. On the How will this computer connect to the Internet? page, click Skip.
- 6. Windows 7 Setup displays the Ready to activate Windows page. If you are connected to the Internet, click Yes, and then click Next. If you are not yet connected to the Internet, click No, click Next, and then skip to step 24. After setup is complete, Windows 7 will automatically remind you to activate and register your copy of Windows 7.
- 7. On the Ready to register with Microsoft page, click Yes, and then click Next.
- 8. On the Collecting Registration Information page, complete the form. Then, click Next.
- On the Who will use this computer page, type the name of each person who will use the computer. You can use first names only, nicknames, or full names. Then click Next.
- 10. On the Thank you! Page, click Finish.

Windows 7 setup is complete. You can log on by clicking your name on the logon screen. If you've installed Windows 7 on a new computer or new hard disk drive, you can now use the File and Settings Transfer Wizard to copy your important data to your computer or hard disk drive.

# MS-DOS

Short for **Microsoft Disk operating system**, **MS-DOS** is a non-graphical command line operating system derived from 86-DOS that was created for IBM compatible computers. MS-DOS originally written by Tim Peterson and introduced by Microsoft in August 1981 and was last updated in 1994 when MS-DOS 6.22 was released. Today, MS-DOS is no longer used; however, the command shell, more commonly known as the **Windows command line** is still used by many users.

Today, most computer users are only familiar with how to navigate Microsoft Windows using the mouse Unlike Windows, MS-DOS is a command-line and is navigated by using MS-DOS commands. For example, if you wanted to see all the files in a folder in Windows you would double-click the folder to open the folder in Windows Explorer. In MS-DOS, to view that same folder you would navigate to the folder using the CD command and then list the files in that folder using the dir command.

#### **DOS Commands**

MS-DOS has a relatively small number of commands, and an even smaller number of commonly used ones. Moreover, these commands are generally inflexible because, in contrast to Linux and other Unix-like operating systems, they are designed to accommodate few options or *arguments* (i.e., values that can be passed to the commands).

Some of the most common commands are as follows (corresponding commands on Unix-like operating systems are shown in parenthesis):

CD - changes the current directory (cd)

COPY - copies a file (cp) DEL

- deletes a file (rm)

DIR - lists directory contents (ls)

EDIT - starts an editor to create or edit plain text files (vi, vim, ed, Joe)

FORMAT - formats a disk to accept DOS files (mformat)

HELP - displays information about a command (man, info)

MKDIR - creates a new directory (mkdir)

RD - removes a directory (rmdir)

REN - renames a file (mv)

TYPE - displays contents of a file on the screen (more, cat)

# Other DOS Command commonly used are:

### **Append**

The append command can be used by programs to open files in another directory as if they were located in the current directory.

#### **Attrib**

The attrib command is used to change the attributes of a single file or a directory.

#### **Break**

The break command sets or clears extended CTRL+C checking. Call

The call command is used to run a script or batch program from within another script or batch program.

The call command has no effect outside of a script or batch file. In other words, running the call command at the DOS prompt will do nothing.

# Chcp

The chcp command displays or configures the active code page number. Chdir

The chdir command is used to display the drive letter and folder that you are currently in.

Chdir can also be used to change the drive and/or directory that you want to work in.

#### Chkdsk

The chkdsk command, often referred to as *check disk*, is used to identify and correct certain hard drive errors.

#### Choice

The choice command is used within a script or batch program to provide a list of choices and return the value of that choice to the program.

#### Cls

The cls command clears the screen of all previously entered commands and other text.

#### Dir

The dir command is used to display a list of files and folders contained inside the folder that you are currently working in.

The dir command also displays other important information like the hard drive's serial number, the total number of files listed, their combined size, the total amount of free space left on the drive, and more.

DIR [drive:][path][filename] [/P] [/W] [/A[[:]attributes]] [/O[[:]sort order]] [/S] [/B] [/L] [/V]

Specifies drive, directory, or files to list. (Could be enhanced file [drive:][path][filename] specification or multiple file specs)

/P Pauses after each screenful of information.

/W Uses wide list format.

attributes: D Directories

R Read-only files
/A H Hidden files

A Files ready for archiving

S System files

- Prefix meaning not

List by files in sorted order, sort order:

N By name (alphabetic) S By size (smallest first) E By extension (alphabetic)

D By date and time (earliest first)

G Group directories first
- Prefix to reverse order

A By Last Access Date (earliest first)

/S Displays files in specified directory and all subdirectories.
/B Uses bare format (no heading information or summary).

/L Uses lowercase. /V Verbose mode.

# **WINDOWS OPERATIONS:**

#### **MS-PAINT**

Paint is a drawing tool you can use to create simple or elaborate drawings. These drawings can be either black-and-white or color, and can be saved as bitmap files. You can print your drawing, use it for your desktop background, or paste it into another document. You can even use Paint to view and edit scanned photos.

You can also use Paint to work with pictures, such as .jpg, .gif, or .bmp files. You can paste a Paint picture into another document you've created, or use it as your desktop background.

# To draw a straight line

- 1. In the toolbox, click **Line** \( \).
- 2. Below the toolbox, click a line width.
- 3. Drag the pointer to draw the line.

#### To draw a freeform line

- 1. In the toolbox, click **Line 1**.
- 2. Drag the pointer to draw the line.

#### To draw a curved line

- 1. In the toolbox, click **Curve** ?..
- 2. Below the toolbox, click a line width.
- 3. Draw a straight line by dragging the pointer.
- 4. Click where you want one arc of the curve to be, and then drag the pointer to adjust the curve. Repeat this step for a second arc. You can only create two curves for each line.

# To send an image using e-mail

After you are done working on an image, you can send it to anyone who has an e-mail account (as long as you also have access to an e-mail account).

- 1. On the File menu, click Send.
- 2. Your e-mail program will display, with your image included either as an attachment or as part of the message section of your e-mail.
- 3. Specify your recipient's e-mail address, a subject, and a message; then send the email as you normally would.

### To draw a rectangle or square

- 1. In the toolbox, click **Rectangle** to create a square-cornered shape, or click **Rounded Rectangle** to create a round-cornered shape.
- 2. Below the toolbox, click a fill style.
- 3. To draw a rectangle, drag the pointer diagonally in the direction you want.
- 4. To draw a square, hold down SHIFT while dragging the pointer.

# To acquire an image from a scanner or a digital camera 1.

On the File menu, click From Scanner or Camera.

2. In the Get Pictures dialog box, click the image you want, and then click Get Picture.

#### **NOTEPAD**

# Notepad overview

Notepad is a basic text editor you can use for simple documents or for creating Web pages. The most common use for Notepad is to view or edit text (.txt) files, but many users find Notepad a simple tool for creating Web pages.

Because Notepad supports only very basic formatting, you cannot accidentally save special formatting in documents that need to remain pure text. This is especially useful when creating HTML documents for a Web page because special characters or other formatting may not appear in your published Web page or may even cause errors. You can save your Notepad files as Unicode, ANSI, UTF-8, or big-endian Unicode. These formats provide you greater flexibility when working with documents that use different character sets.

#### **WORDPAD**

**WordPad** is a basic word processor that is included with almost all versions of Microsoft Windows from Windows 95 onwards. It is more advanced than Notepad but simpler than Microsoft Works Word Processor and Microsoft Word. It replaced Microsoft Write.

# Using WordPad

WordPad is a basic word processor that is included in Windows. A word processor is a computer program that you can use to create, edit, view, and print text documents. With WordPad, you can type letters, book reports, and other simple documents. You can also change how the text looks, quickly move sentences and paragraphs around, and copy and paste text within and between documents.

### The WordPad window

To open WordPad, click the **Start** button , click **All Programs**, click **Accessories**, and then click **WordPad**.

There are four main parts of the WordPad window:

**The toolbar:** The toolbar contains buttons for basic commands, including saving and printing. To find out what a button does, rest your mouse pointer on it. A box pops up showing the function of the button.

The format bar: The format bar contains buttons that you can use to format the text in your document. For example, you can choose the font, color, and alignment of your text. The ruler: Use the ruler to check the layout and placement of text in your document.

The document area: This is where you type your document, make changes to the text, and apply your formatting.

**Typing text:** When you're ready to get started, type in the document area of WordPad. A flashing vertical line called the cursor lindicates where the next text that you type will appear. To move the cursor within text, click where you want the cursor to appear.

Unlike using a typewriter, when you type in WordPad you don't have to press ENTER to start a new line. WordPad will take care of that for you by automatically starting a new line when you reach the end of the one you're working on. When you want to start a new paragraph, press ENTER.

#### Selecting text

Whenever you want to do something to text in your document, such as copy it or format it, you need to select it first. To select text, position the mouse pointer to the left of where you want to begin your selection. With the pointer positioned, click and hold the left mouse button while you drag the pointer over the text that you want to select. The selected text will be highlighted. Once you've completed your selection, release the mouse button.

### Copying and moving text

If you have text in one part of your document that you want to appear in another part, there are two ways to move the text around without having to retype it: You can copy and paste it to another location, or you can move it to another location.

When you copy text, it is placed in the Clipboard. You can then paste it in a different location. The original text is preserved.

When you move text to another location, the original text is not preserved. You might find this method useful when you want to rearrange the sentences and paragraphs in your document.

### To copy text and paste it in another location

- 1. Select the text that you want to copy.
- 2. On the **Edit** menu, click **Copy**.
- 3. Move the cursor to the location where you want to insert the copied text.
- **4.** On the **Edit** menu, click **Paste**.

#### Tip

☐ To quickly copy text that you've selected, press CTRL+C. To paste it, press CTRL+V.

# Inserting and deleting text

WordPad makes it easy to insert and delete text wherever you want. To insert text, click where you want to insert the text and then just start typing. To delete text, select the text that you want to delete, and then press DELETE.

# Formatting your document

Formatting refers to the how the text in your document looks as well as how it is arranged. WordPad lets you easily change the formatting in your document. For example, you can choose from many different fonts and font sizes, and you can make your text almost any color you want. You can also easily change how your document is aligned.

# To change the font, font style, or font size:

- 1. Select the text whose formatting you want to change.
- 2. On the **Format** menu, click **Font**.
- 3. In the **Font** box, type or select the font you want to use.
- 4. In the **Font Style** box, type or select the font style you want.
- 5. In the **Size** box, type or select the size you want to use.

# To change the color

- 1. Select the text whose color you want to change.
- 2. On the **Format** menu, click **Font**.
- 3. Under **Color**, click the color that you want.

# To change the alignment

You can align the text in your document to either the left margin, the center, or the right margin.

- 1. Select the paragraph whose alignment you want to change.
- 2. On the **Format** menu, click **Paragraph**.
- 3. In the **Alignment** box, click the alignment you want.

# Saving your document

It's a good idea to save your document periodically while you are working on it so that in case your computer stops working for some reason, you won't lose any of your work. Saving the document will also allow you to come back to it later if you want to work on it again.

#### To save the document

On the File menu, click Save.

If you haven't saved the document yet, you'll be asked to provide a name for the document and location on your computer to save it to:

- 1. In the **Save in** box, click the location where you want to save the document.
- 2. In the **File name** box, type a name for your document.
- 3. Click Save.

# **Printing your document**

On the **File** menu, click **Print**. In the **Print** dialog box, use the **Page Range** box and the **Number of copies** box to specify which pages you want to print as well as how many copies. When you're done, click **Print**.

# **MS-OFFICE:**

**Microsoft Office** is an office suite of desktop applications, servers and services for the Microsoft Windows and OS X operating systems, introduced by Microsoft on August 1, 1989. Initially a marketing term for a bundled set of applications, the first version of Office contained Microsoft Word, Microsoft Excel, and Microsoft PowerPoint. Over the years, Office applications have grown substantially closer with shared features such as a common spell checker, OLE data integration and Microsoft Visual Basic for Applications

scripting language. Microsoft also positions Office as a development platform for line-ofbusiness software under the Office Business Applications brand. Office is reported to now be used by over a billion people worldwide.

The current versions are Office 2013 for Windows, released on October 11, 2012 and Office 2011 for OS X, released October 26, 2010. On 24 October 2012, the RTM final code of Office 2013 Professional Plus has been released to TechNet and MSDN subscribers for download. On 15 November 2012, the 60-day trial version of Office 2013 Professional Plus was released for download.

# MS-WORD

Microsoft →ord is an example of a program called a "word processor." The key benefit to using a word processor is that you can make changes easily, including correcting spelling; adding, deleting, formatting, and relocating text; and inserting images. Once you create a document, you can effortlessly print it (as many copies as you want!), save it for later modifications, or send it to a friend via e-mail. Microsoft Word is a very powerful word processor—this handout was created using just a small number of its features!

Microsoft Word is available on both PCs and Macs, so what you learn in class today should be applicable to any computer you use. The program may look slightly different depending on the version and computer that you're using, but Microsoft →ord will function in the same basic ways. There are other word processors out there, including OpenOffice.org Writer, WordPerfect, Apple Pages, and WordPad. They have many features in common with Microsoft Word, and you should feel free to choose any program you prefer.

# **Opening Microsoft Word**

To get started with Microsoft →ord (sometimes called "MS →ord"), you will need to locate and open the program on your computer. To open the program, point to →ord's icon on the desktop with your mouse and double-click on it with the left mouse button. If you don't see the MS →ord icon on your desktop, you'll have to access the program from the Start Menu. Click on the button in the bottom left corner to pull up the Start Menu. You should see the MS Word icon here, so click on it once with your left button. If you still don't see it, click on "All Programs" and scroll through the list of programs until you find it. Click once with your left button to open the program. Occasionally, Microsoft Word will be in a folder called "Microsoft Office" or something similar—this will make one more step between "All Programs" and "Microsoft →ord."

MS →ord will then open a blank page called "Document 1."

This is an image of the upper-left corner of MS Word. This box features two important pieces of information: the name of the file that you are currently working on (in this case, "Document 1" since we have not yet renamed it) and which program you are using ("Microsoft  $\rightarrow$ ord"). There should now be a blinking line in the top left corner of the part of the screen that looks like a sheet of paper. This means you will be able to type in this space!

# **Microsoft Word Features**

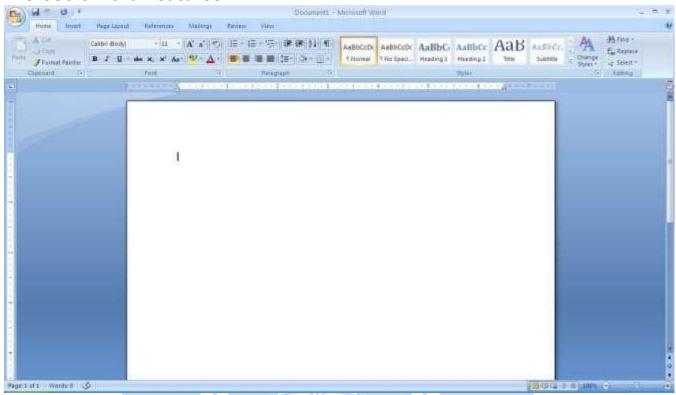

# The Title Bar

This is a close-up view of the Title Bar, where file information is located. It shows the name of the file (here, "Microsoft Word") and the name of the program ("Microsoft →ord"). Notice the three buttons on the right side, controlling the size and closing of the program.

Minimize: Left click this button to shrink the window down to a small button that will appear in the task bar

**Maximize**: Left click this button to make the window as large as it can be—it should take up your entire screen.

Close: Left-click this button to close the window. The program will close and stop running. Make sure you save your work first!

### **Restore Down:**

Left-click this button to make the window smaller without minimizing it. The tabbed Ribbon menu system is how you navigate through Word and access various Word commands. If you have used previous versions of Word, the Ribbon system replaces the traditional menus.

# The File Menu

In Microsoft Office 2007, there was something called the Microsoft Office Button () in the top left-hand corner. In Microsoft Office 2010, this has been replaced with a tab in the Ribbon called "File."

When you left-click on this tab, a drop-down menu appears. From this menu, you can perform the same functions as were found under the Microsoft Office Button menu, such as: Create a new document, open files, save files in a variety of ways, and print.

### **Quick Access Toolbar**

On the top left-hand side of the Title Bar, you will see several little icons above the File menu. These let you perform common tasks, such as saving and undoing, without having to find them in a menu.  $\rightarrow$ e'll go over the meanings of the icons a little later.

# **The Home Tab**

The most commonly used commands in MS Word are also the most accessible. Some of these commands available in the Home Tab are: The Home Tab Toolbar offers options that can change the font, size, color, alignment, organization and style of the text in the document. For example, the "Times New Roman" Indicates the FONT of your text, the "12" indicates the SI  $\downarrow$  E of your text; etc.  $\rightarrow$ e will go over how to use all of these options toformat your text in a little while. Each of these options expands into a menu if you left-clickon the tiny down-arrow in the bottom right corner of the window. The ruler is found below the Ribbon. The ruler tells you where you are on the page, along with the dimensions of the overall document. Just like a real piece of paper, the default setting is 8.5 x 11 inches, and the margins have been incorporated for you. Similar to most options in MS Word, this is entirely customizable and the user can create a document of any dimensions.

# **Keyboard Review**

In order to use MS Word effectively, you must input commands using both the mouse and the keyboard. The above image of a keyboard should look similar to the keyboard in front of you; learning just a few certain keys will help to improve your efficiency in typing, as well as present you with more options within the program. The following is a list of commonly used keys that have special functions in MS Word (key functions can change depending on which program you are using):

- 1. Backspace: This key deletes letters backward.
- 2. Delete: This key deletes letters forward.
- 3. Shift: This key, when pressed WITH another key, will perform a secondary

Function.

- 4. Spacebar: This key enters a space between words or letters.
- 5. Tab: This key will indent what you type, or move the text to the right. The default

Indent distance is usually ½ inch.

- 6. Caps Lock: Pressing this key will make every letter you type capitalized.
- 7. Control (Ctrl): This key, when pressed WITH another key, performs a shortcut.

- 8. Enter: This key either gives you a new line, or executes a command (pressed in MS Word, it begins a new line).
- 9. Number Keypad: These are exactly the same as the numbers at the top of the Keyboard; some people just find them easier to use in this position.
- 10. Arrow Keys: Like the mouse, these keys are used to navigate through a document.

#### MICROSOFT WORD BASICS

# **Typing Text**

To enter text, type just as you would if you were using a typewriter. To capitalize a letter, hold down the SHIFT key while typing the letter. Or, press the CAPS LOCK key on the left-hand side of your keyboard. You will have to press the CAPS LOCK key again—once you are done capitalizing—to remove the lock. You do not need to press ENTER to start a new line—Microsoft Word will automatically wrap your sentence at the end of the line. To move the cursor from its position at the end of your sentence to anywhere else on the page, use the mouse or the arrow keys to move the cursor where you want the letters or spaces to be (left-click the mouse to place the cursor) and then type what you want to add—the text will automatically adjust to include it. Press ENTER to start a new paragraph (this is sometimes called a "carriage return").

# **Deleting Text**

While typing a document, sometimes you will make a mistake. Unlike a typewriter, MS Word can delete text on the screen and leave no trace—it is as if you never typed on the page in the first place. There are two different buttons on the keyboard that will allow you to erase text. They are the "Delete" key and the "Backspace" key (#s 1 and 2 on the keyboard map on page. The "Backspace" key deletes words to the LEFT of the cursor, and the "Delete" key deletes words to the RIGHT of the cursor.

#### **BACKSPACE** ↔ **DELETE**

Let's assume that the vertical line dissecting the word "creative" in the example above is

Our cursor. Pressing the "Backspace" key will erase "a," "e," "r," "c," and so on, moving LEFT.

The "Delete" key will erase "t," "i," "v," "e," and so on, moving RIGHT.

To delete a whole chunk of text at once, left-click with your mouse and drag to highlight a section of text. Then simply press "Backspace" or "Delete" and all of the highlighted Text will disappear.

# **Undoing and Redoing**

The UNDO and REDO features of Microsoft Windows applications are great tools to rely on. The program will keep a list of the last 25 commands that you have performed, and it allows for taking "one step" backwards in order to erase what you have just done. Click on the UNDO button in the Quick Access Toolbar to go back one step. Click on the REDO button in the Quick Access Toolbar to go forward one step.

### **Formatting Text**

Changing the look of what you've written is called "formatting." This can include changing the text style, size, color, and more. This is a sentence that features many different fonts. This is a sentence that features many different sizes. From the Home Tab, the "B" will make your text BOLD, the "I" will put it in italics, and the "\(-\circ\)" will add an underline to your text. These features do not have to be used independently of each other—in other words, you can bold, underline, and italicize a single piece of text. The alignment of the text can be altered using the buttons with the horizontal lines on them. You can align text To the LEFT, To the CENTER and to the RIGHT.

In order to apply certain stylistic or formatting changes to text, you must first HIGHLIGHT the text. This is a common procedure in Microsoft Windows applications, And because it is so useful, it is a skill worth practicing. You can also change the font color by clicking on the appropriate buttons in the

Formatting Toolbar. Experiment and remember—you can always start over with a fresh, new document, so don't worry about making mistakes! If you do, however, there is always the incredible "←NDO" tool. Cutting, Copying, and Pasting Text in MS Word, you can CUT or COPY text from one area of the document and save that text to be PASTED elsewhere (these commands are found on the Home Tab). When you CUT text, you actually delete it from where you took it, as opposed to COPYING it, which makes a copy of your selection.

When you CUT or COPY text, it is stored on the CLIPBOARD. The Clipboard is a tool in MS Word that stores cuts and copies of your work, to be pasted in other places in the document. Once your selection is on the CLIPBOARD, you can PASTE it as many times as you want! CUTTING a selection will place it on the clipboard, just in case you want to PASTE it elsewhere. To CUT a selection, first highlight it. Then, click on the CUT icon from the Home Tab. The highlighted text will disappear, as you have just cut it out, but a copy is now on your clipboard, and MS Word is waiting for you to paste it somewhere else.

To PASTE this cut selection, place your cursor where you want the selection to go. Click on the PASTE icon from the Home Tab toolbar, and it will pop the text into place, right where you have your cursor. To COPY, simply follow those same steps, replacing the CUT command with COPY. The COPY command will not alter your original selection at all, as it simply makes a copy of the selection without changing or deleting it in any way.

#### DOING MORE WITH MICROSOFT WORD

# **Inserting Images and Clip Art**

With Microsoft Word, you can insert pictures in your document using the Insert Tab toolbar. ou can insert pictures from the "Clip Art" album that comes with the program, or you can insert pictures from a file that you have previously saved on a disk or elsewhere on the computer (e.g., the My Pictures folder). Clip Art is a collection of cartoon and computer-generated images that cover a broad array of commonly needed icons and pictures. These include business, holiday, nature, entertainment, academic and other themes, along with standard bullets and symbols.

To insert a clip art picture into a Microsoft Word document, you will first need to place your cursor (left-click) where you wish to insert you picture in your document. Then, from the Insert tab on the Ribbon, click on "Clip Art." A Clip Art search box will appear on the right side of your screen. From here, you can enter a search word for the picture you would like to find. Then click "Go." This will show all the options of pictures you can insert. When you see a piece of clip art that you like, click on it, and it will automatically insert into your document, in the exact place where you left the cursor. To resize your image, grab one of the corners of the image by left-clicking and holding—drag it to your desired size and fine-tune the placement. The cursor will change from a typing icon to a double arrow when it can be used to resize an image.

Drag the corner toward the upper-left corner of the screen, and the image will grow. Drag toward the bottom-right, and it will shrink. You can move the image to another place in the document by left-clicking and holding on the center of it; drag it to its desired location. More options, such as aligning the image with text (or special effects like wrapping text around or through an image) can be found by clicking on the picture, and then choosing the Picture Tools Tab. You can also insert a photograph or other images from your files using this same process. On the Insert Tab, click on Picture and locate the files that you want to include.

#### **Modifying Line Spacing**

Line spacing in Word refers to the amount of space between lines of text. The default in Word 2010 is 1.15 spacing, which leaves a little bit more space than single-spacing, or what you would find in a normal book. Single spacing is generally easy for the eye to read. There may be times, however, when you want to change this spacing. One common option is to double-space text: This text is double-spaced. Double-spacing is especially useful if

someone else is proof reading your document. It allows for more room to write comments on the page.

## To change the line spacing:

- 1. Select text you want to format by highlighting it.
- 2. On the Home Tab, click on the Line Spacing button in the Paragraph group.
- 3. Choose the spacing you want from the menu that appears. For more options, select Line Spacing Options. In the dialog box that appears, you can choose other spacing options, including spacing between paragraphs. This can be done by changing the values in the Before and After boxes.

# **Creating Bulleted and Numbered Lists**

Word allows you to create lists within your document that can be organized with bullets or numbers. Lists are useful for presenting text that wouldn't make the most sense in paragraph form (for example, step-by-step instructions) or for emphasizing key points Bullets are usually small circles at the beginning of item in a list, and numbers are used for lists that are arranged in sequential order. Here's an example of a bulleted list:

- Bananas
- Milk
- Eggs
- Ice Cream

#### To create a list:

- 1. On the Home tab, select either the Bullets or Numbering buttons from the Paragraph group. If you want to choose a particular style for your bullets or numbers, click on the triangle next to the button and choose a style from the menu that appears.
- 2. You will see the first bullet or number appear on your document. Type your first line of text and then hit Enter.
- 3. Another bullet or number will appear automatically. Type your next line of text and hit Enter.
- 4. When you have finished your list, hit Enter twice to end the bullets or numbering.

### **Changing Views and Overall Look**

There will be times when you need to create documents that don't fit on a standard piece of paper (8.5" by 11").

#### Click on the Page Layout Tab.

From this menu, you can alter the margins, width, height, and orientation (portrait = 11"14long; landscape = 11" wide) of the document, as well as choose from a variety of templates, different types of paper, and document styles that come with the program. To change the orientation of your page, click on the Orientation button.

Click on Landscape from the drop-down box that appears. Your document should now be in landscape position. If you wish to return to portrait orientation, go through the same steps, clicking on the Landscape option instead of Portrait. If you would like to change the display of your document or zoom in and out without affecting the way your document will print, you can do that from the View Tab. Anything you change from the View Tab will not change the way your document prints out. So if you want your text to be bigger when you print out the document, make sure to change the size of the font instead of the zoom.

### **Spelling and Grammar Check**

One benefit of using a computerized word processor is its ability to recognize, change, and give advice about your writing. MS Word has utilities that can check your spelling and grammar against a master database, and can offer advice on a variety of different grammatical styles. **MS Word** automatically underlines any words that it does not recognize in red, assuming that they are not spelled correctly, and underlines in green if it does not recognize the grammatical pattern, assuming that the sentence does not make sense.

For example: In this case, "jumping" should read "jump" and "laziy" should be "lazy." If you right click on the word, a menu with pop up with options, including "Ignore" if you do not want help on this specific phrase or agree with the suggestion. You can also choose to add words to the MS Word spelling database, if you are going to use them often and don't want them to be flagged as misspelled every time—this is especially useful for names, as MS Word often interprets these as misspellings. The spelling and grammar tools can be found in the Review Tab

#### **USING MICROSOFT WORD**

Microsoft →ord is an example of a program called a "word processor." →ord processors are used to create and print text documents in much the same way that you would use a typewriter. The key benefit to using a word processor is that you can make changes easily, including correcting spelling; adding, deleting, formatting, and relocating text; and inserting images. Once you create a document, you can effortlessly print it (as many copies as you want!), save it for later modifications, or send it to a friend via e-mail. Microsoft Word is a very powerful word processor—This handout was created using just a small number of its features! Microsoft Word is available on both PCs and Macs, so what you learn in class today should be applicable to any computer you use. The program may look slightly different depending on the version and computer that you're using, but Microsoft Word will function in the same basic ways. There are other word processors out there, including OpenOffice.org Writer, WordPerfect, Apple Pages, and WordPad. They have many

features in common with Microsoft Word, and you should feel free to choose any program you prefer.

## **Opening Microsoft Word**

To get started with Microsoft  $\rightarrow$ ord (sometimes called "MS  $\rightarrow$ ord"), you will need to locate and open the program on your computer. To open the program, point to  $\rightarrow$ ord's icon on the desktop with your mouse and double-click on it with the left mouse button. If you don't see the MS  $\rightarrow$ ord icon on your desktop, you'll have to access the program from the Start Menu. Click on the button in the bottom left corner to pull up the Start Menu. You should see the MS Word icon here, so click on it once with your left button. If you still don't see it, click on "All Programs" and scroll through the list of programs until you find it. Click once with your left button to open the program.

Occasionally, Microsoft  $\rightarrow$ ord will be in a folder called "Microsoft Office" or something similar—this will make one more step between "All Programs" and "Microsoft  $\rightarrow$ ord."MS  $\rightarrow$ ord will then open a blank page called "Document 1."This is an image of the upper-left corner of MS Word. This box features two important pieces of information: the name of the file that you are currently working on (in this case, "Document 1" since we have not yet renamed it) and which program you are using ("Microsoft  $\rightarrow$ ord").There should now be a blinking line in the top left corner of the part of the screen that looks like a sheet of paper. This means you will be able to type in this space!

#### MICROSOFT WORD BASICS

## **Typing Text**

To enter text, type just as you would if you were using a typewriter. To capitalize a letter, hold down the SHIFT key while typing the letter. Or, press the CAPS LOCK key on the left-hand side of your keyboard. You will have to press the CAPS LOCK key again—once you are done capitalizing—to remove the lock. You do not need to press ENTER to start a new line—Microsoft Word will automatically wrap your sentence at the end of the line. To move the cursor from its position at the end of your sentence to anywhere else on the page, use the mouse or the arrow keys to move the cursor where you want the letters or spaces to be (left-click the mouse to place the cursor) and then type what you want to add—the text will automatically adjust to include it. Press ENTER to start a new paragraph (this is sometimes called a "carriage return").

# **Deleting Text**

While typing a document, sometimes you will make a mistake. Unlike a typewriter, MS Word can delete text on the screen and leave no trace—it is as if you never typed on the page in the first place. There are two different buttons on the keyboard that will allow you to erase text. They are the "Delete" key and the "Backspace" key (#s 1 and 2 on the keyboard map on page.

The "Backspace" key deletes words to the LEFT of the cursor, and the "Delete" key deletes words to the RIGHT of the cursor.

#### **Microsoft Word Features**

#### The Title Bar

This is a close-up view of the Title Bar, where file information is located. It shows the name of the file (here, "Microsoft Word") and the name of the program ("Microsoft  $\rightarrow$  ord"). Notice the three buttons on the right side, controlling the size and closing of the program.

**Minimize**: Left click this button to shrink the window down to a small button that will appear in the task bar

**Maximize**: Left click this button to make the window as large as it can be—it should take up your entire screen.

Close: Left-click this button to close the window. The program will close and stop running. Make sure you save your work first!

Restore Down: Left-click this button to make the window smaller without minimizing it.

#### The File Menu

In Microsoft Office 2007, there was something called the Microsoft Office Button () in the top left-hand corner. In Microsoft Office 2010, this has been replaced with a tab in the Ribbon called "File." When you left-click on this tab, a drop-down menu appears. From this menu, you can perform the same functions as were found under the Microsoft Office Button menu, such as: Create a new document, open existing files, save files in a variety of ways, and print.

#### The Home Tab

The most commonly used commands in MS Word are also the most accessible. Some of these commands available in the Home Tab are: The Home Tab Toolbar offers options that can change the font, size, color, alignment, organization and style of the text in the document. For example, the "Times New Roman" indicates the FONT of your text, the "12" indicates the SI $\updownarrow$ E of your text; etc.  $\rightarrow$ e will go over how to use all of these options to format your text in a little while. Each of these options expands into a menu if you left-clickon the tiny down-arrow in the bottom right corner of the window.

#### The Ruler

The ruler is found below the Ribbon. The ruler tells you where you are on the page, along with the dimensions of the overall document. Just like a real piece of paper, the default setting is  $8.5 \times 11$  inches, and the margins have been incorporated for you. Similar to most

options in MS Word, this is entirely customizable and the user can create a document of any dimensions.

## **Keyboard Review**

In order to use MS Word effectively, you must input commands using both the mouse and the keyboard. The above image of a keyboard should look similar to the keyboard in front of you; learning just a few certain keys will help to improve your efficiency in typing, as well as present you with more options within the program. The following is a list of commonly used keys that have special functions in MS Word (key functions can change depending on which program you are using)

- 1. Backspace: This key deletes letters backward.
- 2. Delete: This key deletes letters forward.
- 3. Shift: This key, when pressed WITH another key, will perform a secondary function.
- 4. Spacebar: This key enters a space between words or letters.
- 5. Tab: This key will indent what you type, or move the text to the right. The default indent distance is usually ½ inch. 6. Caps Lock: Pressing this key will make every letter you type capitalized.
- 7. Control (Ctrl): This key, when pressed WITH another key, performs a shortcut.
- 8. Enter: This key either gives you a new line, or executes a command (pressed in MS Word, it begins a new line).
- 9. Number Keypad: These are exactly the same as the numbers at the top of the keyboard; some people just find them easier to use in this position.
- 10. Arrow Keys: Like the mouse, these keys are used to navigate through a document or page.

# MICROSOFT EXCEL

Microsoft Excel is an example of a program called a "spreadsheet." Spreadsheets are used to organize real world data, such as a check register or a rolodex. Data can be numerical or alphanumeric (involving letters or numbers). The key benefit to using a spreadsheet program is that you can make changes easily, including correcting spelling or values, adding, deleting, formatting, and relocating data. You can also program the spreadsheet to perform certain functions automatically (such as addition and subtraction), and a spreadsheet can hold almost limitless amounts of data—a whole filing cabinet's worth of information can be included in a single spreadsheet. Once you create a

spreadsheet, you can effortlessly print it (as many copies as you want!), save it for later modifications, or send it to a colleague via e-mail. Microsoft Excel is a very powerful.

# **Opening Microsoft Excel**

To get started with Microsoft Excel (often called "Excel"), you will need to locate and open the program on your computer. To open the program, point to Excel's icon on the desktop with your mouse and double-click on it with the left mouse button. If you don't see the Excel icon on your desktop, you'll have to access the program from the Start Menu. Click on the button in the bottom left corner to pull up the Start Menu. You may see the Excel icon here, so click on it once with your left button. If you still don't see it, click on "All Programs" and scroll through the list of programs until you find it. It may also be located in a folder called "Microsoft Office" or something similar—it will depend on your specific machine. Click once with your left button to open the program. Excel will then open a blank page called "Book1."

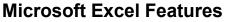

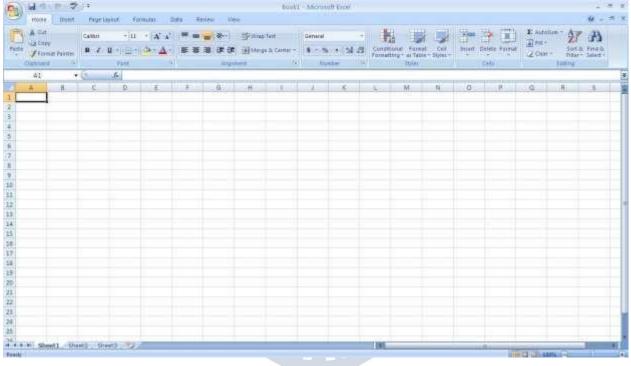

## The Title Bar

This is a close-up view of the Title Bar, where file information is located. It shows the name of the file (here, "Book1," the default title) and the name of the program ("Microsoft Excel"). 

→ou will be able to name your file something new the first time that you save it. Notice the three buttons on the right side of the Title Bar, controlling the size and closing of the program.

# The Ribbon Menu System

The tabbed Ribbon menu system is how you navigate through Excel and access various Excel commands. If you have used previous versions of Excel, the Ribbon system

replaces the traditional menus. At the bottom, left area of the spreadsheet, you will find worksheet tabs. By default, three worksheet tabs appear each time you create a new workbook. On the bottom, right area of the spreadsheet you will find page view commands, the zoom tool, and the horizontal scrolling bar.

#### The File Menu

In Microsoft Office 2007, there was something called the Microsoft Office Button () in the top left-hand corner. In Microsoft Office 2010, this has been replaced with a tab in the Ribbon called "File."→hen you left-click on this tab, a drop-down menu appears.

From this menu, you can perform the same functions as were found under the Microsoft Office Button menu, such as: Create a new worksheet, open existing files, save files in a variety of ways, and print.6

Quick Access Toolbar On the top left-hand side of the Title Bar, you will see several little icons above the File menu. These let you perform common tasks, such as saving and undoing, without having to find them in a menu.  $\rightarrow$ e'll go over the meanings of the icons a little later.

#### The Home Tab

The most commonly used commands in Excel are also the most accessible. Some of these commands available in the Home Tab are: The Home Tab Toolbar offers options that can change the font, size, color, alignment, organization and style of the text in the spreadsheet and individual cells. For example, the "Calibri" indicates the FONT of your text, the "11" indicates the SIZE of your text; etc. We will go over how to use all of these options to format your text in a little while. Each of these options expands into a menu if you left-click on the tiny down-arrow in the bottom right corner of the window. This tab works the exact same way as the MS Word Formatting Toolbar. The main difference is that the format changes will only affect the selected cell or cells, all unselected cells remain in the default setting ("Calibri" font, size "11").

# **Equation Editor**

The Equation Editor is generally found below the ribbon menu. The left side denotes which cell is selected ("C5") and the right side allows you to input equations or text into the selected cell.

There are two ways to input information into a cell. You may either select an individual cell and type the equation or text into the equation editor or type the equation or text directly into the selected cell. Equations (for example, =SUM(D5+E5)) will automatically be hidden inside the cell and can only be viewed using the equation editor; the result of the equation will display in the cell. If any written text is longer than the cell width, then the spreadsheet will cover up any portion longer than the cell width. The information will still be in the cell, you just won't be able to see it at all times.

#### **Keyboard Review**

In order to use Excel effectively, you must input commands using both the mouse and the keyboard. The above image of a keyboard should look similar to the keyboard in front of you; learning just a few certain keys will help to improve your efficiency in typing as well as present you with more options within the program. The following is a list of commonly used keys that you may already be familiar with:

- 1. Backspace: This key deletes letters backwards.
- 2. Delete: This key deletes letters forward.
- 3. Shift: This key, when pressed WITH another key, will perform a secondary function.
- 4. Spacebar: This key enters a space between words or letters.
- 5. Tab: This key will indent what you type, or move the text to the right. The default indent distance is usually ½ inch.
- 6. Caps Lock: Pressing this key will make every letter you type capitalized.
- 7. Control (Ctrl): This key, when pressed WITH another key, performs a shortcut.
- 8. Enter: This key either gives you a new line, or executes a command.
- 9. Number Keypad: These are exactly the same as the numbers at the top of the keyboard; some people just find them easier to use in this position.
- 10. Arrow Keys: Like the mouse, these keys are used to navigate through a document or page.

### **Pointer Shapes**

As with other Microsoft programs, the pointer often changes its shape as you work in Excel. Each pointer shape indicates a different mode of operation. This table shows the various pointer shapes you may see while working in Excel.

### MICROSOFT EXCEL BASICS

### **Formatting Cells**

Cells are the small rectangular boxes that make up the spreadsheet. All the information entered into an Excel spreadsheet is entered into cells. The cell width and height will usually need to be adjusted to view all the information entered into a cell.

To adjust the cell width, move the mouse pointer in between two cell columns in the column header. Hold down the left mouse button and drag the mouse left to shorten the width or right to expand the width. Notice that all cells within the column are automatically adjusted. Adjust the cell height using the same method. Move the mouse cursor between two rows, hold down the left mouse button and move the mouse up to decrease the height and down to increase the height. Before you begin entering data into a spreadsheet, you may already know the width and height you want your cells to have. In this case, you can adjust all the widths and heights by doing the following: Select the "square" between Column A and Row 1.

This will select ALL the cells in the spreadsheet. From the "Home" tab of the Ribbon Menu, within the "Cells" box, click on "Format," and select Row Height. ↔ou will now be asked to enter a numerical value for height. The default value is 15, but you can enter your own height value (10, 20, 25, etc.).

Repeat the same steps for Column width. From the "Home" tab of the Ribbon Menu, within the "Cells" box, click on "Format," and select Column →idth. Note that the default value for the width is 8.43. Enter your own width value (5, 10, 15, 20, etc.).

For any given cell or selected cells, you can also format the way your data is represented within the cell(s). Select a single cell or multiple cells.

Again, from the "Home" tab of the Ribbon Menu, within the "Cells" box, click on Format." Select "Format Cells." The format window will now appear, giving you a wide variety of options on how to format your cell.

**Number** – This allows you to choose how to represent the numbers that are entered into a cell (number, currency, time, etc.).

**Alignment** – This determines how the data will be aligned within the cell (left-side, centered, or right-side).

**Font** – Select the type of font to be used within the cells.

**Border** – This option lets you choose what type of border, if any, you would like around the cells or some of the cells.

Fill – This allows you to change the background color of the cell.

**Protection** – This option allows you to "lock" cell information so that other users cannot make changes. **Typing in Cells** 

Click on a cell to begin typing in it. It is that easy! When you are finished typing in the cell, press the Enter key and you will be taken to the next cell down. You can then begin typing in that cell. You can easily navigate around the cells using your arrow keys. Keep in mind that the Formatting toolbar in Microsoft Excel 2010 is exactly the same as the one used for Microsoft Word 2010. The biggest difference between the two programs is that, in Excel, the format is set for each individual cell.

So if you change the font and applied the bold option in cell C5, then this format will only be applied to cell C5. All remaining cells will remain in default mode until they have been changed. Sometimes you may only wish to adjust the format of one particular cell. In this case, simply select the cell by clicking the mouse on it and make any necessary adjustments to the font, size, style, and alignment. Those changes will not carry over when you begin typing in a new cell. Other times, you may wish to adjust the text format of a group of cells, entire rows, or entire columns.

In Excel, you can choose groups of cells in rectangular units—all the cells you select must form a rectangle of some kind. To select a group of cells, begin by clicking on the cell that would be in the upper-left hand corner of your rectangle. Hold down the Shift key on your keyboard and use the arrows (, , , ) on the keyboard to expand the selection of cells, or click and drag your mouse. Once the group of cells has been selected, you can make adjustments to the font, size, style, and alignment and they will be applied to all selected cells.

To select an entire row, click on the Row Number with your mouse—note how the entire row becomes highlighted. All formatting changes will now be applied to the whole row. To select an entire column, click on the Column Number with your mouse—again, the entire column will become highlighted. All formatting changes will be applied to the whole column.

Inserting Rows and Columns.

When you are working on a spreadsheet, you may realize that you left out a row or column of data and need to add it in. To insert a row, click on the row below where you want your new row to be (remember to click on the row number to highlight the entire row). From the "Home" tab, within the "Cells" box, click "Insert." Select

"Insert Sheet Rows." A new row will automatically be inserted and the row numbers automatically adjusted. To insert a column, click on the column to the right of where you want your new column to be (remember to click on the column letter to highlight the entire column). From the "Home" tab, within the "Cells" box, click "Insert." Select "Insert sheet Columns." A new column will automatically be inserted and the column letters automatically adjusted.

### **Sorting Data**

Once you have created your spreadsheet and entered in some data, you may want to organize the data in a certain way. This could be alphabetically, numerically, or another way. Let's look at the following spreadsheet as an example. This information can be sorted by check number, date, alphabetically by description, or using any of the other columns.

First, select all the cells that represent the data to be sorted, including the header descriptions (Check No., Date, Description, etc.). Then, select the first cell in Row 1 (Check No.) Click and drag to select all the cells that you want to sort. Using the mouse, select Sort & Filter from the Editing panel. Select Custom Sort...

Select the column you wish to sort by. Do you want to sort by alphabetical order, reverse alphabetical order, date, or amount? →hen you press "OK," your spreadsheet will be sorted in the order that you specified.

### **AutoSum and Excel Equations**

One of the most powerful features of Excel is its ability to perform basic math functions on data. Excel can add, subtract, multiply, divide, find the average, and perform general counting functions on the numerical data that you enter. To enable this feature, highlight all of the cells in a column, plus one additional empty cell in which to display the result.

### Select the AutoSum icon from the ribbon menu:

If you click directly on the  $\Sigma$ , Excel will automatically add up the numbers you have selected. If you click on the little dropdown arrow next to it ( $\nabla$ ), you will get the full choice of mathematical functions. If you double-click on the cell in which the answer appears, you will see an equation that looks something like this (you will also see this equation in the Equation Editor):

Let's break down what exactly the equation means:

- = indicates that you are starting an equation in this cell.
- SUM tells the function to be performed. In this case, all the cells will be added together.
- ( ) The parentheses contain the cells that the function will be performed on.
- D2 This is the first cell to be included in the addition formula.
- D8 This is the last cell to be included in the addition formula indicates that all cells between the first and the last should be included in the formula.

The spreadsheet will often "select" the cells that it thinks you wish to include. But you can manually change the cell range by typing into the Equation Editor. When you are ready to execute the formula, just press the "Enter" key. Other mathematical functions you can perform from the AutoSum button include:

**Average** – This function will calculate the average of the selected cells.

Count Numbers – This function simply counts the number of cells selected.

Max – This function will return the highest value of the selected cells.

Min – This function will return the lowest value of the selected cells.

\*Remember\* Excel equations are similar to programming languages, so have some patience and if at first you don't succeed, try again. Even Excel professionals create incorrect formulas on their first try.

Once you get an equation to work, you will technically be a computer programmer!

### **Creating Charts and Graphs:**

In Excel, there are also ways to represent your data in chart or graphical forms. To create a chart or graph, select the Insert tab from the Ribbon Menu bar. In the middle of this new menu, you will see a "Charts" box.

- 1. Select the range of data to be represented in the chart or graph. Click on your spreadsheet and select the data to be represented using the same method that you used to select data in the sorting exercise. For this example, we want to see a visual comparison of how much money we spent on each item in the list. Select rows 1 through 8 in rows B, C, and D.
- 2. Select the type of chart or graph you wish to create (for our example, we'll choose a bar graph).
- 3. Once you have created your graph, you can now "customize" it by giving it a title and labeling different parts. You can also make certain design decisions regarding the appearance of your graph or chart by choosing the different elements under the Design tab that appears on the Ribbon Menu bar.
- 4. Finally, you will need to decide if your chart should be pasted on to the existing spreadsheet or if it should be pasted on to a brand new sheet. On the very right side of the Ribbon Menu bar, select Move Chart. Once the chart or graph has been created and you realize a mistake has been made or it did not turn out the way you wanted it to, simply click on the chart or graph and hit the Backspace key on your keyboard to delete it from your spreadsheet. Don't be afraid to go back and try again!

### **Multiple Sheets**

Sometimes you may find it useful to have multiple spreadsheets for related data. For example, personal finances are usually tracked on a monthly calendar and it's generally good idea to keep records of the past transactions. Excel can create multiple spreadsheets attached to the same Excel file, one for each month. Tabs for the different sheets are located in the lower-left corner of the spreadsheet. The spreadsheet that is currently being worked on is on the top tab. To access another spreadsheet, select the appropriate tab, such as Sheet 2. The default names for the sheets are usually Sheet1, Sheet2, and Sheet3. To rename a sheet or to create a new sheet, simply move the mouse pointer over the sheet name and right-click. Select "Rename" to rename the sheet or select "Insert" to create a new sheet.

You can transfer cell information between two or more sheets by creating a simple formula. For example, most people who keep track of their personal finances don't begin every month with a balance of \$0. Instead, the balance at the beginning of the month is transferred over from the previous month. So if you have a March 2012 finance spreadsheet and an April 2012 finance spreadsheet, you can select a cell in the April 2012 sheet and write in the formula

#### ='March 2012'!D11

The equals sign (=) tells Excel that the value for this cell is to be derived from somewhere in the spreadsheet (such as a formula or another cell location).

'Sheet name' tells Excel what sheet to refer to when it retrieves the value. The single quotation marks (' ') are important. ! D11 tells Excel that it is to copy the value that is located in cell D11 (or whatever cells you wish to copy the value from).

If you want to transfer cell information from one cell to another on the same sheet, you can use the exact same formula; just exclude 'Sheet name.'

## DOING MORE WITH MICROSOFT EXCEL

## **Cutting, Copying, and Pasting Data**

When you are typing in your spreadsheet, it can be very helpful to cut or copy information from one cell and paste it into another. This can help reduce the amount of typing you have to do, as well as limit the number of typographical errors. Cutting, copying, and pasting the contents of cells in Excel is very similar to the way you do it in Microsoft Word. These commands are all accessible from the Home tab on the Ribbon Menu bar. **To CUT** the contents of a cell, click on the cell to select it, then click on the Cut button on the Home tab. ↔ou will see the border of the cell turn into little "marching ants." The contents are now on the Clipboard, ready for you to paste them somewhere else.

**To PASTE** the cut selection somewhere else, click on the cell where you want the selection to go. Then click on the Paste button on the Home tab. The selection will now appear in the new cell and be removed from the original cell.

**To COPY** the contents of a cell, simply follow the directions above but replace the CUT command with COPY. This will leave the contents of the original cell in place and make an exact copy of them in another cell.

### Filling Data across Columns and Rows

Another way to copy text from one cell to another is to drag it or "fill" it across a range of cells (a row or a column). This is a great method if you want all the text (or numbers) in column or row to be the same. For example, if you have a spreadsheet for your yearly budget with a column for rent, you could use this method to fill in all the cells in the rent column with the same number without re-typing.

To fill the contents of cells in a column:

- 1. Click on the cell with the information you want to copy to the other cells.
- 2. Hover your mouse over the little square (called a "fill handle") in the bottom right corner of the highlighted cell border. Your mouse will turn into a cross.
- 3. Click on the fill handle and drag your mouse (while still holding the button down) down the column until you've highlighted all the cells where you want the text to go.
- 4. Let go of the mouse button. The text will now appear in all the cells you highlighted.
- 5. You can follow these same steps to fill the contents of a row rather than a column— simply drag your mouse across the row instead of down the column.

You can also use this technique to copy formulas across columns and rows in the spreadsheet.

#### CLOSING MICROSOFT EXCEL

### **Saving Spreadsheets**

When you finish your spreadsheet and want to leave the computer, it is important to save your work, even if you are printing a hard copy. To save your work in Excel, it is essential to know WHAT you are trying to save and WHERE you are trying to save it.

Click on the File Tab, then click "Save As" to get started. You can change the filename that Excel has chosen just by typing a new one in the "File name" box at the bottom of the window that appears. The My Documents folder on your computer's hard drive is a good place to store your documents. A blank CD or a USB jump drive are great portable storage options and can contain a LOT of data. Excel will automatically save your document with the suffix ".xlsx"—this is simply a tag that lets Excel know that your work is specific to this program and what version it is in. You do not have to type it—just highlight what is there (default is "Book1") and write a new file name. ↔ou may also chose to save it in an older format so that it can be opened with older versions of Excel. After the first save, you can just click "Save" to preserve your work.

However, it is important to note that every following command of SAVE will overwrite your original file, creating the most up-to-date version. If you would like to keep saving different versions of your worksheet, be sure to use the "Save As" function each time you save, using a slightly different name for each version.

## **Printing Spreadsheets**

To print your Excel document, click on the File Tab, then click "Print" from the left-side column. A Print Preview and printing options will appear in your Excel window.

Click the large "Print" button to send your worksheet to the printer. ↔ou can change the number of copies you would like to print, change the paper orientation, choose which printer you want to use, and more.

### **Finding More Help**

You can get help with Excel by clicking on the Question Mark symbol in the upper-right hand corner of the main menu bar or by pressing the "F1" button. This will take you to help from Office.com, Microsoft's help website. There are also many other resources and tutorials available online. ↔ou might try a Google search with the words "Excel 2010" and

the function you are trying to perform. Ask your instructor for help finding these resources if you have any trouble.

### **Closing the Program**

Click on the File Tab, then click "Exit."

OR

Click on the X in the top right corner of the Excel screen.

# MICROSOFT POWERPOINT

Microsoft PowerPoint is a professional presentation program that allows the user to create "presentation slides" that can be displayed on the computer screen or through a projector that is plugged in to the computer. A PowerPoint presentation is a good way to convey pieces of information, usually in the form of an outline, to a large audience. Generally, PowerPoint presentations are appealing to users because they are easy to create and edit and generally small enough to fit onto a CD or a USB Jump Drive. Therefore, a user does not have to carry around any slides or a slide project, and, if necessary, can make last-minute changes to the presentation.

## **Microsoft PowerPoint Components:**

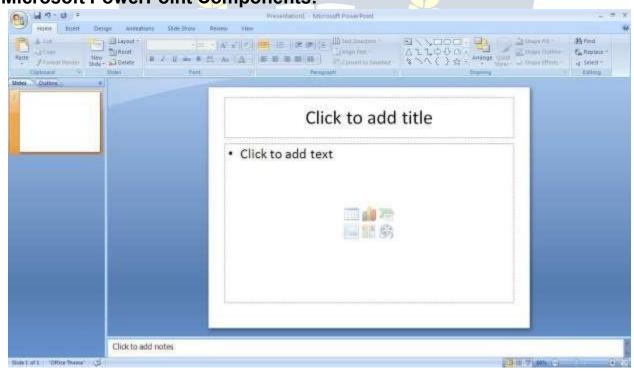

Before you get started with Microsoft PowerPoint (commonly referred to as PowerPoint), you will need to locate and open it on the computer. It may be on your desktop. On the computer desktop:

1. Double-click on the MS PowerPoint icon

If the MS PowerPoint icon is not on the desktop, go to the Start menu:

1. Click ► Start ► Programs ► Microsoft PowerPoint\*

MS PowerPoint will open a blank page called "Presentation1."

#### The Title Bar

This is a close-up view of the Title Bar, where file information is located. Notice the default title "Presentation1." You will get a chance to rename your presentation slides the first time you choose to save it.

#### The Menu Bar

The Menu Bar is a common sight in almost all Microsoft Windows programs. It features text based menus, on which virtually every option available to the user in the entire program is listed.

Each menu expands when clicked (with the left mouse button), offering many options categorized by specific tasks.

#### **Standard Toolbar**

Toolbars provide "shortcuts" to commands also found in the Menu Bar. Toolbars are usually located just below the Menu Bar and exist to offer another way to perform the same task.

The most commonly used commands in MS PowerPoint are also the most accessible. Some of these commands are:

New | Open | Save | Print | Preview | Spell-check | Copy | Paste | Undo | Insert

## **Formatting Toolbar**

The Formatting Toolbar offers options that can change the font, size, color, alignment, organization, and style of the text in the presentation slides. For example, (starting from the left side of the Toolbar) the "Arial" indicates the FONT of your text; the "32" indicates the SIZE of your text; and so on. This toolbar works the exact same way as the MS Word Formatting Toolbar. The main difference is that the format changes will only affect the text box in which you are currently working.

All other text boxes will remain in the default setting ("Arial" font, size "32"). Design/New Slide Icons additional shortcut icons appear on the MS PowerPoint toolbar: the Design icon and the New Slide icon. Both commands are frequently used, and it is good to be familiar with their location on the toolbar.

The Design icon is a shortcut to the slide design page. Here you will be able to create and edit the appearance of your slide(s). The New Slide icon automatically adds a new, blank slide for you to work on. You can keep track of the slides you have already worked on in the Slide Outline box on the left-hand side of the screen. You can access a slide at any time by clicking on it with your mouse through this screen.

## SIMPLE TASKS IN MICROSOFT POWERPOINT

**Text Boxes:** 

Text Boxes are "designated" areas that allow you to type words, sentences, and bullet points into the slide. You can adjust the size and placement of the text box within any given slide. It is also possible to have multiple text boxes per slide.

When you first open MS PowerPoint, there will automatically be two text boxes on the slide: "Click to add title" and "Click to add subtitle." These text boxes already have a preset format applied to them. The "title" box has a font size of "44" while the "subtitle" box has a font size of "32." You can change the text format of any box at anytime by adjusting the format settings on the Formatting Toolbar. To adjust the size of the text box, first click on the text box. Notice the change in border. Once you have clicked on a text box, the border of the box becomes thicker and little circles appear on the corners and at the midpoints of the box. Move the mouse pointer over any one of the circles. Notice that the mouse pointer will change to either or . Click and hold down the left mouse button. To adjust the height, move the mouse up or down; to adjust the width, move the mouse left or right. Note that the corner circles can adjust both height and width, while the mid-point circles can only adjust either height or width.

To move the text box to a different location on the slide, move your mouse pointer over any part of the thick, gray box outline. Notice the change in your mouse pointer (it will look something like a "plus" sign (+) with arrows). Click and hold down the left button on your mouse. You can now drag the text box to any position on the slide by simply moving your mouse. To write in a text box, simply click inside the box with your mouse. When a cursor is flashing, you are ready to type.

### Slide Design:

One of the more popular features of MS PowerPoint is that it gives the use a wide variety of design choices. At some point, you may wish to change the design and color of the background of your slides. To do so, simply click on the Design icon. On the righthand side of your screen, the "Slide Design" pane will appear. Here, you are given three design options to apply to your slides.

**Design Templates**: Here is a list of over 20 templates that you can choose from to apply to the background of your slides. For each template, you have the option of applying the design to all slides or to only the selected slide. You can view these options by clicking on the arrow on the right side of the template. If you are connected to the Internet, you can also choose to view hundreds of additional templates by choosing "Design Templates on Microsoft Office Online" on the bottom of the template screen.

**Color Schemes**: This option gives you a variety of color schemes to choose from to apply to your selected design template.

**Animation Schemes**: This option will allow you to select different types of animation that can be applied to either all the slides or selected slides. The animation schemes are different ways the slides are "introduced" to your audience, such as "faded wipe" or "pinwheel."

### Designing your own background:

Sometimes you may wish to design your own background.

To do this, select Format ▶ Background... from the Menu Bar. Select the Color Bar on the bottom of the Background window and choose the appropriate color and or/effects that you desire. There is no right or wrong way to design your own background, so if you choose this option, have some patience and don't be afraid to experiment.

### Slide Layout:

The default in PowerPoint for each new slide is to have a Title text box and a Text box. As discussed earlier, you do have the option of rearranging the text boxes to fit any layout you have in mind. However, sometimes it will be easier simply to select a layout that fits your needs rather than reformatting the default layout for each slide. To choose a slide layout, select Format ▶ Slide Layout from the Menu Bar. On the right-hand side of your screen, the "Slide Layout" pane will appear. From here, you have the option of applying a slide layout either to a selected slide or to a new slide that has yet to be inserted. You can view these options by clicking on the arrow on the right side of the template.

### Note the four different types of layout categories.

**Text Layout:** These options are for choosing a layout in which you are only organizing different text boxes. There is no room for pictures, charts, or graphs.

**Content Layout:** These options are for choosing a layout that will only contain pictures, charts, or graphs. There is no room for text boxes.

Text and Content Layout: These options have room for both text boxes and pictures, charts, or graphs.

**Other Layouts:** These layouts are designed for other media content such as video clips or audio tracks.

### **Inserting a Picture:**

Inserting a picture into MS PowerPoint is very similar to inserting a picture into MS Word.

- 1. Select the slide that you wish to add a picture to.
- 2. From the Menu Bar, select Insert ▶ Picture ▶ From File (or Clip Art).
- 3. Choose the picture you wish to insert and select "Insert."

\*Note\*: The picture will be inserted in its original size, so you will probably have to resize it. You can re-size a picture the same way you re-sized a text box. Click on the picture and note the circles at the corners and at the midpoints of the length and width. Move your

mouse pointer over the circles, left-click the mouse and hold the button down. Move the mouse vertically or horizontally to re-size.

**Rotating a picture**: It is possible to rotate pictures in MS PowerPoint. Once a picture has been inserted onto a slide and you have clicked on the picture so it is "outlined," notice the green circle above the center of the picture.

Move the mouse pointer over the green circle, and left-click and hold the button down. Now move the mouse either clockwise or counter-clockwise and the picture will rotate in the same direction.

### Inserting a Graph or Table:

There are two ways to insert a graph or table into a PowerPoint slide.

1. The graph or table may already exist in another document or file. If this is the case, then you can simply insert the graph or table as you would a picture. Follow the instructions under

### Inserting a Picture.

Or you could Cut and Paste a graph or chart from another document or file into your slide presentation.

2. MS PowerPoint can create graphs or tables directly in the slide. From the Menu Bar, select

### Insert ► Chart (or Table).

For the Chart option, PowerPoint will present a very simple bar graph.

You will need to go in and edit the information in the bar graph to conform to the information you wish to represent in a chart. From the Datasheet, you can enter in the appropriate values for the columns and re-name the entities.

The Table option will present you with the following window:

Select the appropriate number of rows and columns you wish to have in your table. Click "OK" to insert the table. Once the table has been inserted you will be able to put information into the table cells.

### Slide Management:

Once you have completed a slide, you can create a new slide by clicking on the New Slide icon. Notice that your previous slides still appear on the left-side frame. You can still access your previous slides by simply clicking on them from this location.

Once all your slides have been completed, you can present your slides in a "slideshow." From the Menu Bar select Slide Show ► ↑ iew Show. Notice that the slide takes over our entire screen. To navigate through the slides, use the arrow

keys on your keyboard (, or , ). ↔ou can also navigate through your slides by clicking on the left or right arrows in the lower left corner of your slide. To end your slide show, click on the square box on the lower left side of your slide show (this is difficult to see at first because it is designed to blend into you slide show so it won't be noticeable to your audience). Select End Show from the pop-up window.

#### CLOSING MICROSOFT POWERPOINT

## Saving Slide Shows:

When you come to a stopping point and want to leave the computer, it is important to save your work (even if you are printing a hard copy — saving should be a reflex). To save your work in MS PowerPoint, it is essential to know WHAT you are trying to save as well as WHERE you are trying to save it.

Click ► File ► Save from the Menu Bar to get started.

You can change the filename that PowerPoint has chosen just by typing a new one in the File name box at the bottom of the window that appears.

MS PowerPoint will automatically save your document with the suffix ".ppt" – this is simply a tag that lets PowerPoint know that your work is specific to this program. You do not have to type it – just highlight what is there (default is "Presentation1") and write a new file name.

The My Documents folder on your computer's hard drive is a good place to store your documents. A blank CD (compact disc) or a USB Jump Drive are great portable storage devices and can contain a LOT of data. It is important to note that every consequent command of SAVE will overwrite your original file, creating the most up-to-date version. If you want to save any changes to your PowerPoint slides without destroying the original one:

In the Menu Bar, click ► File ► Save As from the menu bar and give your document a new filename (unique from the original). To bring a saved document back up on the screen from MS PowerPoint:

Click ► File ► Open from the Menu Bar. Locate where the file is located (which folder, that is) and click on the filename of the document you want.

Click ▶Open.

**Printing Slides:** 

To print your MS PowerPoint slides:

Click ► File ► Print from the Menu Bar and a Print window will pop up on the screen.

Click ►OK for your document to start printing.

As with all commands in MS PowerPoint, you can make changes along the way. From the Print menu, you can alter how many copies will be made, in what order the pages will be, and much more. Other useful tools are the Print Preview function found alongside the Print command and the

**Page Setup function**. Print Preview will allow you to look over an exact copy of what will come out of the printer before actually executing the print command.

### Closing the Program:

When you are finished,

Click ► File ► Exit from the menu bar

OR

Click on the X in the top right corner of the computer screen.

## INTERNET:

#### Introduction:

The internet in simple terms is a network of the interlinked computer networking worldwide, which is accessible to the general public. These interconnected computers work by transmitting data through a special type of packet switching which is known as the IP or the internet protocol.

Internet is such a huge network of several different interlinked networks relating to the business, government, academic, and even smaller domestic networks, therefore internet is known as the network of all the other networks. These networks enable the internet to be used for various important functions which include the several means of communications like the file transfer, the online chat and even the sharing of the documents and web sites on the WWW, or the World Wide Web.

It is always mistaken said that the internet and the World Wide Web are both the same terms, or are synonymous. Actually there is a very significant difference between the two which has to be clear to understand both the terms. The internet and World Wide Web are both the networks yet; the internet is the network of the several different computers which are connected through the linkage of the accessories like the copper wires, the fiber optics and even the latest wireless connections. However, the World Wide Web consists of the

interlinked collection of the information and documents which are taken as the resource by the general public. These are then linked by the website URLs and the hyperlinks. Therefore World Wide Web is one of the services offered by the whole complicated and huge network of the internet. The use of IP in the Internet is the integral part of the network, as they provide the services of the internet, through different layers organization through the IP data packets. There are other protocols that are the sub-classes of the IP itself, like the TCP, and the HTTP.

By the turn of the century, information, including access to the Internet, will be the basis for personal, economic, and political advancement. The popular name for the Internet is the information superhighway. Whether you want to find the latest financial news, browse through library catalogs, exchange information with colleagues, or join in a lively political debate, the Internet is the tool that will take you beyond telephones, faxes, and isolated computers to a burgeoning networked information frontier. The Internet supplements the traditional tools you use to gather information, Data Graphics, News and correspond with other people. Used skillfully, the Internet shrinks the world and brings information, expertise, and knowledge on nearly every subject imaginable straight to your computer.

#### What is the Internet?

The Internet links are computer networks all over the world so that users can share resources and communicate with each other. Some computers have direct access to all the facilities on the Internet such as the universities. And other computers, example privately-owned ones, have indirect links through a commercial service provider, who offers some or all of the Internet facilities. In order to be connected to Internet, you must go through service suppliers. Many options are offered with monthly rates. Depending on the option chosen, access time may vary.

The Internet is what we call a Meta network, that is, a network of networks that spans the globe. It's impossible to give an exact count of the number of networks or users that comprise the Internet, but it is easily in the thousands and millions respectively. The Internet employs a set of standardized protocols which allow for the sharing of resources among different kinds of computers that communicate with each other on the network. These standards, sometimes referred to as the Internet Protocol Suite, are the rules that developers adhere to when creating new functions for the Internet. The Internet is also what we call a distributed system; there are no central archives. Technically, no one runs the Internet. Rather, the Internet is made up of thousands of smaller networks. The Internet thrives and develops as its many users find new ways to create, display and retrieve the information that constitutes the Internet.

#### Who Owns the Internet?

No one actually owns the Internet, and no single person or organization controls the Internet in its entirety. The Internet is more of a concept than an actual tangible entity, and it relies on a physical infrastructure that connects networks to other networks.

### Is Web and Internet the Same?

The Internet is not synonymous with World Wide Web. The Internet is a massive network of networks, a networking infrastructure. It connects millions of computers together globally, forming a network in which any computer can communicate with any other computer as long as they are both connected to the Internet. The World Wide Web, or simply Web, is a way of accessing information over the medium of the Internet. It is an information-sharing model that is built on top of the Internet.

### **WEB BROWSER:**

A **web browser** (commonly referred to as a **browser**) is a software application for retrieving, presenting, and traversing information resources on the World Wide Web. An information resource is identified by a Uniform Resource Identifier (URI/URL) and may be a web page, image, video or other piece of content. Hyperlinks present in resources enable users easily to navigate their browsers to related resources.

Although browsers are primarily intended to use the World Wide Web, they can also be used to access information provided by web servers in private networks or files in file systems.

### **Uses of Internet**

Internet is today one of the most important part of our daily life. There are large numbers of things that can be done using the internet and so it is very important. You can say that with the progress in the internet we are progressing in every sphere of life as it not only makes our tasks easier but also saves a lot of time. Today internet is used for different purposes depending upon the requirement. Here in this very article we have mentioned then ten best uses of the internet. Here goes the list.

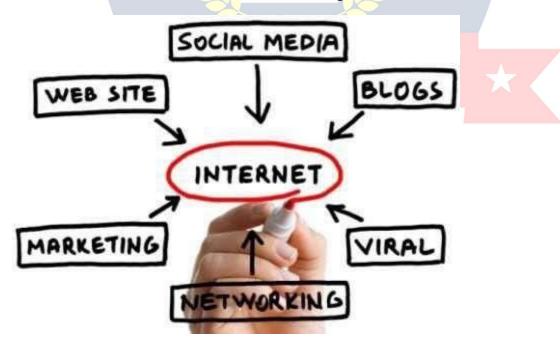

## 1) Email:

By using internet now we can communicate in a fraction of seconds with a person who is sitting in the other part of the world. Today for better communication, we can avail the facilities of Email. We can chat for hours with our loved ones. There are plenty messenger services and email services offering this service for free. With help of such services, it has become very easy to establish a kind of global friendship where you can share your thoughts, can explore other cultures of different ethnicity.

### 2) Information:

The biggest advantage that internet offering is information. The internet and the World Wide Web has made it easy for anyone to access information and it can be of any type, as the internet is flooded with information. The internet and the World Wide Web has made it easy for anyone to access information and it can be of any type. Any kind of information on any topic is available on the Internet.

### 3) Business:

World trade has seen a big boom with the help of the internet, as it has become easier for buyers and sellers to communicate and also to advertise their sites. Now a day's most of the people are using online classified sites to buy or sell or advertising their products or services. Classified sites save a lot of money and time so this is chosen as medium by most of people to advertise their products. We have many classified sites on the web like craigslist, Adsglobe.com, Kijiji etc.

## 4) Social Networking:

Today social networking sites have become an important part of the online community. Almost all users are members use it for personal and business purposes. It's an awesome place to network with many entrepreneurs who come here to begin building their own personal and business brand.

## 5) Shopping:

In today's busy life most of us are interested to shop online. Now a day's almost anything can be bought with the use of the internet. In countries like US most of consumers prefer to shop from home. We have many shopping sites on internet like amazon.com, Dealsglobe.com etc. People also use the internet to auction goods. There are many auction sites online, where anything can be sold.

#### 6) Entertainment:

On internet we can find all forms of entertainment from watching films to playing games online. Almost anyone can find the right kind of entertainment for themselves. When people surf the Web, there are numerous things that can be found. Music, hobbies, news and more can be found and shared on the Internet. There are numerous games that may be downloaded from the Internet for free.

#### 7) E-Commerce:

Ecommerce is the concept used for any type of commercial maneuvering, or business deals that involves the transfer of information across the globe via internet. It has become a phenomenon associated with any kind of shopping, almost anything. It has got a real amazing and range of products from household needs, technology to entertainment.

## 8) Services:

Many services are now provided on the internet such as online banking, job seeking, purchasing tickets for your favorite movies, and guidance services on array of topics in the every aspect of life, and hotel reservations and bills paying. Often these services are not available off-line and can cost you more.

### 9) Job Search:

Internet makes life easy for both employers and job seekers as there are plenty of job sites which connect employers and job seekers.

### 10) Dating/Personals:

People are connecting with others though internet and finding their life partners. Internet not only helps to find the right person but also to continue the relationship.

## E-mailing

Short for **electronic mail**, **e-mail** or **email** is text messages that may contain files, images, or other attachments sent through a network to a specified individual or group of individuals. The first e-mail was sent by Ray Tomlinson in 1971. By 1996, more electronic mail was being sent than postal mail.

"Email, e-mail or electronic mail is the transmission of messages (emails or email messages) over electronic networks like the internet."

Email, sometimes written as e-mail, is simply the shortened form of "electronic mail," a system for receiving, sending, and storing electronic messages. It has gained nearly universal popularity around the world with the spread of the Internet. In many cases, email has become the preferred method for both personal and business communication.

#### How It Is Used

Messages sent by electronic mail normally reach a recipient's account within seconds. They frequently include more than just text; images and numerous types of formatted documents are now easily included as attached files. Moreover, it is no longer necessary to be sitting in front of a PC to send or receive an email. A variety of mobile devices, such as tablet computers and smart phones, make it possible manage correspondence on the go.

Most e-mail systems include a rudimentary text editor for composing messages, but many allow you to edit your messages using any editor you want. You then send the message to the recipient by specifying the recipient's address. You can also send the same message to several users at once. This is called **broadcasting**.

Sent messages are stored in electronic mailboxes until the recipient fetches them. To see if you have any mail, you may have to check your electronic mailbox periodically, although many systems alert you when mail is received. After reading your mail, you can store it in a text file, forward it to other users, or delete it. Copies of memos can be printed out on a printer if you want a paper copy. E-mail can be distributed to lists of people as well as to individuals. A shared distribution list can be managed by using an e-mail reflector. Some mailing lists allow you to subscribe by sending a request to the mailing list administrator. A mailing list that is administered automatically is called a list server.

To get a grasp of what email is it's best — the terminology indicates it — to think in equivalents of "traditional" postal mail.

- The email message Instead of using a pen to write a letter on paper, you're using your keyboard to type an email message in an email program on your computer.
- **Sending the email** When the email is finished and has been addressed to the recipient's email address, you don't put a stamp on it and post it but press the *Send* button in the email program. This makes the email message go on its journey.
- Email transport Like postal services transport letters and parcel, email servers transmit email messages from sender to recipient. Usually, emails are not delivered to the recipient directly, though, but waiting at the "nearest" mail server to be picked up by them.
- Fetching new mail If you've got new mail in your mailbox, you go and fetch it. Similarly, your email program can check for new email messages at your mail server and download them for you to read.

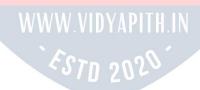

## **DESKTOP PUBLISHING**

(PAGEMAKER, CORELDRAW, PHOTOSHOP)

## **DESKTOP PUBLISHING:**

Desktop publishing (abbreviated DTP) is the creation of documents using page layout skills on a personal computer. When used skillfully, desktop publishing software can produce text and images with attractive layouts and typographic quality comparable to traditional typography and printing, so DTP is also the main reference for digital typography. This technology allows individuals, businesses, and other organizations to self-publish a wide range of printed matter—from menus and local newsletters to books, magazines, and newspapers—without the sometimes-prohibitive expense of commercial printing.

The same DTP skills and software used for common paper and book publishing are sometimes used to create graphics for point of sale displays, promotional items, trade show exhibits, retail package designs and outdoor signs. Although what is classified as "DTP software" is usually limited to print and PDF publications, DTP skills aren't limited to print. The content produced by desktop publishers may also be exported and used for electronic media. The job descriptions that include "DTP" such as DTP artist often require skills using software for producing e-books, web content, and web pages.

## **Terminology**

There are two types of pages in desktop publishing, electronic pages and virtual paper pages to be printed on physical paper pages. All computerized documents are technically electronic, which are limited in size only by computer memory or computer data storage space.

Virtual paper pages will ultimately be printed, and therefore require paper parameters that coincide with international standard physical paper sizes such as "A4," "letter," etc., if not custom sizes for trimming. Some desktop publishing programs allow custom sizes designated for large format printing used in posters, billboards and trade show displays. A virtual page for printing has a pre-designated size of virtual printing material and can be viewed on a monitor in WYSIWYG format. Each page for printing has trim sizes (edge of paper) and a printable area if bleed printing is not possible as is the case with most desktop printers.

A web page is an example of an electronic page that is not constrained by virtual paper parameters. Most electronic pages may be dynamically re-sized, causing either the content to scale in size with the page or causing the content to re-flow.

Master pages are templates used to automatically copy or link elements and graphic design styles to some or all the pages of a multi page document. Linked elements can be modified without having to change each instance of an element on pages that use the same element. Master pages can also be used to apply graphic design styles to automatic page numbering.

Page layout is the process by which the elements are laid on the page orderly, aesthetically, and precisely. Main types of components to be laid out on a page include text, linked images that can only be modified as an external source, and embedded images that may be modified with the layout application software. Some embedded images are rendered in the application software, while others can be placed from an

external source image file. Text may be keyed into the layout, placed, or (with database publishing applications) linked to an external source of text which allows multiple editors to develop a document at the same time.

Graphic design styles such as color, transparency, and filters, may also be applied to layout elements. Typography styles may be applied to text automatically with style sheets. Some layout programs include style sheets for images in addition to text. Graphic styles for images may be border shapes, colors, transparency, filters, and a parameter designating the way text flows around the object called "wraparound" or "runaround."

## Comparisons

### With word processing

While desktop publishing software still provides extensive features necessary for print publishing, modern word processors now have publishing capabilities beyond those of many older DTP applications, blurring the line between word processing and desktop publishing.

In the early days of graphical user interfaces, DTP software was in a class of its own when compared to the fairly spartan word processing applications of the time. Programs such as WordPerfect and WordStar were still mainly text-based and offered little in the way of page layout, other than perhaps margins and line spacing. On the other hand, word processing software was necessary for features like indexing and spell checking, features that are common in many applications today.

As computers and operating systems have become more powerful, vendors have sought to provide users with a single application platform that can meet all needs.

## With other electronic layout software

In modern usage, DTP is not generally said to include tools such as TeX or troff, though both can easily be used on a modern desktop system and are standard with many Unixlike operating systems and readily available for other systems. The key difference between electronic typesetting software and DTP software is that DTP software is generally interactive and WYSIWYG in design, while other electronic typesetting software, such as TeX, LaTeX and other variants, tends to operate in batch mode, requiring the user to enter the processing program's markup language without immediate visualization of the finished product. This kind of workflow is less userfriendly than WYSIWYG, but more suitable for conference proceedings and scholarly articles as well as corporate newsletters or other applications where consistent, automated layout is important.

There is some overlap between desktop publishing and what is known as Hypermedia publishing (i.e. Web design, Kiosk, CD-ROM). Many graphical HTML editors such as Microsoft FrontPage and Adobe Dreamweaver use a layout engine similar to a DTP program. However, some Web designers still prefer to write HTML without the assistance of a WYSIWYG editor, for greater control and because these editors often result in code bloat.

#### What is the Print Media?

The print media is composed of newspapers, community newsletters, wire services, magazines, and other publications. Within these publications, there are two main divisions of labor: reporting and editing. Reporters are the newspaper writers who investigate newsworthy events and interesting stories. Editors assign stories to reporters, edit story content, and decide which stories to print.

### Why is the Print Media Important?

The print media is an effective way to alert the public to the Weatherization Assistance Program and its work. Readers often bypass paid advertising, but a story from an independent journalist increases public awareness and builds local credibility. The media reaches a broad audience of readers on a daily basis. Reporters and editors are always looking for interesting, newsworthy stories. Attracting media attention can help expand your influence and name recognition in target communities.

### ADVANTAGES AND DISADVANTAGES OF PRINT MEDIA

One of the most popular and growing industries is the print media and the reason being the fact that it is one of the easiest ways to reach targeted customers by advertisers and marketers. These advertisers and businessmen make the most of all forms of print media like magazines, newspaper, leaflets etc. If you want to know more about print media, then read this article as we bring to you the advantages and disadvantages of print media here. Read on to find out what are they.

#### Advantages of print media

- Flashy magazines are always popular among consumers and are often read by them for a particular period of time in a month. The monthly magazines are the best way to bring attention to any advertisements.
- Print media is an easy medium to spread awareness or advertise to any particular geographical area. Like, a local newspaper is the best way to spread news about any local event of the place.
- Some forms of the print media have a huge and trusted followers. This is definitely a
  great boost to attract readership.
- Print media allows you to choose your own space for advertisement, thus, you can manage your budget and expenses while planning for the advertisement.

### Disadvantages of print media

- If you are targeting the global audience, then this is not the medium you should go for. Instead, the internet has a much wider reach than print media in this.
- Placing an advertisement in print media requires a lot of planning and time. In this
  case, you are faced with flexibility problem, particularly when you work in tight
  deadlines.
- In fact, there is much limitations when it comes to targeting your audience as the particular newspaper may not be available to the audience all the time. On the other hand, a person can get access to the internet from anywhere and everywhere.
- Besides, most of the time, your advertisement might get lost among all other ads and
  editorials. Plus, the lifespan of newspaper and magazines is very short as people have
  a tendency to throw them or keep them aside after one day of read. There are both
  advantages and disadvantages for print media. We have to keep all these in mind and
  make the right planning to make the optimum use of print media.

# **Characteristics of Print Media**

The characteristics of the print media are as follows:

- 1. The print media like newspapers and magazines gives us an in-depth coverage and analysis of news stories around the world. These stories are permanent and readily available to the common people in times of need. The news stories can be read, re-read and retained.
- 2. The timeliness of news in the print media is limited. Unlike the electronic media, they do not give us immediate news but it has the luxury of detailed representation, interpretation and analysis.
- 3.A lot of variations are found in the print media in the forms of hard news, soft news, features, gossips, page 3 news, etc.
- 4. Magazines serve special interests like fashion, food, politics, economics, etc.

## **PAGE MAKER:**

PageMaker was one of the first desktop publishing programs, introduced in 1985 by Aldus Corporation, initially for the then-new Apple Macintosh and in 1987 for PCs running Windows 1.0.

PageMaker was awarded an SPA Excellence in Software Award for Best New Use of a Computer in 1986.

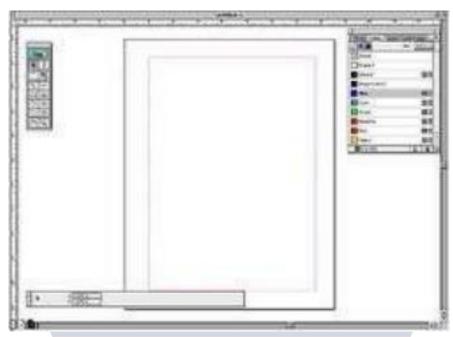

PageMaker relies on Adobe Systems' PostScript page description language, and in 1994 Adobe Systems acquired Aldus and PageMaker.

As an application relying on a graphical user interface, PageMaker helped to popularize the Macintosh platform and the Windows environment.

Adobe PageMaker is a desktop publishing software program that allows you to view entire pages of a publication, such as a report, pamphlet or booklet. Therefore, it's easy to format a document's layout and control various design details, such as fonts and graphics, prior to printing or distribution.

Adobe PageMaker provides graphic designers, print professionals or production artists with the ability to create professional page layouts. If you're pursuing such a career, or if

you're interested in desktop publishing for educational or small business purposes, you may want experience with this program.

### **System Requirements**

Adobe PageMaker runs on both Windows and Macintosh computers. On Windows machines, it's recommended that your system has 48 MB or more of RAM, 200 MB of available hard-disk space and a high-resolution display. If you have a Mac, 45 MB of memory is recommended in addition to the same storage and monitor requirements. Adobe has released updates to ensure the product continues to function with newer computer hardware.

## Tools used in pagemaker

The functions of the Toolbox should be learned in order to make good use of the PageMaker program.

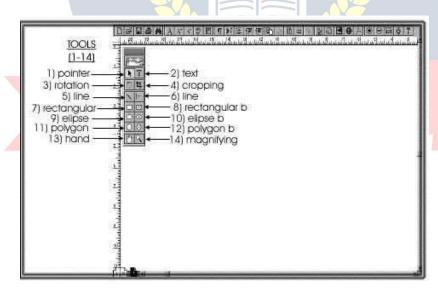

When PageMaker is flashed up, the toolbox should be seen on the monitor. The Toolbar consists of 14 separate boxes.

### **Text Tool**

The text tool (the letter T) is located next to the pointer tool at the top of the Toolbox.. If text is to be written, the T should be clicked. The text box will lighten up. The cursor can be placed anywhere and text can be written.

#### The Pointer Tool

The pointer tool is the power tool. It is used for many applications such as moving graphics, changing size of graphics, deleting graphics, altering drawing sizes and shapes made from the drawing tools in the Toolbox and moving text to a new page.

#### **Rotate Tool**

The rotation tool is used to rotate a graphic or text. To rotate a graphic, Click on a graphic

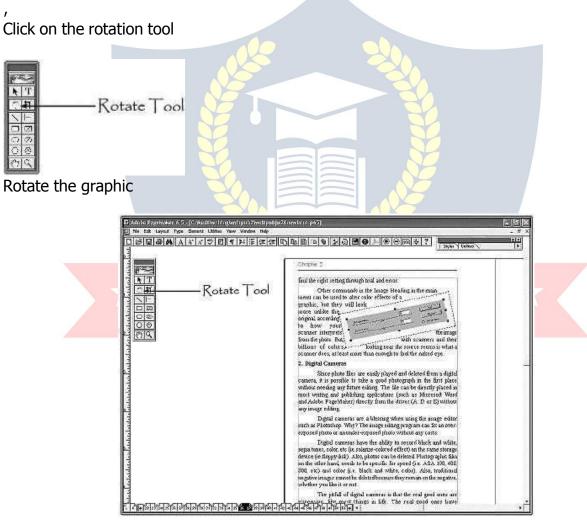

To rotate text,

Click in the document until the lines with the handles show up. Move the handle over the desired text. Go to the toolbox and click on the rotate tool. With a mouse, move the text how you want it presented

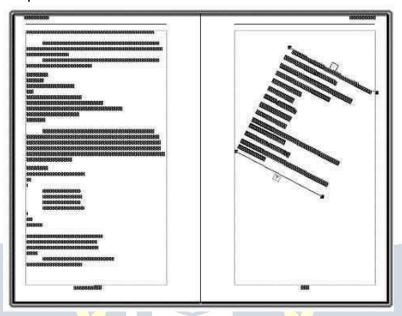

## **Cropping Tool**

The Cropping Tool is used to cut out some of a graphic.

## To crop a graphic,

Clicking on a graphic with the pointer tool or cropping tool. Click the cropping tool to activateit.

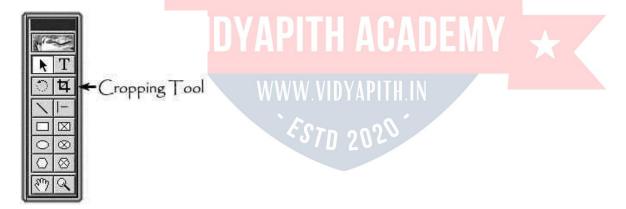

Drag one of the corners or side black boxes until the section you want to cut out gets cut out.

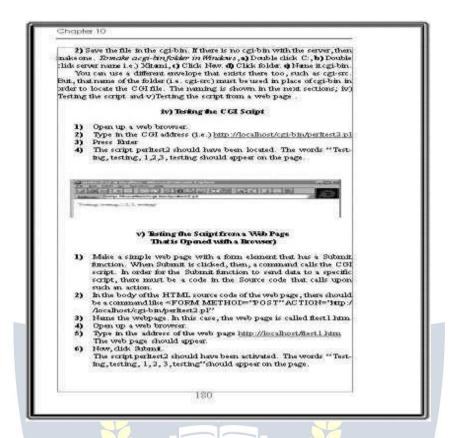

The next two tools are used to make lines.

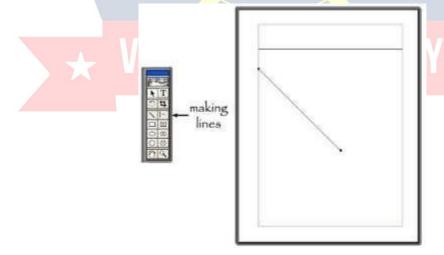

## **Rectangular Tools**

The next two commands are the rectangle tool and the rectangle tool with an X inside of the rectangle. The box on the left is made for rectangles. Any line thickness and color can be customized. The rectangle on the right-hand side, works well for placing graphics and aligned text inside of the rectangle or square.

To change the pattern inside the rectangle,

Right click on the rectangle with the polygon tool or the pointer tool. Click fill and stroke. Make choices

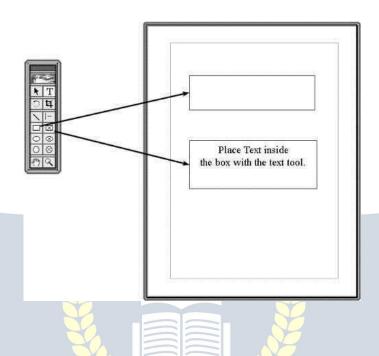

## **Elliptical Tools**

The next two tools (9 - 10) do the same thing as the rectangular tools with the only difference being the circular. 6.11.

The box on the left is made for elliptical design. Any line thickness and color can be customized. The ellipse on the right-hand side is used is used to make ellipses for which graphics and aligned text can be inserted inside of the circle.

To change the pattern inside the ellipse, Right click on the ellipse with the polygon tool or the pointer tool. Click fill and stroke. Make choices

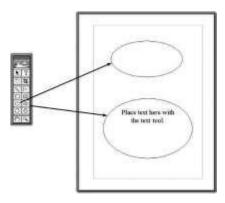

## **Polygon Tools**

The next two tools make polygon shapes.

The box on the left is made for a polygon design. Any line thickness and color can be customized. The polygon on the right-hand side is used is used to make polygons for which graphics and aligned text can be inserted inside of the circle. To draw a polygon,

- Click a polygon tool
- Left click the mouse and drag the mouse until you get the size and desired shape.
- To change the pattern inside the polygon,
- Right click on the polygon with the polygon tool or the pointer tool.
- Click fill and stroke
- Make choices

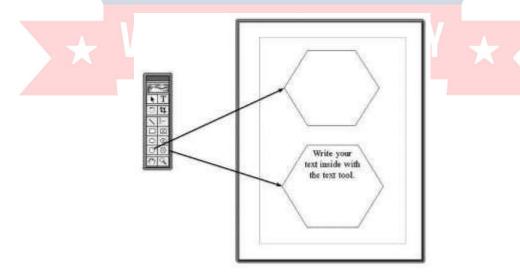

To make a polygon with a different number of sides, Click the right polygon tool, Click Polygon Settings

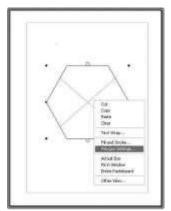

Put in a specific number

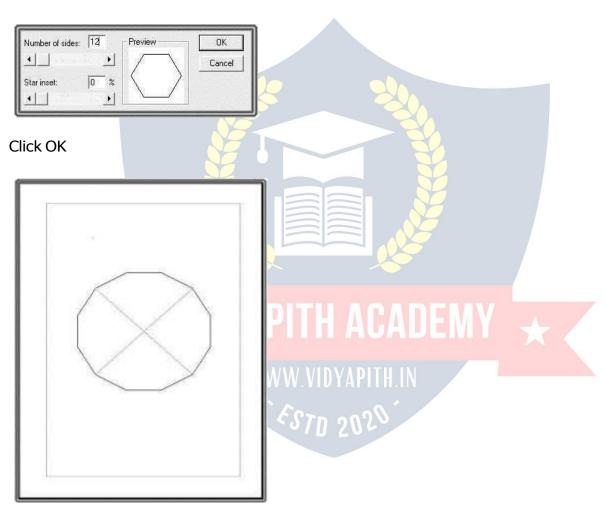

To make a unique shape,

Click the right polygon tool

Make a single click on the page

Move the mouse to a new place

Click the mouse

Repeat for all new lines

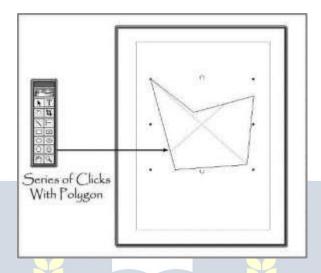

### **Hand Tool**

The hand tool is used in layout mode to move the pages to a desired position.

### To move a page,

Left click the mouse on a page and drag the pages where you want them.

## **Magnifying tool**

The magnifying glass is used to magnify the document. To magnify the page, Click the magnifying tool. Click the page.

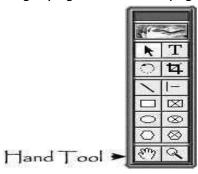

# **CorelDraw**

CorelDraw (styled CorelDRAW) is a vector graphics editor developed and marketed by Corel Corporation of Ottawa, Canada. It is also the name of Corel's Graphics Suite, which bundles CorelDraw with a bitmap image editor, Corel PhotoPaint, and other graphics-related programs (see below). The latest version is designated X6 (equivalent to version 16), and was released in March 2012.

### Supported platforms

CorelDraw was originally developed for Microsoft Windows 3 and currently runs on Windows XP, Windows Vista, and Windows 7. The current version, X6, was released on 20 March 2012.

Versions for Mac OS and Mac OS X were at one time available, but due to poor sales these were discontinued. The last port for Linux was version 9 (released in 2000, it did not run natively; instead, it used a modified version of Wine to run) and the last version for OS X was version 11 (released in 2001). Also, up until version 5, CorelDraw was developed for Windows 3.1x, CTOS and OS/2.

#### **Characteristic features**

Several innovations to vector-based illustration originated with CorelDraw: a node-edit tool that operates differently on different objects, fit text-to-path, stroke-before-fill, quick fill/stroke color selection palettes, perspective projections, mesh fills and complex gradient fills.

CorelDraw differentiates itself from its competitors in a number of ways:

The first is its positioning as a graphics suite, rather than just a vector graphics program. A full range of editing tools allow the user to adjust contrast, color balance, change the format from RGB to CMYK, add special effects such as vignettes and special borders to bitmaps. Bitmaps can also be edited more extensively using Corel PhotoPaint, opening the bitmap directly from CorelDraw and returning to the program after saving. It also allows a laser to cut out any drawings.

CorelDraw is capable of handling multiple pages along with multiple master layers. Multipage documents are easy to create and edit and the Corel print engine allows for booklet and other imposition so even simple printers can be used for producing finished documents. One of the useful features for single and multi-page documents is the ability to create linked text boxes across documents that can be resized and moved while the text itself resets and flows through the boxes. Useful for creating and editing multi-article newsletters etc.

Smaller items, like business cards, invitations etc., can be designed to their final page size and imposed to the printer's sheet size for cost-effective printing. An additional print-merge feature (using a spreadsheet or text merge file) allows full personalization for many things like numbered raffle tickets, individual invitations, membership cards and more.

CorelDraw's competitors include Adobe Illustrator and Xara Photo & Graphic Designer. Although all of these are vector-based illustration programs, the user experience differs greatly between them. While these programs will read their native file types and vice versa, the translation is rarely perfect. CorelDraw can open Adobe PDF files: Adobe PageMaker, Microsoft Publisher and Word, and other programs can print documents to PDF using the Adobe PDFWriter printer driver, which CorelDraw can then open and edit every aspect of the original layout and design. CorelDRAW can also open PowerPoint presentations and other Microsoft Office formats with little or no problem.

### **CorelDraw Graphics Suite**

Over time, additional components were developed or acquired and bundled with CorelDraw. The list of bundled packages usually changes somewhat from one release to the next, though there are several mainstays that have remained in the package for many releases now, including PowerTrace (a bitmap to vector graphic converter), Photo-Paint (a bitmap graphic editor), and Capture (a screen capture utility).

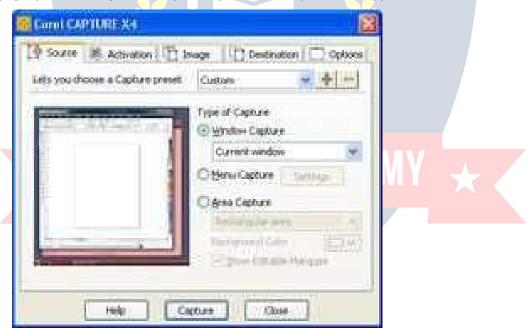

The current version of CorelDraw Graphics Suite X6 (version 16), contains the following packages:

- CorelDraw X6, an intuitive vector-illustration and page-layout application
- Corel Photo-Paint X6, an image-editing application
- Corel PowerTrace X6, a utility to convert bitmaps into editable vector graphics
- > Corel Connect, a full-screen browser to search the suite's digital content

- Corel Capture X6, a screen capture utility
- > Corel Website Creator X6, new website creation software

#### **CDR File Format**

CDR file format is a proprietary file format developed by Corel Corporation and primarily used for vector graphic drawings. There is no publicly available CDR file format specification.

Other CorelDraw file formats include CorelDraw Compressed (CDX), CorelDraw Template (CDT) and Corel Presentation Exchange (CMX).

In December 2006 the sK1 open source project team started to reverse-engineer the CDR format. The results and the first working snapshot of the CDR importer were presented at the Libre Graphics Meeting 2007 conference taking place in May 2007 in Montreal (Canada). Later on the team parsed the structure of other Corel formats with the help of the open source CDR Explorer. As of 2008, the sK1 project claims to have the best import support for CorelDraw file formats among open source software programs. The sK1 project developed also the UniConvertor, a command line open source tool which supports conversion from CorelDraw ver.7-X4 formats (CDR/CDT/CCX/CDRX/CMX) to other formats. UniConvertor is also used in Inkscape and Scribusopen source projects as an external tool for CorelDraw files importing.

In 2007, Microsoft blocked CDR file format in Microsoft Office 2003 with the release of Service Pack 3 for Office 2003. Microsoft later apologized for inaccurately blaming the CDR file format and other formats for security problems in Microsoft Office and released some tools for solving this problem.

In 2012 the joint LibreOffice/re-lab team implemented libcdr, a library for reading CDR files from v1 to the currently latest X6 version and CMX files. The library has extensive support for shapes and their properties, including support for color management and spot colors, and has a basic support for text. The library provides a built-in converter to SVG, and a converter to OpenDocument is provided by writerperfect package. The libcdr library is expected to be used in LibreOffice 3.6, and thanks to public API it can be freely used by other applications.

### **CorelDraw Tools:**

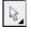

**Pick tool** - Select, position, or transform objects.

| R                                         | Freehand Pick tool - Select objects by using a freehand selection marquee. Position and transform objects. |
|-------------------------------------------|----------------------------------------------------------------------------------------------------|
| 1                                         | Shape tool (F10) - Edit a curve object or text character by manipulating nodes.                            |
| 0                                         | Smudge Brush tool - Change the shape of an object by dragging along its outline.                           |
| of                                        | Roughen Brush tool - Distort the edge of an object by dragging along its outline.                          |
| †©,                                       | Free Transform tool - Rotate, skew, mirror, and scale objects.                                             |
| 2                                         | Smear tool - Change the edge of an object by dragging along its outline.                                   |
| @                                         | Twirl tool - Add swirl effects by dragging along the outline of an object.                                 |
| C                                         | Attract tool - Reshape objects by attracting nodes to the cursor.                                          |
| िञ                                        | Repel tool - Reshape objects by pushing nodes away from the cursor.                                        |
| No.                                       | Smooth tool - Smooth object by dragging along its outline.                                                 |
| 域                                         | Crop tool - Remove the areas outside a selection.                                                          |
| 1                                         | Knife tool - Slice an object to split it into two separate objects.                                        |
| A. C. C. C. C. C. C. C. C. C. C. C. C. C. | Eraser tool (X) - Remove unwanted areas in a drawing.                                                      |
| 4                                         | Virtual Segment Delete tool - Remove overlapping segments in objects.                                      |
| Q                                         | Zoom tool (Z) - Change the magnification level of the document window.                                     |
| 0,                                        | Pan tool (H) - Drag hidden areas of a drawing into view without changing the zoom level.                   |

| 44       | Freehand tool (F5) - Draw curves and straight line segments.                                                                        |
|----------|----------------------------------------------------------------------------------------------------|
| n n      | <b>2-Point Line tool</b> - Draw a straight line by drawing from the starting point to the endpoint.                                 |
| N. N.    | Bezier tool - Draw curves one segment at a time.                                                                                    |
| 3        | <b>Artistic Media tool (I)</b> - Add artistic brush, spray, and calligraphic effects by using freehand strokes.                     |
| Δ.       | Pen tool - Draw curves in segments, and preview each segment as you draw.                                                           |
| ď.       | <b>B-Spline tool</b> - Draw curved lines by setting control points that shape the curve without breaking it into segments.          |
| 4,       | Polyline tool - Draw connected curves and straight lines in one continuous action.                                                  |
| 0        | <b>3-Point Curve tool</b> - Draw a curve by dragging from the starting point to the endpoint and then positioning the center point. |
| 1        | Smart Fill tool - Create objects from overlapping areas, and apply a fill to those objects.                                         |
| 4        | Smart Drawing tool (Shift+S) - Convert freehand strokes to basic shapes or smoothed curves.                                         |
|          | Rectangle tool (F6) - Draw squares and rectangles by dragging in the drawing window.                                                |
|          | 3-Point Rectangle tool - Draw rectangles at an angle.                                                                               |
| Q.       | Elipse tool (F7) - Draw circles and elipses by dragging in the drawing window.                                                      |
|          | 3-Point Elipse tool - Draws elipses at an angle.                                                                                    |
| <b>)</b> | Polygon tool (Y) - Draw polygons by draggig in the drawing window.                                                                  |
| W.       | Star tool - Draw uniform, outlined stars.                                                                                           |

| 益  | Complex Star tool - Draw stars that have intersecting sides.                                    |
|----|-------------------------------------------------------------------------------------------------|
| 鱼  | Graph Paper tool (D) - Draw a grid.                                                             |
| 0  | Spiral tool (A) - Draw symmetrical and logarithmic spirals.                                     |
| 2  | Basic Shapes tool - Draw triangles, circles, cylinders, hearts and other shapes.                |
| 岔  | Arrow Shapes tool - Draw arrows of various shapes and directions.                               |
| 22 | Flowchart Shapes tool - Draw flowchart symbols.                                                 |
| 묨  | Banner Shapes tool - Draw ribbon objects and explosion shapes.                                  |
|    |                                                                                                 |
| 7  | Callout Shapes tool - Draw labels and speech bubbles.                                           |
| A  | Text tool (F8) - Add and edit paragraph and artistic text.                                      |
|    | Table tool - Draw, select, and edit tables.                                                     |
| *  | Parallel Dimension tool - Draw slanted dimension lines.                                         |
|    | VIDVADITH ACADEMY                                                                               |
| Ï  | Horizontal or Vertical Dimension tool - Draw horizontal or vertical dimension                   |
|    | lines. WWW.VIDYAPITH.IN                                                                         |
| 7  | Angular Dimension tool - Draw angular dimension lines.                                          |
| bI | Segment Dimension tool - Display the distance between end nodes on single or multiple segments. |
| ~  | 3-Point Callout tool - Draw a call out with a two-segment leading line.                         |
| 3  | Straight-Line Connector tool - Draw a straight line to connect two objects.                     |

| 1          | Right-Angle Connector tool - Draw a right angle to connect two objects.                                                                             |
|------------|----------------------------------------------------------------------------------------------------|
|            | Right-Angle Round Connector tool - Draw a right angle with a rounded corner to connect two objects.                                                 |
| F.         | Edit Anchor tool - Modify the connector line anchor points of objects.                                                                              |
| 4          | <b>Blend tool</b> - Blend objects by creating a progression of intermediate objects and colors.                                                     |
| 0          | <b>Contour tool</b> - Apply a series of concentric shapes that radiate into or out of an object.                                                    |
| 2          | <b>Distort tool</b> -Transform objets by applying Push and Pull, Zipper, or Twister effects.                                                        |
|            | Drop Shadow tool - Apply shadows behind or below objects                                                                                            |
| S          | <b>Envelope tool</b> - Change the shape of an object by applying and dragging the nodes of an envelope.                                             |
| 9          | Extrude tool - Apply 3D efect to objects to create the illusion of depth.                                                                           |
| $\Upsilon$ | Transparency tool - Partially reveal image areas underneath the object.                                                                             |
| THE STREET | Color Eyedropper tool - Sample colors, and apply them to objects                                                                                    |
| Δ          | Outline Pen (F12) - Set outline properties sucj as line thickness, corner shape, and arrow type.                                                    |
| <u>**</u>  | Outline Color (Shift+F12) - Choose the outline color by using color viewers and color palettes.                                                     |
|            | <b>Uniform Fill (Shift+F11)</b> - Choose a solid fill color for an object by using color palettes, color viewers, color harmonies, or color blends. |

|           | Fountain Fill (F11) - Fill an object with a gradient of colors or shades.                |
|-----------|------------------------------------------------------------------------------------------|
| <b>**</b> | Pattern Fill - Apply a preset pattern fill to an object or create a custom pattern fill. |
| 300       | Texture Fill - Apply preset texture fills to objects to create the illusion of a variety |
|           | of textures, such as water, clouds and stone.                                            |
| PS        | PostScript Fill - Apply an intricate PostScript texture fill to an object.               |
| 4         | Interactive Fill tool (G) - Create a fill dynamically by using markers in the drawing    |
|           | window and property bar to change the angle, midpoint, and color.                        |
|           |                                                                                          |
| 4         | Mesh Fill tool (M) - Fill an object by blending multiple colors or shades arranged       |
|           | over a mesh grid.                                                                        |

# **ADOBE PHOTOSHOP:**

Adobe Photoshop is a graphics editing program developed and published by Adobe Systems.

Adobe's 2003 "Creative Suite" rebranding led to Adobe Photoshop 8's renaming to Adobe Photoshop CS. Thus, Adobe Photoshop CS6 is the 13th major release of Adobe Photoshop. The CS rebranding also resulted in Adobe offering numerous software packages containing multiple Adobe programs for a reduced price. Adobe Photoshop is released in two editions: Adobe Photoshop, and Adobe Photoshop Extended, with the Extended having extra 3D image creation, motion graphics editing, and advanced image analysis features. Adobe Photoshop Extended is included in all of Adobe's Creative Suite offerings except Design Standard, which includes the Adobe Photoshop edition.

Alongside Photoshop and Photoshop Extended, Adobe also publishes Photoshop Elements and Photoshop Lightroom, collectively called "The Adobe Photoshop Family". In 2008, Adobe released Adobe Photoshop Express, a free web-based image editing

tool to edit photos directly on blogs and social networking sites; in 2011 a version was released for the Android operating system and the iOS operating system.

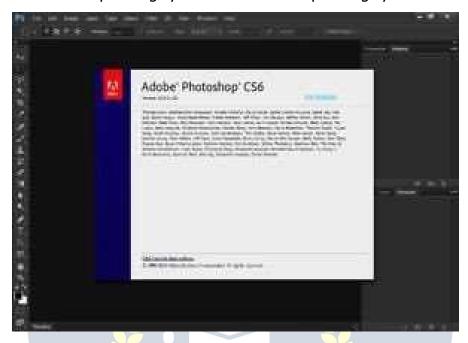

### **File Format**

Photoshop files have default file extension as .PSD, which stands for "Photoshop Document." A PSD file stores an image with support for most imaging options available in Photoshop. These include layers with masks, transparency, text, alpha channels and spot colors, clipping paths, and duotone settings. This is in contrast to many other file formats (e.g. .JPG or .GIF) that restrict content to provide streamlined, predictable functionality. A PSD file has a maximum height and width of 30,000 pixels, and a length limit of 3 Gigabytes.

Photoshop files sometimes have the file extension .PSB, which stands for "Photoshop Big" (also known as "large document format"). A PSB file extends the PSD file format, increasing the maximum height and width to 300,000 pixels and the length limit to around 4 Exabytes. The dimension limit was apparently chosen arbitrarily by Adobe, not based on computer arithmetic constraints (it is not close to a power of two, as is 30,000) but for ease of software testing. PSD and PSB formats are documented.

Because of Photoshop's popularity, PSD files are widely used and supported to some extent by most competing software. The .PSD file format can be exported to and from Adobe's other apps like Adobe Illustrator, Adobe Premiere Pro, and After Effects, to make professional standard DVDs and provide non-linear editing and special effects services, such as backgrounds, textures, and so on, for television, film, and the web. Photoshop's primary strength is as a pixel-based image editor, unlike vectorbased image editors. Photoshop also enables vector graphics editing through its Paths,

Pen tools, Shape tools, Shape Layers, Type tools, Import command, and Smart Object functions. These tools and commands are convenient to combine pixel-based and vector-

based images in one Photoshop document, because it may not be necessary to use more than one program. To create very complex vector graphics with numerous shapes and colors, it may be easier to use software that was created primarily for that purpose, such as Adobe Illustrator or CorelDRAW. Photoshop's non-destructive Smart Objects can also import complex vector shapes.

# **Language Availabilities**

Photoshop is available in more than 20 languages. These are the following:

Chinese Simplified, Chinese Traditional, Czech, Danish, Dutch, English, Finnish, French, German, Hungarian, Italian, Japanese, Korean, Norwegian, Polish, Portuguese, Romanian, Russian, Spanish, Swedish, Turkish and Ukrainian. Also Arabic and Hebrew as of Photoshop CS6.

# **Plugins**

Photoshop functionality can be extended by add-on programs called Photoshop plugin (or plug-ins). Adobe creates some plug-in, such as Adobe Camera Raw, but thirdparty companies develop most plug-in, according to Adobe's specifications. Some are free and some are commercial software. Most plug-in work with only Photoshop or Photoshop-compatible hosts, but a few can also be run as standalone applications.

There are various types of plug-in, such as filter, export, import, selection, color correction, and automation. The most popular plug-in are the filter plug-in (also known as a 8bf plug-in), available under the Filter menu in Photoshop. Filter plug-in can either modify the current image or create content. Below are some popular types of plug-in, and some well-known companies associated with them:

PITH ACADEMY

- Color correction plug-in
- Special effects plug-in
- > 3D effects plug-in

Adobe Camera Raw (also known as ACR and Camera Raw) is a special plugin, supplied free by Adobe, used primarily to read and process raw image files so that the resultant images can be processed by Photoshop. It can also be used from within Adobe Bridge.

#### Tools

Upon loading Photoshop, a sidebar with a variety of tools with multiple image-editing functions appears to the left of the screen. These tools typically fall under the categories of drawing; painting; measuring and navigation; selection; typing; and retouching. Some tools contain a small triangle in the bottom right of the toolbox icon. These can be expanded to reveal similar tools. While newer versions of Photoshop are updated to include new tools and features, several recurring tools that exist in most versions are discussed below.

#### Pen Tool

Photoshop includes a few versions of the pen tool. The pen tool creates precise paths that can be manipulated using anchor points. The freeform pen tool allows the user to draw paths freehand, and with the magnetic pen tool, the drawn path attaches closely to outlines of objects in an image, which is useful for isolating them from a background.

#### Measuring and navigation

The eyedropper tool selects a **color** from an area of the image that is clicked, and samples it for future use. The hand tool navigates an image by moving it in any direction, and the zoom tool enlarges the part of an image that is clicked on, allowing for a closer view.

#### Selection

By using path selection tool, we can select path nodes.

#### Cropping

The crop tool can be used to select a particular area of an image and discard the portions outside of the chosen section. This tool assists in creating a focus point on an image and excluding unnecessary or excess space. Cropping allows enhancement of a photo's composition while decreasing the file size. The "crop" tool is in the tools palette, which is located on the right side of the document.

# **Slicing**

The "slice" and slice select tools, like the crop tool, are used in isolating parts of images. The slice tool can be used to divide an image into different sections, and these separate parts can be used as pieces of a web page design once HTML and CSS are applied. The slice select tool allows sliced sections of an image to be adjusted and shifted.

#### Moving

Once an area of an image is highlighted, the move tool can be used to manually relocate the selected piece to anywhere on the canvas.

#### **Marquee**

The marquee tool can make selections that are single row, single column, rectangular and elliptical. An area that has been selected can be edited without affecting the rest of the image. This tool can also crop an image; it allows for better control. In contrast to the crop tool, the "marquee" tool allows for more adjustments to the selected area before cropping. The only marquee tool that does not allow cropping is the elliptical.

#### Lasso

The lasso tool is similar to the "marquee" tool, however, the user can make a custom selection by drawing it freehand. There are three options for the "lasso" tool – regular,

polygonal, and magnetic. The regular "lasso" tool allows the user to have drawing capabilities. Photoshop will complete the selection once the mouse button is released. The user may also complete the selection by connecting the end point to the starting point. The "marching ants" will indicate if a selection has been made. The "polygonal lasso" tool will only draw straight lines, which makes it an ideal choice for images with many straight lines. Unlike the regular "lasso" tool, the user must continually click around the image to outline the shape. To complete the selection, the user must connect the end point to the starting point just like the regular lasso tool. "Magnetic lasso" tool is considered the smart tool.

#### **Quick Selection**

The quick selection tool selects areas based on edges, similarly to the magnetic lasso tool. The difference between this tool and the lasso tool is that there is no starting and ending point. Since there isn't a starting and ending point, the selected area can be added on to as much as possible without starting over.

## **Magic Wand**

The magic wand tool selects areas based on pixels. The user only needs to click once, and this tool will detect pixels that are very similar to each other. If the eye dropper tool is selected in the options bar, then the magic wand can determine the value needed to evaluate the pixels; this is based on the sample size setting in the eyedropper tool. When the image requires more than a few clicks, this tool becomes a disadvantage. The user must decide what settings to use or if the image is right for this tool.

#### **Eraser**

The eraser tool does exactly what it's called. It erases an image based on the layer it is on. If the user is on the text layer, then any text that the tool is dragged across will be erased. The erased area will convert the pixels to transparent, unless it is the background layer. The size and style of the eraser can be selected in the options bar. This tool is unique in that it can take the form of the paintbrush and pencil tools. In addition to the straight eraser tool, there are two more available options – background eraser and magic eraser.

#### **Typing**

Photoshop also provides tools for adding and editing text. The type tools create an area where text can be entered, and the type mask tools create a selection area that has the shape of text. The type tool creates vector-based text, so symbols, letters and numbers in various fonts and colors can be re-sized while maintaining the same quality.

# Retouching

There are several tools that are used for retouching, manipulating and adjusting photos, such as the clone stamp, eraser, burn, dodge, smudge and blur tools. The clone stamp tool samples a selected portion of an image, and duplicates it over another area using a

brush that can be adjusted in size, flow and opacity. The smudge tool, when dragged across part of an image, stretches and smudges pixels as if they are real paint, and the blur tool softens portions of an image by lowering the amount of detail within the adjusted area.

#### **Content-aware**

Content-awareness is a useful aspect of Photoshop where image editing is done automatically and intelligently. It comes in two forms, content-aware scaling, and content-aware filling, in which elements in a background automatically recompose according to the areas a user of the program decides to fill or scale. More specifically, content-aware scaling works by rescaling an image and causing its content to adapt to the new dimensions and preserving important areas of it. Content-aware filling functions by matching tone, color, and noise of an area of the image that contained an object or detail in which the user decides to remove.

#### **Healing tools**

With improvement retouching tools like the Clone Stamp tool and Healing Brush tool, imperfections of an image can easily be removed. These tools essentially function by locating a source point (or multiple source points) that can be scaled or rotated in order to cover an imperfection or unwanted detail in a specific area of an image.

#### **Puppet wrap**

Similar to the content-aware tool, the puppet warp tool reveals Photoshop's intelligence by allowing a user to reposition an object in an image such as a flower or arm. This is done by using points that outline the structure of an object and easily repositioning in the wanted orientation.

# **Video Editing**

In <u>Adobe CS5 Extended edition</u>, video editing is comprehensive and efficient with a broad compatibility of video file formats such as MOV, AVI,MPEG-4, and FLVformats and easy workflow. Using simple combination of keys video layers can easily be modified, with other features such as adding text and the creation of animations using single images. **3D** 

With the Extended version of Photoshop CS5, 2D elements of an artwork can easily become three-dimensional with the click of a button. Extrusions of texts, an available library of materials for three-dimensional, and even wrapping two-dimensional images around 3D geometry are all possible with this version of Photoshop. Realism can also be added to an image using the 3D features of Photoshop such as animating imagebased lights and depth of field.

# **Mobile integration**

Third-party plug-in have also been added to the most recent version of Photoshop where technologies such as the iPad have integrated the software with different types of applications. Applications like the Adobe Easel painting app allows the user to easily create paintings with their fingertips and use an array of different paint from dry to wet in order to create rich color blending.

#### **Camera Raw**

With the Camera Raw plug-in, RAW images can be processed without the use of Adobe Photoshop Light room, along with other image file formats such asJPEGs, TIFFs, or PNGs. The plug-in allows users to remove noise without the side-effect of oversharpening, add grain, and even perform post-crop vignetting.

# <u>HTML / DHTML , DREAMWEAVER</u>

# Web Script Language HTML

#### Introduction to HTML

HTML (Hypertext Markup Language) is used to create document on the World Wide

→eb. It is simply a collection of certain keywords called 'Tags' that are helpful in writing
the document to be displayed using a browser on Internet. It is a platform independent
language that can be used on any platform such as Windows, Linux, Macintosh, and so
on. To display a document in web it is essential to mark-up the different elements
(headings, paragraphs, tables, and so on) of the document with the HTML tags. To view
a mark-up document, user has to open the document in a browser. A browser
understands and interpret the HTML tags, identifies the structure of the document
(which part are which) and makes decision about presentation (how the parts look) of
the document.HTML also provides tags to make the document look attractive using
graphics, font size and colors. User can make a link to the other document or the
different section of the same document by creating Hypertext Links also known as
Hyperlinks.

#### WEBDESIGNING

**Website**: Collection of Webpages and **Webpages** is made by HTML Tags.

**Internet**: 24 Hours presence on Internet with World Wide Reach.

Web designing: Static Site: Without Database | Photoshop (Web Templates /

Homepage)

HTML | DHTML Dreamweaver | Flash Animation | Css & Div Tag.

Web development: Dynamic Site: Database Site | Java Script | ASP.NET | PHP | Ms-

Access | MySQL | Sql Server

Requirement for Website: Domain Name | Hosting (Server Space) | Website

HTML - Hyper Text Markup Language The language used to develop web pages is called HTML. HTML is the language interpreted by a Browser. Webpage are also called html documents. HTML is a set of special codes. HTML is specified on TAGS.

# For creation of HTML files we required Two ways :

**Editor**: For writting purpose or making HTML files Note Pad is best editor it is support coding language.

**Browser**: For output display there are of two type of browsers Internet Explorer and Netscape Navigator.

The contents of HTML page is written in Tags / Attributes.

HTML Tags: Tags are instructions that one embedded directly into the text of the document. An HTML tag is a signal to a browser that it should do something other than just throw text up on the screen. By connection all HTML tags begin with an open angle bracket (<) and end with a Closes angle Bracket (>) HTML tags can be of two types:

**Paired Tags**: A tag is said to be paired tag if it, along with a companion tag, close the text.

**Singular Tag**: The second type of tag is the singular or stand-alone tag. It does not have a companion tag.

**Tag Attributes & Value**: Additional information supplied to an HTML tag is known as Attributes of a tag. Attributes are written immediately following the tag, separated by a space. **Like**:

# <HR Size=5 Color="Red" Width=70% Align="Right">

Here HR = Tag

Size, Color, Width, Align = Attributes

5, Red, 70%, Right = Values

#### **Basic structure of HTML Document:**

Every **HTML** program has a rigid structure.

**<HTML>** Start Tag | Opening Script

<HEAD> Information placed in this section is essential to the inner working of

the

document and has nothing to do with the content of the document.

<TITLE> Explanation of page purpose, Display in Title Bar of I.E.

</TITLE> Closing Tag

</HEAD> Closing Tag

<BODY> Information and Links / Secondary Links / Footers means any type of Text or Graphics for Page.

</BODY> Closing Tag

</HTML> Closing Tag | Closing Script

**Paragraph Breaks**: A blank line always separate paragraphs in textual material. The tag that provides this functionality is <P>.<P>tag is used to create a new paragraph.

**Line Breaks**: When text needs to start from a new line and not continue on the same line, the <BR> tag should be used.

**Heading Style**: HTML supports six different level of headings. The highest-level header format is

<H1> and the lowest level is <H6>.

**Align Attribute**: Alignment attributes are often used with the text, image.

Align = Left / Center / Right <H1 Align="Left"> SoftBrain</H1>

**Drawing Lines**: The tag <HR> draws lines and horizontal rules. The Attributes to the <HR> tag are:

<HR Size=5 Color="Red" Width=70% Align="Right">

**Text Level Elements**: Text level Elements changes the appearance to function of text.

**Bold**: Bold element <B> and </B> causes text to appear in a bold type

face. **<B> SoftBrain </B>** 

Italic: Italic element <I> and </I> causes the text to appear in Italic type

face. <I> SoftBrain </I>

**Underline**: Underline element <U> and </U> causes text to underline. <U>

SoftBrain </U>

Strike: Strike element indicates that text enclosed in <S> and will have

a line drawn in the middle of text.

VIDYAPITH ACADEMY

**<S>** 

SoftBrain

**Teletype**: Teletype element changes the font like a monospaced type writter font.

<TT> SoftBrain </TT>

**SuperScript**: Raised one point text upper word 15th August or SoftBrainTM .

15 <SUP> th </SUP>August 15th August

**Subscript**: Text Raised down one point downward.

**Controlling Font Size and Color**: All text specified within the tags <Font> and </Font> will

appear in the font size and color as specified as attributes of the Tag **<Font>**The attributes :

**Face =** Sets the font to be specified font name.

**Size =** Sets the size of the text. Size can take values between 1 to 7.

**Color =** Sets the color of the text.

<Font face="Arial" size=4 color="green"> SoftBrain Informatic Technology
Pvt. Ltd.

**Bgcolor Attributes**: Specifies background color using color name. <**Body Bgcolor="RED">** 

**Text Attributes**: Specifies foreground color or the color of the text.

<Body Text="Aqua">

**Using Special Characters:** 

Non-breaking space

Copyright Sign © Copyright ©

Registered Trademark & Reg; Softbrain ®

Trademark & #8482; SoftbrainTM

#### LIST STYLE

Lists are the best method of organizing information and presenting it in a structure fashion Basically there are three kinds of lists. They are:

Ordered List(Numbering): An ordered list start with the tag 
 and ends with 
 Each List Item<Li>start with tag <Li>.If tag <Li>is not present at the beginning ,the listed items appear on the same line. Using Attributes: Type Attribute type="1" will give Counting numbers (1,2.......) type="A" will give Uppercase letters (A,B.......) type="a" will give Lowercase letters (alb.......)
 type="I" will give Uppercase Roman numerals.(I,II,III.....) type="i" will give Lowercase Roman numerals.(ixia......)

**Start Attribute:** The start attribute allows you to specify the beginning of the list's numbers.( **Start="1"**)

Unordered List (Bullet): We use the tag <UL> and </UL> for unordered List.

Attributes of Unordered List type="circle" type="square" type="disc"

**Definition list:** The definition list uses the <DL> start tag and the </DL>end tag to create a definition list. Definition list consists of two parts.

Definition term=Appears after the Tag <DT>
Definition description=Appear after the Tag <DD>
Result In Internet Explorer: KEYBOARD

AN INPUT DEVICE

#### ADDITON OF GRAPHICS / IMAGES IN HTML DOCUMENTS

Other than text,HTML allows placing of static and animated images in an HTML page.

The commonly used image file types are GIF(Graphic Interchange Format) JPEG(Joint Photographic Experts Group) also called as JPG.To add an image in HTML document ,you just need to include the <IMG> tag with a reference to the desired image.The <IMG> (image) tag is an empty element (i.e. it doesn't require a closing tag).

<IMG SRC="imagename.gif">
<IMG SRC="imagename.jpg">

**Image Element Attributes:** 

Align Attributes with Text : Align=Top / Middle / Bottom

Eg: <Img align ="middle" src="picture.gif">

Align Attributes with Floating Image: Align=Left / Right

**Border:** specifies the size of the border to place around the image.

**Height:** specifies the height of the image.

**Width:** specifies the width of the image.

**Hspace**: indicates the amount of space to the left and right of the image.

**Vspace**: indicates the amount of space to the top and bottom of the image.

**Alt Attribute:** ALT attribute for the <IMG.....>tag allows for substitution of a

description string of text to hold the place of the image. < Img Alt="Success"

Is A Journey" Src="Image.jpg">

Alt working for text

<a href="filename.html" title ="Success Is A Journey" >link content</a>

#### **CREATING TABLES**

Table present information in the form of rows and columns. To include a table in your web pages you first need to create the table structure and for that you use HTML's Table Tags.

<TABLE> The table's beginning with a <TABLE> tag and the end with a </TABLE> tag.

<TR> The table row element <TR>with an optional </TR>end tag creates a horizontal row of cell.

<TH> The table heading <TH>with an optional </TH>creates leading cells.

**<TD>** The table data element **<TD>** tags with an optional **</TD>** end tag.

Table Attributes : <Align>Attribute :

<Table Align="Left" / "Center" /"Right">

<Border>Attribute : <Table Border=5>

Bgcolor Attribute: <Table Bgcolor="Color Name Or Color Value">

<Tr Bgcolor="Color Name">

<Td Bgcolor="Color Name">

<Th Bgcolor="Color Name">

**Background Attribute:** This sets an image on the Background of table.

<Table Background="Computer.jpg">

**Caption**: This tag is optional and it contains tables description.

<Caption Align=Top/Bottom/Left/Right>Caption Text</Caption>

Width & Height Attribute: <Table Width="300" Height="400">

**Cell spacing Attribute**: You can use cell spacing attribute to control the spacing between each cell in the table.

<Table Cell spacing="Number">

Cellpadding Attribute: (Spacline between cell content and cell border)

<Table Cellpadding="Number">

Rowspan Attribute: The rowspan attribute is used in a cell to make the cell's content merge with another cell in a row.

Rowspan="Number"> <Th Rowspan="Number">

**Colspan Attribute**: Similar to ROWSPAN, COLSPAN attribute is used in a cell to make the cells content merge with another cell in a column.

<Td Colspan="Number"> <Th Colspan="Number">

#### LINKING DOCUMENTS

LINKS: HTML allows linking to other HTML documents as well as images.

Clicking on a Section of text or an image in one webpage will open an entire webpage or an image. The text or an image that provides such linkages is called Hypertext, a Hyperlink or a Hotspot. Every Hyperlink.

- 1. Appears in blue color.
- 2. The hyperlink text / image is underlined.
- 3. When the mouse cursor is placed over it, the standard arrow mouse cursor changes to the shape of a hand.

The blue color, which appears by default, can be over ridden. To change these link colors there are three attributes that can be specified with the <BODY>tag. These are:

**Link:** Change the default color of a hyperlink to whatever color is specified with this tag. **Alink:** (**Active Link)** Changes the default color of a hyperlink that is activated to whatever color is specified with this tag.

**Vlink:** (**Visit Link**)Changes the default color of a hyperlink that is already visited to whatever color is specified with this tag.

**The Anchor Tag:** Anchor elements are used to link between two or multiple HTML documents."Anchor" tag starts with <A>and enclose with </A>. The <A>tag requires the

HREF attribute and (hyperlink reference) attribute accepts the URL of the linked page. <A HREF="filename.html">content</A>

Every hyperlink has two components: The source and the destination. <a href="http://www.yahoo.com/">OPEN YAHOO SITE</a>

Images As Hyperlink: Just as text can act as a Hyperlink, so also images can act as hyperlinks.

<A href="abc.html"><img src="image.jpg"></A>

External Link: links with other html document.

Internal Link: link in a same document. The anchor element is used to create both external and internal links.

Name Attribute: Named Anchor are used to create links to a specified section within document.

**This is a two step process:** At Top of page after Body Tag

<A NAME="LOCATION">

At bottom of page before Body Tag

<A HREF="#LOCATION">Content</A>

#### **MARQUEE**

**Marquee Tag:** For scrolling text and image.

#### <Marquee>-----</Marquee>

#### **Marquee Attributes**

<Marquee behavior="slide"> </marquee>In this text scrolls for one time only.

<Marquee behavior="alternate"> </marquee>In this text will scroll
continuously left to right.

<Marquee behavior="scroll"> </marquee>In this text will scroll continuously.

# For direction of scrolling

<Marquee behavior="slide" direction="right"/"up"/"down">

# For background color/width/height

<Marquee behavior="slide" bgcolor="red" direction="right" width="500"
height=20>

# For speed controlling in marquee

<Marquee scroll amount=1 maximum slow & 1000 maximum fast>
<Marquee scroll delay=1000 maximum slow & 1 maximum fast>

#### **MULTIMEDIA**

**Multimedia** refers to "Multiple Medium" that is the ability to add sound and moving pictures to your webpages.

Adding Video : <embed src="movies.mpg" height="200" width="200" >

Adding Sound: Webpage contain basically two varieties of sounds that play whenever the visitor accesses the webpages that is the background sound, and when the visitor clicks something. The most common sound file formats are MIDI (Musical Instrument Digital Interface), WAV (as in Wave), AU (Audio) and (Audio Interchange File Format).

Sound files can be added in many of the ways. we can use the <A> anchor tag so that the visitor has the option whether to hear the sound or not. For example :

<A href="music.wav"> Click Here For Background Music </A>

As the user clicks on the text, the background sound starts. So the visitor has the option whether to hear the sound or not.

Second option requires <Bgsound> tag : <Bgsound src="Sound url">

Here the src attribute specifies how many times the sound should play. If loop is specify loop = No or infinite to play the sound is an endless loop. **Adding Animated** 

**Gif's**: (Graphics Interchange Format)

<img src='A.gif" width = 100 height = 100>

#### **FORM Creation in HTML**

Creating A Form: Webpages can be interactive if they collect information from the user. An HTML form is used for creating inteactive web pages. The information entered by the user is passed back to a web server where it might be recorded in a Database for further use. So, a form is simply a collection of fields of information. These fields of information can be in the form of text boxes, radio buttons, pull down menus etc. Common uses of forms are Online order forms, Feedback forms, e-mail registration forms, or any web page in which input is required from the user in order to complete a given task. An HTML form consists of two parts. The first part, the user can see and which he fillout and next one is the part, the user can't see. The second part specifies how the server should process the user's information. Here we commenly used PHP script.

**The Form Tag**: A form must start with a <FORM>tag and end with a </FORM>tag.It has mainly two attributes:

- 1. Action
- 2. Method

Syntax:<Form action="URL" method=get/post>Form

Elements.....</Form>

**Action** is used to specify e-mail address that will receive the form information.If you have written a form handler

to which the data in the form will be sent,then you will have to add an action="←RL" attribute to specify the location of the handler.

The **Method** attribute tells the browser how to send the user's data to the server. There are only two possible values for the method attribute: Method="get" or Method="post'. The default value is "post".

**Using Form Control Elements :** The form element can contain different elements to create form controls.

**Input Element**: The <input>tag allows user to input information.

**Text:** Used to create the single line text boxes.

**Password:** Similar to text, except the characters you type are not seen on screen.

Checkbox: As on or off switch.

**Radio:** Similar to a checkbox, except that in a group of radio buttons only one radio button can be on at a time.

**Submit:** Submits a form to be processed.

Reset: Clears all the input on a form.

Button: creates a button similar in appearance to a submit button.

**File:** Can be used to send a file from the surfer's computer along with the rest of the form data.

# WWW.VIDYAPITH.IN

#### Form Creation:

**Fieldset and legend tag**: <Fieldset> tag is used to group more form controls together.

The <legend> tag, which is optional these tags require closing tag. The Syntax is:

#### <Fieldset>

<Legend>Group Label Text</Legend>

Control 1 Control 2 Control 3 Control 4

</Fieldset>

```
<html>
<head><title>Feedback Online Form</title></head>
<body bgcolor="black" text="white">
<form>
<fieldset>
<legend align="right">Form info@softbrain.org</legend>
```

Input Element: The <input>tag allows user to input information. The <input>element consists of <input>tag along with type attribute(to specify what type of form control you want), the Name attribute(to indicate the field name), and other optional attributes. The type attribute can accept text, checkbox, radio buttons etc. as its value. Below is a list of all possible values of Type.

<input type="text" name="text-id" value="default-text" size="n"
maxlength="n" read only>

The name attribute is used as an identifier for the contents of the form component when the form is submitted. This name is not visible to the user and must be unique within the form. The value attribute is optional and is used to supply intial text to the text field. The content of this attribte will be shown on the text field, unless the user changes it. We can specify the physical size of the text input box by using size attribute. The default value is usually a length of 20 characters. You can, also set the number of characters a user can input. The maxlength attribute does this. This setting should not be less than the value of the size attribute. Otherwise your user won't be able to type to the end of the box and might get confused. The default value of maxlength is unlimited. The read only attribute is used to disable the contents of the text. The <label> tag is used for given bold heading names in form.

**Text field:** the most common type of form<input>is text.It presents the user with a prompt for a single line of text.These fields are commonly used for a name,address,email address etc.

<input type="text" name="text-id" value="default-text" size="n" maxlength="n">

#### <label>Full Name</label>

;

<input type="text" name="t1" size=25 maxlength=25 value=" " ><br><label>Full Address</label>

<input type="text" name="t2" size=25 maxlength=25 value=" " ><br>

**Checkbox**: A checkbox is simply an empty box and contain a checkmark when activated. An input tag with attribute type="checkbox" offers the user an "on" or "off" switch. It is similar to a radio button, but any number of checkboxes may be switch on at same time. If a checkbox is switched "on" when the form is submitted, its value attribte is submitted as the form data for the named form component. Each checkbox has a seprate name specified by the name attribute. The syntax is:

<input type="checkbox" name="box id" value="checkbox" checked>

<label>Internet / E-Shopping</label><br>

<input type="checkbox" name="c1" value="checkbox" checked>

Computer

<input type="checkbox" name="c2">

<input type="checkbox" name="c3">

<input type="checkbox" name="c4">

<input type="checkbox" name="c5">

**Radio Button:** Radio buttons allows the user to choose one of the several options.On selecting one of the option the other options are automatically deselected. The buttons appear as small circles. with prompt and the selected one appears with a solid dot in it. You can indicate the default choice by using a checked attribute. You have to use a unique value for the name attribute for all radio buttons in a particular set. Syntax:

<input type="radio" name="radio id" value="radiobutton" checked>

#### <label>Gender</label>

; <input

name="radiobutton" type="radio"

value="radiobutton"> Male

<input name="radiobutton" type="radio"
value="radiobutton">&nbsp;&nbsp;&nbsp;&nbsp;Female<br>

**Pull Down Lists:** This element creates a menu control. Using this either a drop down menu or a list box can be displayed in the web page. Also this element must contain more than one option. Here you use <Select> instead of <Input> and it has a closing tag</select>. These fields allow user to select single or multiple responses.. The name attribute establishes a name for the select field and is used for form processing. The size option is simply the number of options you want to show in the window. By default, its value is one specifying size value greater than one turns the pull down list into a scrolling list. You can use the Multiple attribiute to set the select field to accept only one

option. To select multiple options press Ctrl Key and click on the options. The <Option> tag includes the list items. For each list item, there must be an <Option> tag. The closing tag is optional. You can use Value attribute to specify the text to be submitted when the particular item is selected. Use selected attribute to indicate the default menu item.

```
<label>Year</label>
              <select name="Text id" size="n" mulitple>
              <option value="Choice Id 1" selected>2000
              <option Value="Choice Id 2"> 2001 </option>
              </select>
<a href="mailto:label"><|abel>Date of Birth</a>
                                                                                                                                                                                                                                                                                                                                                     
bsp;          
;MM   
<select name="s1" size=1>
       <option name="01">january</option>
       <option name="02">february</option>
       <option name="03">march</option>
       <option name="04">april</option>
       <option
name="05">may</option></select>&nbsp;&nbsp;&nbsp;&nbsp;&nbsp;
       DD   
<select name="s2" size=1>
       <option name="01">01</option>
       <option name="02">02</option>
       <option name="03">03</option>
       <option name="04">29</option>
```

<option name="05">30</option></select>

**Text Area Tag:** It is an extension of text element. The input element type="Text" creates a single line text box and Textarea tag creates a multiple line text box. It sets an area with in a form in which the user can type a larger section of text. The text area tag presents a multiple text window with the size specified by the rows and cols attributes. Rows gives the height and cols give the width of the text area.

<Textarea name="text-ld" rows="n" cols="n">Type any Text here... </Textarea>

# <a href="mailto:</a> <a href="mailto:label">label</a> <a href="mailto:label">label</a> <a href="mai

<textarea name="ta" rows=15 cols=60></textarea><br><br>

**File Control**: This control lets the user submit a file on their computer along with the form. The size attribute specifies the physical size of the fields input box. The accepts attribute is used to restrict the file types allowed in a file upload.

<Input type="file" name="file-id" size="n" accepts="file-type">

<a href="mailto:</a></a>label>Attach your Resume</a>

**Password:** Password field is exactly similar to text field, except that it displays \*\*\*\*(asterisks) instead of the actual input. These fields are mainly used for confidential contents.

<input type="password" name="passwordid" value="default text">

<label>Login : </label><br><label>User

Name<label> &nbsp;&nbsp;

;

<input type="text" name="t1" size=25 maxlength=25 value=" " ><br>
<label>Password<label>&nbsp;&nbsp;&nb

<input type="password" name="pass" size=25 maxlength=25><br><hr>

**Button Value:** Creates a button similar in appearance to a submit button, exept that this kind of button doesn't do anything in particular. ←sing button value of type attribute you could have buttons of your choices. You normally require these buttons for executing various scripts. These buttons have no default functions like submit &

Reset. The name attribute assigns a name to the button and is used for form processing. The value attributes accepts a text that appears on the button. The button size will be controlled directly by the text length. The ONCLICK attribute gives the name of the script that is to be activated when the button is clicked.

<Input type="button" name="button id" value="click here"
onclick="Script">

**Image Button:** Exactly the same as a submit button, except that you can specify any image instead of the normal gray button appearance. An input element with type="Image" creates an image button. Instead of text an image of your choice is displayed. The attributes for an image button are similar to the attributes for <IMG> tag.

Here you have to specify SRC or Images for aligning them in left, center or right <input type="image" name="img" src="pic.jpg" height=50 width=100>

**Submit Button:** Every form must have a submit button as after filling up the form, the visitor needs to submit the information to you. An input tag with type="Submit" provides a button that submits the information in the complete form to the URL, given as the action attribute of the form tag.By default, "Submit" is written over the button is taken from the value attribute. The button size will be controlled directly by the text length.

<input type="submit" name="sub" value="Submit">

**Reset Button:** The reset value of the type attribute cleans all form entries to the default once or leaves them blank if no defaults are specified. As the reset button can simply wipe off all the work done, therefore it should be well labeled and should never be placed before submit button.

<input type="reset" name="res" value="Reset">
</fieldset>
</form></body></html>

#### **FRAMES**

**Frames** are used to create a document that divides the browser window into different parts and display a different web page in each of them. A frame set document is a

document that defines one or more frames by using frameset and frame elements. Frames can communicate with each other so that an action performed on a page in one frame can change the contents and behavior of another frame. A common frame layout uses an index frame with links on the left, and a content frame on the right. As you click on the links on the left frame, the corresponding HTML page will appear on the right frame. One frame can be used to keep some information static while the other frame can contain the actual content of different sections of website.

The <Frameset>Tag: The splitting of a browser screen into frames is accomplished with the <frameset>and </frameset>tags embedded into the HTML document. The <frameset>tag required one of the following two different attributes depending on whether the screen has to be divided into rows or columns.

**Rows & Cols**: Row attribute is used to divide the screen into multiple rows. Cols attribute is used to divide the screen into multiple colums. It can be set equal to a list of values. Depending on the required size of each Rows and Columns. The value can be:

- 1. A number of pixels.
- 2. Expressed as a percentage of the screen resolution.
- 3. The symbol,'\*' which indicates the remaining space. Example:<Frameset Rows="50%,50%></Frameset>

Result: It divides the browser screen into two equal horizontal sections.

<Frameset Cols="50%,50%></frameset>

Result: It divides the browser sceen into two equal vertical sections.

The <frame>tag: Once the browser screen is divided into rows(horizontally)and columns(vertically),each different HTML document. This is achieved by using the <Frame>tag which takes in the following attributes:

**Name="name":** Gives the frame a unique name so it can be targeted by other documents. The name given must begin with an Alphanumeric character.

<Frame Name="AA">

**Src** "Url": Indicates the URL of the document to be loaded into the frame.

Creating Framed Documents: Creating frames is actually quite simple. First of all you need to decide as how do you want to divide the browser's window of the webpage. Then write the html document that you want to put in the page segments. In addition to this a master document is to be written which is used to specify what goes where. Suppose we want to divide a page into two rows and four columns. Then the HTML code for the frameset will be:

```
<html>
<head><title>FRAME ONLINE.... </title></head>
<frameset>
     <frameset cols="30%,*">
           <frameset rows="50%,50%">
                 <frame name="aa">
                 <frame name="bb">
           </frameset>
           <frameset rows="50%,50%">
                 <frame name="cc">
                 <frame name="dd">
           </frameset>
     </frameset>
```

#### </frameset>

#### </html>

**The <Frameset>and <Frame>tag:** The master page doesn't have a <body>tag.Instead,it uses

<Frameset> tags. The <Frameset> tag is included after the <Head> tag and it establishe
frames

within the HTML document. It does all the dividing. It requires a closing tag and there may be any number of frameset tags within an HTML document. The cols attribute is used for vertical frames whereas the rows attribute is used for horizontal frames. The width or height are specified as a comma-delimited list of sizes in pixels, percentage or as a proportion of the remaining space by using "\*".

Another basic tag is the <FRAME>tag.It contains the frame content and it tells the browser what to put in each frame.Each frameset must include a

<FRAME>definition for each division.As in our example there were four partitions and so four <FRMAE>tags.Notice that frame does not have a closing tag.

Frame Border Attributes: By default, most browser use a frame border. Border attributes that control the frame border. To turn off frame border set border=0 and for turn on border set border=8. You can use these attributes both in the <frameset>or <frame>tags. To remove all the borders from your frames add them in the

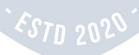

<frameset>tag and to remove the border from individual frames include these attributes in the corressponding<frame>tag.You can also set the color of the border by Just add bordercolor="purple".

**Controlling Scroll Bars:** Scrolling controls the appearance of horizontal and vertical scroll bars in a frame. This takes the value **Yes / No / Auto.** 

In simple words, if the frame's content goes beyond the frames width, most browsers add scroll bars so that the user can see the full content. Even through scroll bars are useful to see all the frame's content, sometimes they can be unnecessary and visually disturbing. You can control the use of scroll bars in a frame by including scrolling attributes.

Yes means the frame gets scroll bars-whether they are needed or not.

No means there will be no scroll bars, even if your frame content is much large. The browser will simply display as much as it can.

**Auto is default** If scroll bars are needed, they appear, it they are not needed they stay conveniently out of the way.

Targeting Named Frames: Whenever a hyperlink which loads a document in a frame is created, the file referenced in the hyperlink will be opened and will replace the current document that is in the frame.

In a situation where the new document needs to be opened in a different frame while keeping the document from which the new document was browser open in a different frame, a simple HTML coding technique must be used.

Since the hyperlink must open an HTML file in another frame, the frame in which the HTML file is to be opened need to be named. This is done by using the name attribute of the <FRAME>tags. The name takes one parameter, which is the frame name. The hyperlink tag will have to be supplied with the following information:

# 1. The filename.html file that has to be opened.

#### 2. The name of the frame where the filename.html file has to be opened.

The attribute via which the frame name is specified is the TARGET attribute, which is a part of the <A> </A>tag.This information is given as:

TARGET="framename"

<a href="filename.html" TARGET="framename">Link Content</a>

# Web Editor Notepad

There will be times when you will want to edit textual files. Textual files are different from documents created by <u>WordPad</u>, Word, WordPerfect or some other word processing program in that they contain no imbedded codes. Editing these files with a word processing program can introduce special characters that make these files unusable. Instead, use Notepad which allows you to edit the file as pure text.

Textual files will normally have a TXT file extension, but there are several special purpose files in Windows that must be pure text. Some of the more important of these include your CONFIG.SYS, AUTOEXEC.BAT, WIN.INI and SYSTEM.INI (These files existed in earlier version of Windows, but have been eliminated in Windows XP). You may get to the point of wanting to play with these files. If so, use Notepad to edit these and not <a href="WordPad">WordPad</a> as your system cannot use the resulting <a href="WordPad">WordPad</a> file. If you decide you want to create a web page, but don't have an HTML editor, you will want to use Notepad so as not to introduce those nasty characters associated with <a href="WordPad">WordPad</a>, etc.

In addition to having a tool to use in editing those special files on your system, learning Notepad can provide a good foundation for learning some of the other tools that come with Windows 95/98/ME/XP as well as a number of the applications that you may want to add to your system later. Notepad is simple to learn but has some features in common with other programs.

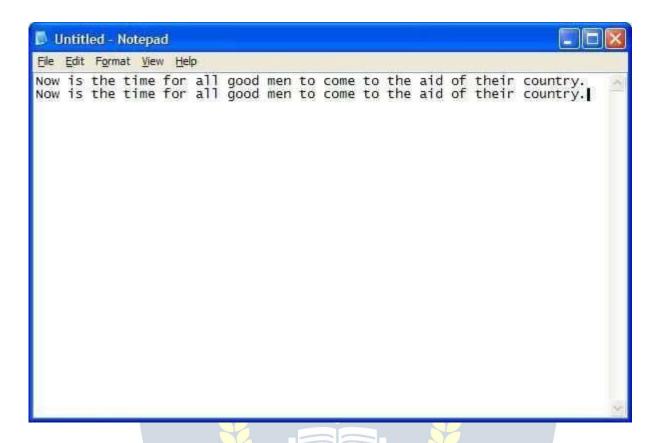

The first thing I want to point out in the above is that I have entered some text into Notepad. Okay, let's look at some of the features of Notepad. Let's start off by looking at each of the menus across the top of Notepad. Before we go to the individual menus, notice something about the menu bar itself. See the underlined letters in each of the menu items (File, Edit, Format, View, etc.) (Under Windows XP, the underlines are only visible when you hold down the <Alt> key - previously the underlines were always visible)? These are meaningful. If you hold down the <Alt> key and press these letters, you will select that menu. Obviously you can select each menu with the mouse, but this gives you an alternative way of getting into them. So, you can get into the File menu by pressing <Alt>F.

#### File Menu

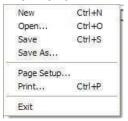

This is the File menu. Notice a couple of things about this menu. Notice the "..." at the end of several selections. This indicates that selecting these items will take you to a dialog box that will allow you to carry out that operation. Notice the code down the right side of the menu - Ctrl+N, Ctrl+O, etc. These are hotkeys you can use from within the document without having to go into the menu. For example, holding the <Ctrl> key down and pressing N is the same as going into the File menu and selecting New. These hotkeys can save you some time in getting to these functions. I wouldn't try to memorize these hotkeys right now, but just make a mental note of them - you'll learn them over time as you find them appropriate to your situation.

New - This will start a new document. If you are currently working on a document that you haven't saved, the system will prompt you to save the old document before starting a new one.

Open... - This allows you to bring an existing document into Notepad to view and/or edit it. You'll see the following dialog box when you make this selection:

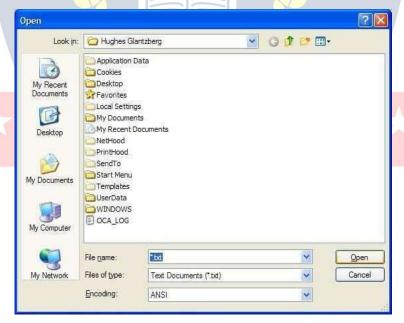

This is the standard Open dialog box used by most Windows programs. It consists of a toolbar across the top that shows you which folder you are currently in along with a couple of control buttons for getting to where you want to go. The main part of the Open dialog box shows you the files/folders that match the criteria for this application. Next is where

the system will tell you the name of the file it thinks you want. Right now, it doesn't know so it assumes you want to look at all TXT files. Next is where you can tell the system what type of files you are interested in looking at. By default, Notepad looks at Text Documents (\*.TXT), but you can change this to look at anything else. Finally, you can either Open the selection or Cancel this operation.

Save - If you are making modifications to an existing file, Save will put the changes back into the file after confirming that you really want to make the changes. If the file you are working on is a new file, Save works the same as Save As....

Save As... - Save As... brings up a dialog box similar to the Open dialog box above. In Notepad you get to save the file wherever you want, but the best place would be in My Documents. It's easy enough to change folders and save a file anywhere on the system you want. See Naming a File for some suggestions on how to organize your data.

Page Setup... - The Page Setup dialog box allows you to customize some of the things you see when you print your document. For example, you can change the size of your paper, customize the header and footer on each page as well as the margin at the top, bottom and either edge of the paper. The Page Setup dialog box looks like this:

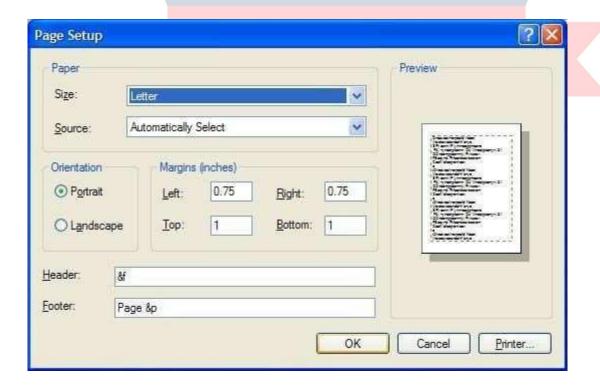

Print... - This is a standard print operation. It brings up the Print dialog window where you can modify the printer information.

Exit - This shuts down Notepad. If the file you've been working on has not been saved, you will be prompted to save the file before Notepad exits.

#### Edit Menu

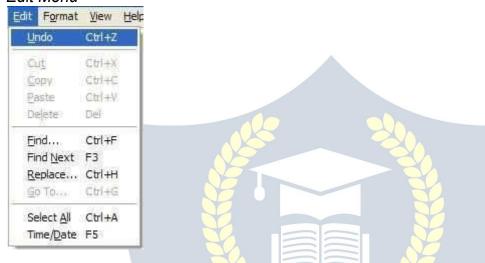

The Edit menu contains those functions that allow you to manipulate the information you have on the screen. In this case, there are four items that appear dim in the menu. The reason for this is that these items are not available at the present time. In most cases, you have to have something selected for these items to work. Windows does a pretty good job of communicating with you to tell you what you can and cannot do. Also notice that most of the items in the Edit menu have a key combination on the right (Ctrl+Z, etc.). These are hot keys that can be used from within the document without having to go to the Edit menu. For example, you can do a Copy from within a document by holding down the <Ctrl> key and pressing the "C" key. I don't recommend that you try and memorize these hot keys just now. Instead, I would recommend that you just make note of them as you use the menu items and over time pick up on those you use most frequently.

Undo - Notepad does have a rather neat feature called the Undo. In essence, this is your *Oops* button. If you make a mistake and suddenly say "Oops", you can select the Undo and reverse whatever it was you just did. Unless I'm mistaken, the Undo item will only work on the most recent change you've made to your document.

Cut - Again, this item is only available if you have something selected in your document. Otherwise you have nothing to Cut. You can select some piece of your document by holding down the left mouse button and dragging across the letters/words/sentences that you want to select. Your selection will have white letters and a blue background.

Now you will be able to Cut this selection. Cut removes the selected text from your document and puts it on the Clipboard. The information is not totally deleted, but is being held in case you want to put it somewhere else.

Copy - Copy is very similar to Cut. The only difference is that with Copy, your selected text is not removed from the document. Instead, a copy of your selected text is placed on the Clipboard for you to use later.

Paste - Once you have some text on the Clipboard (using either Cut or Copy above), you can move to wherever you would like to put this text and Paste it back into your document. In other words, the combination of Cut and Paste allows you to move text around within your document while the combination of Copy and Paste allows you to duplicate information.

Delete - When you Delete text from your document, it is gone. If you do this by accident, you can use the Undo function to bring it back, but otherwise it is gone. Delete does not place the selected text on the Clipboard.

Find... - As you've already seen, this function opens a dialog box that allows you to enter the text you want to search for along with a couple of pieces of information to help Notepad perform the search. If the text is found, it will be selected ready for you to Cut, Copy or overtype.

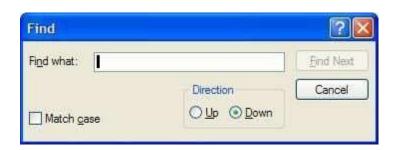

Find Next - This function simply repeats a previous Find......This is useful if you have the same text in several different places within your document.

Replace - This function allows you to locate some text within your document and replace it with some other text. It even has the ability to perform its function globally through the document, but be careful of using this as it can get you into trouble. For example, suppose you wanted to replace "eat" with "ate" globally throughout a document. This function would do it, but it would also change "eaten" to "ateen", "cheat" to "chate" and "defeat" to "defate".

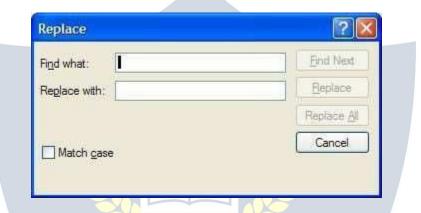

Go To... - In Goto line, type the line number you want the cursor to jump to. You do not have to have line numbers in your document for this command to work. Lines are counted down the left margin beginning at the top of the document.

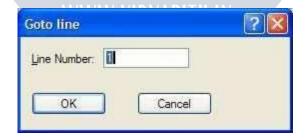

Select All - If there is something you want to do with all the text in your document at the same time, all you have to do is select the Select All function and your entire document will be selected. Now you can either Cut or Copy all the text to your <u>Clipboard</u>.

Time/Date - The Time/Date function is a neat feature of Notepad. Some people like to keep a journal and in a journal, you might want to have the date and time as part of the document. Obviously, you can type in the date and time, but with the Time/Date function, Notepad will automatically insert the date and time like this: 7:47 AM 2/27/98.

#### Format Menu

Word Wrap - In some cases, you may want the text you type to appear on the same line, but most of the time, you'd like to be able to see all the text on the screen at the same time. If you only have a little bit of information, you might be able to enlarge the Notepad window to see all the text. Another way of handling this is to select the Word Wrap function. This will take words that don't fit in the Notepad window and wrap them down to the next line. A check mark appears when word wrap is turned on. Wrapping text enables you to see all the text on the line, but it doesn't affect the way text appears when it is printed.

**Font...** - This allows you to change the font used to display the file you have open. It doesn't change the font of the file itself. It simply allows you to view/edit files using whatever font you wish.

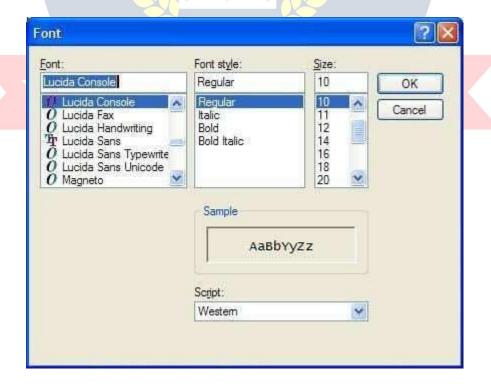

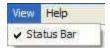

This menu only contains one item, **Status Bar** which will place an extra line at the bottom of the Notepad window to keep you informed of what has or will be done as you work in Notepad.

#### Help Menu

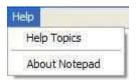

Most programs in Windows have a Help menu that provides information about using that particular program. The Help menu may not answer all your questions about a program, but I would encourage you to explore what is there before you look elsewhere. Most companies marketing software today are providing more Help and less hardcopy documentation.

Help Topics - Notepad is a very simple program to use as it doesn't contain a lot of bells and whistles. As a result, the Help Topics is not very long. You should be able to explore all of Help Topics in just a few minutes. I would encourage you to do so for two reasons. First, you'll know nearly everything there is to know about Notepad. Second, you'll become familiar with the format of the Help facility Microsoft uses so you'll know what to expect in other Microsoft products.

ESTO 2020

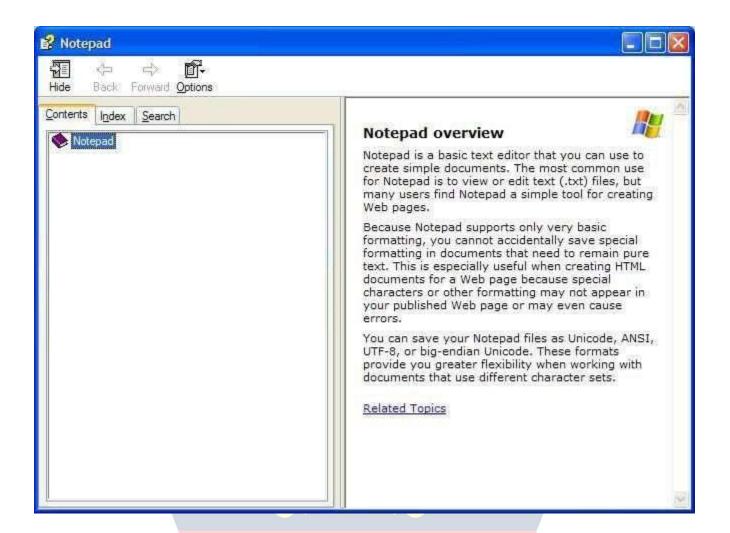

# VIDYAPITH ACADEMY

About Notepad - The function of the About for any program is simply to let you know what version of the program you are running. From time to time, the programmer might include some additional information about your system, but don't expect this. Here's what my version of About Notepad looks like:

# Web Browser Internet Explorer

#### **Basic Terms**

One of the more popular and fastest growing areas in computing is the Internet. The Internet is a collection of large computer networks, each of which is a collection of smaller networks. A network is composed of several computers connected together for the purpose of sharing information and resources. Consider your computer at Floyd College. Your computer is connected to the local network at the college, which is in turn connected to Peachnet, which is connected to the Internet. The software used to connect computers is called Transmission Control Protocol/Internet Protocol, or TCP/IP.

#### The World Wide Web

Modern computers have the ability to deliver information in a variety of forms such as graphics, sound, video, animation, as well as text. The ability to deliver information in these different forms is called multimedia. On the Internet this multimedia capability is available in a form called hypermedia. Hypermedia is any variety of computer media including text, graphics, video and sound. On the Internet, hypermedia is usually accessed through the use of a hyperlink. A hyperlink, or link, is a special software pointer that points to the computer that contains the information in whatever format the information exists. The collection of hyperlinks throughout the

Internet creates a network of links called the World Wide Web. Each computer in the Web that contains hypermedia that can be referenced by hyperlinks and accessed by other computers is called a Web Site. Hundreds of thousands of Web sites around the world can be accessed through the World Wide Web.

# URL (Uniform Resource Locator)

The URL of a Web page is a unique address of each individual Web page at the Web sites on the Internet. A typical URL is composed of three parts. We will use the URL below to explain the function of each part.

The first part of any web address is the protocol. A protocol is a set of rules that computers follow. Most web pages use http, which stands for hypertext transfer protocol. HTTP describes the rules for transmitting hypermedia documents electronically. The protocol is entered in lower case as http and is followed by a colon and two forward slashes. The colon and the two forward slashes are required punctuation. Other protocols

used on the internet include FTP which stands for file transfer protocol, gopher which gives the rules for menu driven document transfer, and telnet which describes the rules for remote terminal sessions.

The second part of a URL is the domain name. The domain name is the Internet address of the computer on which the Web pages are located. In our example above, the domain name is www.softbrain.org The last part of the domain name gives an indication of the type of organization responsible for the Web site. For example, com at the end indicates a commercial site, gov indicates a government site, and edu indicates an educational site.

The third part of the Web address is the file specification of the web address. This part of the Web address shows the filename of the web page as well as which folder or folders contain the Web page. This is called the path name of the page.

HTML (HyperText Markup Language)

Web pages are created using a special formatting language called hyperText Markup Language. HTML formatting codes are used to display the pictures and graphics used to create Web pages. When you are viewing a Web page, you can see the HTML code used to create the page by selecting the "\int iew" pull-down menu and then clicking on "Source".

# Home Pages

A home page is the introductory page of a Web site. All other web pages for that site can usually be reached through the home page.

#### **Internet Browsers**

A browser is a program that makes using the World Wide Web easier by removing the complexity of having to remember the rules, syntax and commands for accessing Web pages. Internet Explorer is the browser that you will be using in this course. Another popular browser is Netscape Navigator.

## Starting Internet Explorer

Before you can use Internet Explorer, it must be installed on your computer and you must be connected to the Internet through either a local area network such as the one at Floyd College or a modem. If the program is installed, you start Internet Explorer either by double clicking on its icon on the desktop or by clicking on the start button, Programs, and then Internet Explorer. When the program starts, you should see the Floyd College home page. The title of the wen page will be displayed in the title bar.

## The Internet Explorer Window

The Internet Explorer window contains several features to make your work on the Internet easy. Several of these features are common to all Windows 95 applications such as the title bar at the top with the menu bar containing pull-down menus below it.

Below the pull-down menus is the standard toolbar. Each of the main features of the Internet Explorer screen is discussed below:

#### Menu Bar

The menu bar contains several buttons which are used to group commands into groups. File contains the commands which relate to file operations such as saving a file or printing a file. The Edit menu contains commands for editing your work. To display a menu choice such as File, click on the word File in the menu bar. A list of choices should appear below the word file. To select one of these menu choices, click on the appropriate choice from the pull-down menu.

## Display area

Most web pages are too large for the entire page to be seen on the computer screen at one time. When viewing a page in Internet Explorer, you will usually see a scroll bar at the right side of your screen, which can be used to scroll down and view the rest of the document. Use the arrows on the top and bottom of the scroll bar to move up and down through the document.

Some of the words on a web page will be displayed in blue letters. This is the default color of text which is a hyperlink. A hyperlink is a pointer that sends your computer to another place on the Internet simply by clicking on the link. Pictures and graphics can also be hyperlinks. As your mouse pointer is moved over a hyperlink, the pointer changes to a pointing hand to show you that whatever is displayed on that portion of the screen is a link (pointer) to another place on the Internet.

#### Standard Toolbar

The buttons on the standard toolbar allow you to perform common tasks quickly and more easily than doing those same tasks using the choices on the pull-down menus. Two very important buttons are Back and Forward. These buttons allow you to move through the web pages that you have viewed in Internet Explorer. The back button takes you back one screen at a time while the forward button moves you forward one screen at a time. Each button on the toolbar is normally gray. Color is added when the mouse pointer is placed over a button.

Another important button on the standard toolbar is the STOP button. Some web pages are very large and take considerable time to load and display. You might see the first part of a page and decide that you do not need this page or you might decide that you do not want to wait for the entire page to load. Clicking the STOP button will stop a web page from being downloaded.

# WWW.VIDYAPI

#### Address Bar

The Address Bar contains a white text box which displays the URL for the web page currently displayed. The URL of a web page is its Internet address. These will be discussed in more detail below. You can also type a web address into this box and press ENTER to load the web page in Internet Explorer.

Internet Explorer Icon

The Internet Explorer Icon rotates while a connection to a web site is being made, a web page is being loaded into memory, and a web page is being displayed on your screen.

#### Status Bar

The Status Bar displays the URL of a link when the mouse pointer passes over the link. It also provides information about the progress of your request to load a new web page.

#### **Toolbars**

Several toolbars are available in Internet Explorer. Each one contains buttons that enable you to easily move between web cites and stop a page from being downloaded.

#### **Internet Addresses**

All internet addresses have the same general format as shown below:

http:// www.softbrain.org

The first part, http://, lets the computer know that you are looking for a web server, not a news or mail server. The middle section, www.softbrain.org, is the name of the computer which contains the files you are looking for. The part that appears after the slash names the folders and filenames of the documents you are looking for. The .html indicates the type of document you are looking for, in this case HyperText Markup Language which is the standard language in which all web documents are written.

↔ou can leave off the "http://" when typing an internet address in Internet Explorer. Internet Explorer also assumes that the address will be in the form www.softbrain.org and it is not necessary to type the www and the com. These will be filled in by internet explorer if you leave them out while typing an internet address.

Note: Many computers on the internet are case sensitive so you need to make sure that every letter that should be capitalized is capitalized. Also make sure that you are using a forward slash "/" when necessary instead of the backslash "\".

The Links Toolbar

The links toolbar provides a set of links to get the new user oriented to the internet. It comes with connections to a variety of places including *Best of the Web, Microsoft's Home Page, The Web Gallery, Product News, and Today's Links*. If you select one of the links shown on this bar, Explorer opens that Web Page. From there you can access information in diverse areas by following the links shown on the screen. As an example, if you choose Best of the Web, you can access information on travel, entertainment, sports, and much more just by following the links. Travel through the layers and eventually you will reach an article discussing the subject in which you are interested.

#### Forward and Back Buttons

Two of the most useful buttons on your screen are shown in the upper left corner of your screen on the standard toolbar. These are the forward and back buttons. Many times as you explore on the internet, you will need to move back to a page that you have already visited. By clicking the back button you can move back through the pages you have visited one at a time. Then you can click the Forward button to move forward through the pages as you browse for information.

Note: Once you move back to your first page, the Back button will be gray indication that you have traveled as far as possible in this direction.

Note: You can only use the forward button after you have first gone back. Until you go back, the forward button will be gray indicating that this option is unavailable.

#### **Home Button**

If you become hopelessly lost in your internet explorations, you can always click the home button to return to your Starting Page. This page could be out of date especially if it is one that is updated frequently, so you might need to click on the refresh button to display the latest version of the page.

#### Links

The World Wide Web is made of millions of web pages that are joined together by hypertext links that provide a truly "point and click" environment for accessing information on your computer. These links are really pointers that instruct your computer where to go on the Internet to access the information you requested. By default, links are displayed in blue text, but a web page can display its links in any color. There is one additional way that you can identify a link. When the mouse pointer is moved over a hypertext link, the pointer changes to a hand. When the mouse pointer changes to the pointing hand, you will see the URL of the link displayed in the status bar located at the bottom of your screen.

## **Using Links**

Links are activated by placing the mouse pointer on the link and clicking once with the left mouse button. When you click on the link, Internet Explorer loads whatever document, file, or web page that is attached to that link. While a document is being loaded, the small globe in the upper left-hand portion of the screen will spin. Explorer will load the text of a web page before it loads the graphics to allow you to begin reading the contents of the page while the graphics, which load much slower, are being displayed. White boxes will be displayed to mark the location of the graphics that will be shown later. When the globe stops spinning, the page is completely loaded.

Note: If the globe stops spinning half-way through a turn or the message "connecting to host" is displayed at the bottom of the screen for an extended period of time, then you have a problem with the web page you are trying to load. Either the site was busy or just not working for some reason. If this happens, click the "STOP" button located on your toolbar at the top of the screen.

#### **The Right Mouse Button**

Once a web page is displayed, you might want to save the page for later use, or you might want to use a graphic on the page as wallpaper. To perform either of these tasks, use the right mouse button. Let's suppose that you find an image that you want to save on your hard disk for later use. Point to the image with your mouse and click the "right" mouse button. A shortcut menu will pop up giving you choices such as saving the image or using

the image as wallpaper. In our example we have found an image that we want to save on our hard disk, so we will select "Save Picture As" from the shortcut menu that appears. You will be asked to name the image you are saving and select a location for saving the file. Click OK when you are finished. ↔ou could also select "Set

As Wallpaper" to make the picture the wallpaper that will be displayed on your desktop.

## **Using History**

Internet Explorer provided other ways to move around in the pages you have visited than just using the *Back* and *Forward* buttons. The History List allows you to instantly move to any site that you have recently visited. History keeps track of not only the sites you have visited today, but also keeps track of the sites you have visited in the past few weeks. The exact length of time a site stays in history is determined by the user, but the default time is two weeks. To use this feature, click on the History button at the top of your screen and select the site you wish to revisit from the list.

## Saving a Web Page

If you are doing research, you are going to need to save the information that you locate so that you can use it at a later time. Web sites change so often that you cannot be assured that the files you find on Wednesday will still be there on Thursday. For this reason, saving files is an extremely important function of computer applications. To save a web page, follow these steps:

- 1. With the web page open, click on the file pull-down menu.
- 2. Select the location where you want to store the file.
- 3. Give the file an appropriate name.
- 4. Click the save button in the dialog box.

Note: When you save a web page, all you are saving is the html code. The graphic that were on the original site will be missing.

Adding Links to the Favorites Menu

When you are searching on the Internet, you will undoubtedly find certain sites that you will wish to visit often. You can add these sites to a list of "favorite" sites. This is also called a *bookmark*. Bookmarks on the internet are just like bookmarks in a book. The mark your place.

To add a web page to your list of favorites, follow these steps:

- 1. While viewing the page you wish to bookmark, click on the "favorites" pulldown menu.
- Select "Add to Favorites".
- 3. In the name box, type the name that you wish Internet Explorer to use in your list of favorites.
- 4. Click OK and this site will be added to your list of favorites.

## **Accessing the Favorites Menu**

To view a page that you have listed as a favorite, simply click on the "Favorites" button on the standard toolbar and select the web page that you wish to go to.

# WWW VIDYAPITH IN

# Web Framework Dreamweaver

Dreamweaver is a web authoring program that uses a  $\rightarrow \leftrightarrow SI \rightarrow \leftrightarrow G$  "what you see is what you get" interface. The HTML code is being created and is accessible to you if you want to play with it.

Finally, let's get started with Dreamweaver.

Launch Dreamweaver

1. Start Dreamweaver. You should see a startup screen.3

Dreamweaver lets you publish your Web site by easily uploading your Web site to a →eb server. Right now we won't be worrying about that. For now, you will be creating and viewing your site locally (which means the site will be located on your computer). We need to define your site:

#### Create a New Site

- 2. From the Site menu, choose Manage Sites... The Manage Sites Box should appear.
- 3. Click New and then choose Site from the pop-up menu.
- 4. Click on the Advanced Tab under Site Definition for Unnamed Site 1.

#### Local Info

Local Info is where we put in the information about the files that are on your local computer (which is where all your files are or will be for now).

- 5. In the Advanced Tab, under Category, choose Local Info. 4
- 6. Next to Site Name, type: My First Dreamweaver Web site. You will use this name when you go into Dreamweaver to retrieve the files associated with this site. This name has to be unique within Dreamweaver.
- 7. Next to Local root folder, click on the yellow folder icon to browse for where you want to store your web site on your local computer. You may wish to create a new folder to sore your files in. I stored my Web site on F: (my flash drive) in a folder I called My WebSite. This is now your Root Folder
- 8. Click DONE. You should see a Files panel on the right side of your screen. The Local View in the Files Panel will display all the files for your Web site that are in the Root Folder on your computer. Later we will add information about connecting to the server. The Remote View shows which files have been uploaded to the server.

9. Once we've entered all this information about local and remote servers, it will be set up for us next time we use Dreamweaver on this computer. Unfortunately, it doesn't work that way on lab computers. If you move to another computer, you will have to set up your Web site on the new computer as well. 5

#### WHAT'S A ROOT FOLDER?

The local root folder is where you will keep ALL the files for your web site. You can create subfolders under it, but consider it to be the parent of all parent folders. ↔ou'll keep all of the files and subfolders for your Web site (including html pages, images, multimedia files, etc.) either in the root folder or a subfolder under the root folder..

## Making your first Web Page:

- 10. Under the File menu at the top, choose New.
- 11. In the New Document dialog box, make sure you have Blank Page selected, the Page Type is HTML, and the Layout is <none>.
- 12. Click Create. You should now see a blank Web page in the Document Window.
- 13. Under the File Menu, choose Save.
- 14. In the Save As box, find your Web site folder and save your file as index.html
- 15. Click Save. In the Files panel, you should now see index.html. Congratulations! ↔ou've created your first →eb page using Dreamweaver. ←nfortunately, it's pretty boring at the moment.

## Save the Page

## RULES OF THUMB for naming web files:

• Do not use spaces or special characters, such as those found about the number keys on the keyboard, in your file names. You can use dashes and underscores. (e.g., my\_page.html)

- Always use a 3- or 4-character file extension for every file you use on the Web. In the case of a regular Web page, always use .html or .html.
- Be very specific about capitalizing because most Web servers are case-sensitive.

Give your Web Page a Title In the document toolbar, find the Title box.

- 16. On the document toolbar, locate the Title field. 6
- 17. Type in a title for your page. Feel free to be creative (but not indecent). Hit Enter.
- 18. The title doesn't show up on the page, but will appear in tabs and across the top of browsers. Adding Some Content Add Content to the Page
- 19. In the Document window, type in a good title. This one will be the head of your Web page.

  If you can't think of anything, you can always use, "Aardvark Adoption Society of Delaware".
- 20. Add a subtitle. Again, it can be anything you want. If you'd prefer, it could be, "→e speak for

Aardvarks who can't speak for themselves."

21. Now that you've got a good title, add some content. Logically, it should go with the title.

Type one or two lines now for now. →e'll add more later. (If you can't think of anything, feel free to throw in some of the Aardvark content). ■■

Now let's format the content:

- 22. On the Web page, highlight the title.
- 23. In the Property Inspector, click on the Format drop down arrow, and choose Heading 1.

Note: If you do not see the Property Inspector, choose Window >> Properties.

- 24. On the web page, highlight the second line of text.
- 25. From the Format menu on the Property Inspector, choose Heading 2.

Note: When formatting your text, keep in mind that text sizes in HTML are relative sizes. This means that,

when your page is viewed in a browser, the text size will depend on the default text size settings on each user's computer. Relative sizes give users the ability to adjust the text size to suit their individual needs.

This option is especially important for people with visual impairments, but it means that the appearance of your pages may vary from computer to computer. Playing with Font Properties

- 26. Highlight the Subtitle. Change the font size to 24. 7
- 27. Highlight any word on the page and click the Bold icon ( ) on the Property Inspector. The selected word appears bold.
- 28. Highlight the title click the gray square to the right of the Size popup menu in the Property Inspector. A grid of colored squares appears, and the cursor changes to an eye dropper.
- 29. Click the eyedropper on the desired color. The field to the right of the color swatch reflects the code →eb browsers need to correctly display the color you've chosen.
- 30. Click anywhere on the page to deselect the text. The previously selected text appears in the new color.

## Alignment

- 31. 1. Highlight the title and subtitle on the page.
- 32. Click the Align Center button ( ) on the Property Inspector. The titles should now be centered on your page.

### Creating Lists

33. First we need to add a list. 8

- 34. Type in a title for your list and then type in a list of items. Make sure there are at least 3 items in your list. Make sure you hit return after each item. (Feel free to use a list from the aardvark homework if you can't think of your own.)
- 35. Highlight the list title and choose Heading 3 from the Format menu on the Property Inspector.
- 36. Highlight the list items and click the Unordered List button on the Property Inspector.
- 37. The items appear as a bulleted list.
- 38. Now type in another List title and another list of items.
- 39. Highlight the title and select Heading 3.
- 40. Highlight the rest of the items and click the Ordered List button on the Property inspector (next to the ordered list button). The items should now appear in a numbered list.
- 41. Save your work. Get into the habit of saving your work regularly.

## **Page Properties**

In this section you will learn how to set your page's background color, as well as the default text and link colors. These settings differ from what you've done so far on the Property Inspector because they'll apply to all the text and links on the page—not just a selected piece of text.

- 42. From the Modify menu at the top of the workspace, choose Page Properties.
- 43. To change the text color, click the bottom right corner of the text color box.
- 44. Using the eyedropper, choose a color by clicking on any of the color swatches.
- 45. Similarly, you can change the background color for the page using the Background color setting. 9
- 46. You can also change the color of links, active links, and visited links. An active link is a link just when the user clicks it. A color change lets the user know that s/he clicked on a link.

A visited link is one that the user has already clicked on and visited. A color change lets the user knows /he's already visited that link.

- 47. Select "Links" from the Category menu at left, then make your selections for link, visited link, and active link colors as you did in Step 3.
- 48. Click the Apply button to see how your color choices look on the index page. The Page Properties dialog box will remain on the screen.
- 49. →hen you're satisfied with the colors you've picked, click OK.

Note: You can add a background image if you want. Browse to find an image by the background image.

See what it looks like. Now you know that's an option. →e'll talk about this option more later. For now, go back to a solid color background.

Note: If you changed the color for any text using the Property Inspector, those changes will override general page color choices.

#### Web Page Preview

As you create a page in Dreamweaver, the page may not look exactly like it would in a browser. To preview the page in a browser:

- 50. Choose File >> Preview in Browser >> ie explore or Netscape or press the F12 key. A web browser, such as Netscape or Internet Explorer, opens and loads the web page.
- 51. Take a look at your page to see how it will appear on the Web.
- 52. When finished, close the browser and switch back to Dreamweaver.

NOTE: Colored or underlined text can be mistaken for links. Choose your color scheme so that the links stand out from rest of the text. The text and links also should stand out from the background for readability. When selecting colors, keep it simple. Too many colors can be distracting or confusing.

### **Adding Images**

Note: Any editing or resizing of an image should be completed before it is added to a web page.

- 53. First you need an image. Feel free to find one on your own that suits the theme of your web page. If you don't feel like it, I've included an image on my →eb site that you can download.
- 54. Next, add it to your Web page.
- 55. Place your cursor below the sub-header in your document and press Enter twice.
- 56. 2. Choose Insert >> Image. The Select Image Source dialog box will appear.
- 57. 3. Using the dialog box, locate and select an image, then click OK. 10
- 58. 4. You will first encounter a prompt to add accessibility attributes:
- 59. Type a brief description of the image in the Alternate text box, then click OK.
- 60. Because you're trying to use a file that lies outside your root folder (my website), you'll receive the following message:
- 61. Click Yes. The Copy File As dialog box will appear.
- 62. Click the Save button to place a copy of the image file inside your my website folder.
- 63. The image will appear on your web page.
- 64. Click the Refresh button on the Files panel ( ) and the image file will appear in the list of local files.

## Delete an Image

- 65. In the Document window, click on the image to select the image.
- 66. Press the Delete key. The image disappears.

67. To reverse the deletion, use the Undo command. From the Edit menu, choose Undo. The image should re-appear on the page.

## **Create a Second Page**

Next, you will create a second page for your Web site.

- 68. From the File menu, choose New...The New page dialog box appears.
- 69. Click the Create button. The new file will appear in the document window.
- 70. Save your new page in the my website folder as Page2.html
- 71. In the Title field, type an appropriate title for this page. →e'll eventually make it into a Calendar of Events Page, if that helps you decide on a title.
- 72. Save your work.

Page Planning: When planning your Web site, you will need to decide how to organize each Web page. What will be placed on each page. Divide your site into pages for simple access. If your readers want to read or print only a calendar of events, you don't want them to have to print the entire site to see it. ↔our site planning will also include how the pages will be linked together.

## **Page Navigation**

Now that we have two pages, you can link them together.  $\rightarrow$ e'll link the index.html page to the Page2.html and vice versa. It's easy in Dreamweaver!

- 73. Use the tabs on the Document toolbar to toggle back to the index page.
- 74. On the index page, type some descriptive text that describes your Page2.html.
- 75. Highlight the text you want to make a link.
- 76. In the Property Inspector, click on the Browse for File icon to the right of the link box.

A Select File dialog box appears. 12

- 77. Using the dialog box, locate and select the file Page2.html.
- 78. Click the OK button. Cool! You just made a link!
- 79. The selected linked text is underlined and appears in the link color you chose. In the Property Inspector, the Link field reads: "Page2.html
- 80. Save your work and preview the page in a browser.
- 81. Test the link. When finished, return to Dreamweaver.
- 82. Now, try linking Page2.html back to the index page.
- 83. Save your work and test the new link in a browser.

Note: The text you use for your link should be brief but descriptive, giving your visitors an idea of where the link will take them even before they click it.

Let's compare: click here for more information lacks detail.

Compared to Calendar of Upcoming Events , which is clear and concise.

- 84. Link to a Web Page
- 85. Next let's add an external link. By that I mean let's link to a →eb page that is located somewhere on the →orld →ide →eb. →e'll need to use the full (absolute) ←RL to link to this page.
- 86. Go to the bottom of your index.html page and type "More info on Aardvarks".
- 87. Highlight the text you just typed.
- 88. In the Link box in the Property Inspector, type http://en.wikipedia.org/wiki/Aardvark/ and press Enter.
- 89. The text you selected should now link to →ikipedia's web page on Aardvarks. To make sure the link works properly, preview the page in a browser.

90. Switch back to Dreamweaver to continue editing your page.

#### Add an E-mail Link

Now you'll make your e-mail address a link so that visitors can send you questions and comments via email.

- 91. At the bottom of your page, type "Send me an email" and highlight the word email.
- 92. From the Insert toolbar (across the top, below File Edit, etc.), click on the envelope icon to insert an email link.
- 93. Place your cursor in the E-mail box and type your email address:
- 94. Hit OK. Your e-mail address appears as a link.
- 95. Save your work. Please note that the email link will try to open a desktop email program if you have one on your computer. However, if the computer you're working on doesn't have an email program set up, testing this link won't work.

Note: One of the advantages in creating a course Web site is adding appropriate links to other sites on the Web. You may want to compile a list of links that support your instructional goals. This allows you to supplement your page with appropriate Web resources. Plus it's always fun to look around at other relevant pages to learn new things about your topic and create your own relevant Webliography.

# Creating a Link within a Page

Create the Target of the link

- 96. Place your cursor at the top of your page
- 97. Choose Insert >> Named Anchor. The Named Anchor dialog box will appear.
- 98. In the Anchor Name box, type a name for the anchor. This should describe the content in that section of the page.

99. Click OK. A yellow anchor will appear just before the text. If the yellow anchor symbol does not appear, then choose View >> Visual Aids >> Invisible Elements.

#### Create a link to the anchor

- 100. At the bottom of the page, type "Back to Top". Highlight this text.
- 101. On the Property Inspector, click on the point-to-file icon to the right of the Link field and drag it to the schedule anchor symbol. (You literally click on it and, without releasing the mouse, drag it over the anchor symbol in your Web page).

As the arrowhead moves over the anchor, the anchor name preceded by the pound sign (#) will appear in the link field. The selected text is now a link, and is underlined with a different text color.

The form that this type of link uses is different from a standard link. In the link field, a pound sign appears followed by the name of the anchor. The # (pound sign) indicates that the link is to an anchoron the Web page.

Note: When planning your Web site, you will need to decide how to organize links between all the pages.

A good practice is to place links to other pages at the top and the bottom of each page. Also, each page should be linked to your home page (index.html).

# Page Layout with Tables

We can use Tables to lay out the format of text and images. A table has rows and columns and may be

used for layout in a number of ways, including placing text or images side by side on a page. In this section, you'll make a table that shows the Calendar dates and events for an Aardvark Sanctuary.

## **Create a Table**

- 102. Place your cursor at the top of Page2.html after the text. Now, you'll insert a table with 3 rows and 2 columns.
- 103. From the Insert menu, choose Table. The Table dialog box appears.
- 104. Under Table size, adjust the settings as follows:

Rows = 3

Columns = 2

Table width = 75 %

Border thickness = 1.15

- 105. Click OK. The table will appear on your page.
- 106. Place your cursor in the upper-left cell of the table and type: "Schedule of Events" 107. On the second row, in the left-hand cell type: Date
- 108. Press the [Tab] key to move to the next cell in the table.
- 109. Type: Event
- 110. Press the [Tab] key again to move to the next row.
- 111. Type in a date. Move to the next cell, and type in a description of an event. As you type in a long paragraph, the words wrap within a cell.
- 112. Press the TAB key, and a new row is automatically added to the table. Enter the date and event description in the fourth row.

#### **Merge Cells**

We want the Schedule of Events to be centered across the entire table. To do that, we first need to merge the two top cells in the table.

- 113. Click and drag your cursor from left to right across row 1. ↔ou'll now merge those two cells into one.
- 114. Choose Modify >> Table >> Merge Cells. Now, in row 1, you should see one large cell.

## Insert an Image

- 115. Place your cursor in the right-hand cell of the last row. Press the [Tab] key to add a new row.
- 116. Place your cursor in the right-hand cell of that new row. Choose Insert >> Image. The Select Image Source dialog box appears.
- 117. Navigate to an image either one you've downloaded and is on your flash drive or one from my Web site that you can download.
- 118. Click OK. The image you chose will appear in the table cell.

Add a new row to the table.

After you have created a table, you may need to add information in the middle of the table. You can add rows or columns to expand the table.

- 119. Click in the third row of your table.
- 120. Choose Modify >> Table >> Insert Row.

A new row appears in the table.

- 121. Click in the second column of the new row and insert another image (your choice). The image appears in the cell.
- 122. Click in the cell to the left of the image and type some relevant information in the cell.

#### Delete a row

The table can also be adjusted by removing unnecessary rows or columns.

- 123. Click in the second row of your table.
- 124. From the Modify menu, choose Table, and then choose Delete Row. The row and its contents are deleted. Table

#### Resize columns and rows

Depending on the content you add to your table you might find that columns are too wide or narrow.

You can adjust the column width to better fit the content in your table.

- 125. Place the cursor over the line dividing the columns. The cursor turns into a twoheaded arrow.
- 126. Click and drag the two-headed arrow toward the right to the middle of the table. The columns are re-sized.
- 127. Place the cursor over the right side of the table. Click and drag the two-headed arrow to resize the table again.
- 128. Save and preview the page.

Try changing the size of the browser window. Notice that the table size changes as the browser window size changes – why? The reason the table size is not constant is because the width of the table is expressed as a percentage of the total width of the browser window, in this case, 75%. If you wish to lock the table to a specific size, you have to express the table dimensions differently.

Table dimensions can also be expressed as fixed using "pixels". A pixel is a single point in a graphic image. Screens are divided into thousands (or millions) of pixels, arranged in rows and columns. On a 17 →eb page, a recommended pixel size for a table's width would be no higher than 600. (Assuming a screen resolution of 800 x 600).

When your table is selected, you can view and change the table width on the Property Inspector.

### Experiment with cell color and other options

- 129. To add background shading to a cell or row, select the cell(s) and click on the bottom corner of the Bg color box on the Property Inspector
- 130. Click on a swatch with the eyedropper to choose a color.
- 131. Try various formatting options for the rest of the table using the Property Inspector. Change the size, color or style of the text, and try the alignment options.
- 132. Save your work and preview.

# **Financial Accounts**

## **Purpose of keeping Accounts or Need For Proper Accounts**

Systematic recording of business and professional transactions in money terms is a necessity to estimate, ascertain and forecast the business results. A business enterprise must keep a systematic record of its daily transactions. So that it can know where it stands and adjudge its performance. This systematic recording of transactions is termed as accounting or book-keeping.

The basic purpose of accounting is to present a complete financial picture of the business enterprise with the help of two financial statements. The Profit and Loss Account showing how much profit has been earned or loss suffered and the Balance Sheet showing the assets and liabilities of the Business and Proprietor's interest in the enterprise. The account books are the financial records which are of interest for the owners and numerous other parties a such as Creditors, Employees, Government, Banks, Financial, Institutions etc. The uses of the account/ financial statement, to the various groups of person are as follows:

| _⊔To | Owners<br>Ascertain | _    | _  |     |
|------|---------------------|------|----|-----|
|      | Λccartain           | mant | Ωt | trı |

Ascertainment of true profits.

Ascertainment of liabilities to out siders.

Ascertainment of growth in capital.

Planning for business.

Cost determination and cost control with price fixation.

Optimum utilization of source, resources to keep the fixed assets intact and in workable position.

Control over assets and properties.

Legal requirements as regards taxation etc.

# □ Utility To Others

□ □ To government :

Whether the taxes have been duly paid by the enterprise or not.

Whether the enterprise has complied with all the legal requirements.

## □ □ To Bank / Financial Institutions:

Whether or not the enterprise to which they have lent money is running successfully and maintaining its capital intact.

Whether the enterprise is earning adequate to pay back its loan and interest in time .

 $\sqcup L$ 

## ⊔∟To Labour :

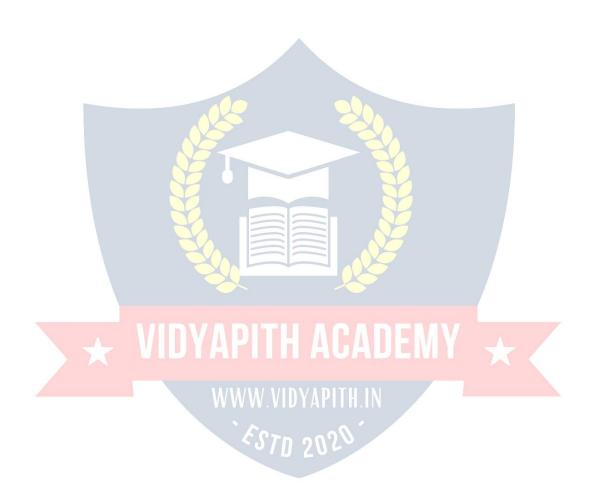

Whether the enterprise are sufficient to secure and repay the loan given by them to the enterprise.

To ascertain the profits earned by the enterprise, so that they can get bonus or wages revision fixed on that basis.

Whether in view of present financial health of the enterprise their job is secured and permanent.

Whether they will be paid in time.

Whether their money is secured in such enterprise.

Whether to continue supplying goods on credit and allow higher credit.

Whether it is worth while to invest in the enterprise or withdraw their investment, as debenture holder or other persons who have given loans to the enterprise.

#### What Is Accounts?

**Accounting:** is the art of recording, classifying and summarizing in a significant manner and in term of money transactions and events which are in part at least, of a financial character, and interpreting the results there of "Book keeping is the art of recording business dealing in a set of books."

## Object of Book- Keeping are:

☐ To record correctly all business transactions, which involve transfer of money or goods.

To indicate the effect of each transaction and combined effect of all transactions upon the financial position of the party entering into the transaction.

## **Legal Requirements For Maintaining Books Of Accounts**

Cash book, journal and ledger are the basic account books which are supported by vouchers, purchase and sale bills memos.

Apart from being a business necessity, maintenance of proper books of accounts is necessary under section 44 - AA of the income -tax Act 1961. It provides for compulsory maintenance of account by persons carrying on business as well as profession.

Every person carrying on legal, medical, engineering or architectural profession, or the profession accountancy or technical consultancy or interior decoration or authorized representative or film artist or company secretary whose gross receipts (not income) from

such profession exceeds Rs. 1,50,000/-. In any of the three years immediately proceeding the current year is required to maintain proscribed books of accounts.

## **Penalty Under Income Tax Act:**

If a person fails to keep and maintain accounts books or retain them for the prescribed period of 8 years (16 year for cash book and ledgers) he is liable to penalty Rs. 25000/- under section 271A of the Income Tax Act.

#### **Accounting Terminology**

 $\sqcup \sqcup \textbf{Business}$ : Business is a generic term including any activity undertaken for the purpose of making profit. It refers to any establishment or organization setup for the conduct of trade, commerce or industry.

□□**Profession:** Profession is practice of intellectual skill by a person in a particular field requiring specialized training on the part of the person engaged in it, for example a doctor, a lawyer, an accountant, an architect, a chartered accountant etc.

## □ □ Owner / Proprietor / Partner

One who owns the business is called the owner or proprietors. He provides the necessary capital, attends to business activities, undertakes the risk of running the business, is entitled to receive the profits and is liable for the losses resulting there from. An owner is different from the business, in the accounting terminology. He is called a Sole proprietor in one man business, partner in a partnership firm.

**Accounting Equation**: It means that in mathematical terms total assets of a business are always equal to the aggregate of its liabilities and capital. i.e.

Total Assets = Liabilities + Capital

**Capital**: Capital means the amount invested by the proprietor in the business. Suppose "Sudeep" starts a business with Rs. 1,00,000/-. The amount of Rs. 1,00,000/- invested by Sudeep in the business is called the **capital of the business**. For the business, capital is a liability towards the owner.

**Drawing:** Drawing refer to the amount of cash or value of goods withdrawn by the proprietor out of business for his personal use. Suppose "Ramesh" withdraws Rs.20,000/from his business for purchase of "scooter" for his domestic use. The amount of Rs. 20,000/- withdrawn by the proprietor for his personal use is called drawings.

**Goods**: The things or items in which a business deals are called as "Goods" for the business example in a stationary shop goods means "Stationary Items". In a Furniture Shop/ Business goods means "Furniture Items".

**Debtors**: The term "debtor" represents the persons who have purchased goods on credit from the business and have not paid for the goods sold to them. For example if goods worth Rs. 10,000/- have been sold to "Mahesh", he will continue to remain the debtor of the business, so far, he does not make the full payment. Thus "debtor" is a person from whom the business have to receive some money on account of goods supplied /sold (on credit).

**Creditor**: Creditor is a person to whom a business owes money for the goods purchased from such person on credit. Suppose a firm purchased some goods on credit from Mahajan Traders for Rs. 30,000/- . In such a case Mahajan Traders will continue to remain the creditors of the firm so far the full payment of Rs 30,000/- is not made to it.

**Income/ Revenue**: It is the monetary gain resulting from the sale of goods or services during a given period and is measured by the price charged from customer, clients or tenants for goods and service furnished to them. It also includes interest and dividends earned on investments and rent received from letting out property.

**Expenses**: Expense refers to an expenditure whose benefit is enjoyed and finished immediately. Examples of expenses are: Rent of Building, Salary Paid to Employees, Wages paid to Labour, payment of Taxi charges etc. Expense is the cost of use of things or services For the purpose of generating revenue. Expenses are voluntarily in curved to generate income.

**Losses**: Losses are unwanted burden which the business is forced to bear. Loss of goods due to theft or fire, or flood or accident are termed as "loss" in accounting. Losses are different from expenses in the sense that expenses are voluntarily incurred to generate income, where as losses are forced to be borne. Losses are outcome of the activity. They are beyond control.

**Assets**: Assets mean right of ownership over anything valuable. This refers to properties that can be expressed in terms of money like plant and machinery, vehicles, stocks, cash etc. It also includes money due to the business from debtors For goods and services or for money lent. Rights available to a business such as patent or copy rights goodwill, trademark etc. are also included in assets.

**Net Worth**: Net worth of a business is the excess of its total assets over its total liabilities to outsiders. Net worth is the amount payable or recoverable from the owners of the business.

**Profit (Income):** Excess of all revenues over all costs and expenses is called profits (income).

**Purchases**: Purchases means purchase of goods. Goods purchased on cash are called "cash purchases" and those purchased without payment at the time of purchase are called "credit purchases".

**Purchase Returns**: Goods returned to the seller, being in excess of the quantity ordered or found to be defective, or for any other dispute, are called purchase return.

**Sales**: Sales refer to sales of goods to customers. Sales for cash are called "cash sales" and when payment is not received at the same time it is called Credit Sale.

**Sales Returns**: Goods returned by the costumer due to some defects, or excess quantity etc. are called as sales returns.

**Voucher**: A voucher is a written documentary proof originating and supporting a business transaction. It is the basis of recording a transaction in the books of account. For example cash-memos, pay-in-slips, invoices etc.

#### Meaning of Book Keeping

**'Book-Keeping'** is a composite term made of 'book' and 'keeping' The word 'book' refers to books of account and 'keeping' refer to maintenance in a systematic manner. Book keeping is the systematic record of business transactions in a set of books. Business involves a number of transactions such as buying, selling, receiving, paying etc. which cannot be remembered for a long period. As such , it becomes necessary to write or record the transactions in book of account in a scientific manner.

Book-keeping is, therefore the art of applying the principles of accounting, in keeping books of account.

According to **Mr. J.R. BATLIBOI**, "Book-Keeping is the art of recording business transactions in a set of books."

## Recording of Business Transactions Is To Be Done In A Proper Set Of Books

III Jour Ocale Book

By proper set of books, we mean the various books of account or registers maintained by a businessman from which he wants to ascertain the necessary information regarding the affairs of his business.

The two most impotent books of accounts maintained by a business are:

□ Bill Payable Book
□ Journal Proper

|                                   | rnal Cum Cash Book                                                          |
|-----------------------------------|-----------------------------------------------------------------------------|
|                                   | ⊔L Ledger                                                                   |
| Instead of ab<br>may be prepared: | pove, the following subsidiary books all or some, according to requirements |
|                                   | ⊔∟Cash Book                                                                 |
|                                   | □ □ Purchase Book / Purchase Day Book                                       |
|                                   | □ Sales Book / Sales Day Book                                               |
|                                   | □ □Purchase Return Book                                                     |
|                                   | □ Sales Return Bo <sub>ok</sub>                                             |
|                                   | □□Bill Receivable Book                                                      |

## **Book Keeping involves the following steps:**

All business transactions which are financial in nature desirably having documentary proof are accounting transactions.

| □ Identifying Accounting Transactions                                                                                                    |
|----------------------------------------------------------------------------------------------------|
| □□ Preparation of Cash Book                                                                                                    |
| □□ Preparation of Ledger Book                                                                                                    |
| □□ Balancing of Ledger Accounts                                                                                                    |
| □ □ Preparation of Trail Balance                                                                                                    |
| □ Preparation of Final Accounts                                                                                                    |
| <b>Accounting:</b> Accounting may be defined as the art of recording, classifying and summarizing the day to day transactions of the business and interpreting the results there off.                                                                                                    |
| Difference between Book Keeping and Accounting:                                                                                                    |
| Book Keeping is a narrow term, concerned with the art of recording the day to day transactions of the business in proper books of account.                                                                                                    |
|                                                                                                    |
| The term Accounting is wider in meaning and is concerned with recording, classifying and summarizing the daily business transactions and interpreting the results there of. Book Keeping is infect the part of Accounting.                                                                      |
| Adventages of Book Keeping & Associations                                                                                                    |
| Advantages of Book-Keeping & Accountancy                                                                                                    |
| Avoidance of the Limitation of Memorizing Power : Due to limited memorizing power, a                                                                                                    |
| businessman may not remember all his business transactions for a long period. Accounting helps him                                                                                                    |
| in keeping a permanent record of his business transactions.                                                                                                    |
| □ Ascertainment of Profit and Loss of the Business : It helps the businessman in                                                                                                    |
| ascertaining the profit or loss made by his business, over a period of time ( By preparing Profit & Loss Account).                                                                                                    |
| ☐ <b>To know the Financial Position of Business</b> : By preparing <b>Balance Sheet</b> , the business man comes to know about the asset, liabilities, capital etc. of the business at a point of time.                                                                                         |
| □ <b>Assessment of Tax</b> : Nowadays a businessman is required to pay a number of taxes that is Income Tax, Sales Tax, Excise-duty etc. Fair assessment of these taxes is possible only if proper and systematic records of income, sales and production of the business have been maintained. |

□ **Knowledge of Debtors/ Creditors**: A businessman can daily know the amount due from his debtors and amount due to his creditors if he has maintained proper records of his transactions with debtors and creditors.

## **Objective of Accounting**

| Accountings :     |                                         |
|-------------------|-----------------------------------------|
|                   | □∟Trading A/C<br>□□Profit & loss A/C    |
|                   | □ □ Balance sheet                       |
| Book Keeping : To | o maintai <mark>n Acc</mark> ount books |
|                   | ⊔∟Journal                               |
|                   | ⊔⊔Cash Book                             |
|                   | ⊔⊔Ledger                                |
|                   | □ Return Books                          |
|                   | □ Sales Return Book □                   |
|                   | □□Purchase Return Book□                 |
|                   | □□Bill Receivable Book                  |
|                   | □□Bill Payable Book □□                  |
|                   | ⊔∟Sales Day Book                        |
|                   | □ □ Purchase Day Book                   |
|                   | □ Petty cash book                       |
|                   | □ Stock Register                        |

## **Objective Of Financial Accounting**

Financial Accounting is the art of recording, closing and summarizing in a sufficient manner and in forms of money transaction and events which are in part at least of a financial character and interpreting the result there off.

The objective of financial A/C is

| □ To keep systematic record of business                                                                                                    |
|----------------------------------------------------------------------------------------------------|
| □ To protect business properties: This is only possible on A/C of supplying the following information to the manager etc. The amount of proprietor's funds invested. |
|                                                                                                    |
| How much the business is recover from others.                                                                                                    |
| $^{igspace}$ How much the business has in the form of fixed assets : ${f L} \cap$ "Cash" in hand                                                                     |
| ∟⊓"Cash" at bank                                                                                                    |
| ∟⊓Stock of Raw <sub>material</sub><br>∟□Work in progress                                                                                                    |
| ∟⊓Finished goods.                                                                                                    |
| □ To ascertain the operational loss or profit.                                                                                                    |
| Golden Rules of Accounting  There are basically three types of accounts:                                                                                             |
| ⊔⊔Real                                                                                                    |
| LIL Nominal DYAPITH ACADEMY                                                                                                    |
| Basic Principle :                                                                                                    |
| □□Personal Account : WWW.VIDYAPITH.IN                                                                                                    |
| The transactions of a business which relate to individuals, business enterprises o                                                                                   |

The transactions of a business which relate to individuals, business enterprises or other organizations are classified as transactions relating to personal account under personal account a person either receives something from the business or gives something to the business like any person RAM, VIJAY, SUNITA, LAL &CO, BANK, HOSPITAL, SHOPS, CLUB, HOTAL, CINEMAHALL, whose capacity is of receiver/ giver.

Personal Account Is A Operator

Rule Of Personal Account

DEBIT THE RECEIVER

CREDIT THE GIVER

Example: Cash paid to SH. K.L.SHARMA Rs 10000/- Sh.K.L .Sharma --->

Receiver ---> Dr. cash received from Mann Rs 5000/-Cr.

Mann ---> Giver ---> 5000/- Cr.

#### □□Real Account

Remaining transactions of a business have been grouped under "Real Account" These include all transactions which represent receipts by the business, whether of properties, goods or services and all out goings from business like all sale, purchase, cash, assets, land and building, machinery vehicle, means assets and liabilities which has money value other than Personal Account.

# Real Account Is A Source Of Operation

## DEBIT WHAT COMES IN CREDIT WHAT GOES OUT

**Example:** CASH ---> COMES IN ---> DR CASH ---> GOES OUT --->

CR.

## □ Nominal Account :

The transactions of a business relating to incurring of an expenditure or loss and earning of income or gain are classified by Nominal Account like: discount, rent, loss due to fire, insurance, traveling, salary, wages, rent, commission, freight, octroi, bank charges, donation etc.

## Nominal Account Is A Result Of Operation

FNOHIFE PAccount
DEBIT ALL EXPENSE &LOSS

## **CREDIT ALL INCOME &GAINS.**

**Example:** Rent Paid Rs 3000/-

Rent ---> Exp. ---> Dr. Interest recieved Rs. 300/-

Interest ---> Income --

>

Cr.

## **Double Entry System**

#### **Transaction**

Every business event or transactions has two aspects. If it increases any asset it either increases liabilities correspondingly or reduces some other asset. Likewise, incurring of an expenditure involves decrease in an asset or increase in some liability.

So recording the double effect of any transaction is known as double entry system. As the assets of a business are always matched by an equal amount of financial claims against them, all the accounting transactions maintain this equality and no entry for recording of an accounting transaction is complete unless the debit is equal in value to the credit entry. This is the rule of Double Entry.

Double Entry system facilitates automatic checking of arithmetical accuracy of books of accounts through preparation of Trial Balance. Once two sides of Trial Balance have agreed, it normally leads to a confidence that books of accounts are arithmetically correct.

Under this system position of any particular aspect of a business can be easily ascertained in the manner that Debtor's account or supplier's account gives complete information about balance outstanding in their account at any point of time.

#### Voucher

Voucher is documentary evidence in support of a transaction. These documents may be internal or external. Under the double entry system, recording of a transaction originates from a Voucher. Followed by an entry in the prime books of record that is journal or cash book. Type of Voucher is specified by Narration. Narration is the proof or evidence of any Entry or Transaction. Narration is of different types:

like

| ⊔∟Capital        | > Capital                             | Introduce> Cash           |          |  |
|------------------|---------------------------------------|---------------------------|----------|--|
| □□Cash Deposited | deposited in                          |                           |          |  |
| ⊔∟Purchases      | >                                     | Bill.M No.                |          |  |
| ⊔∟Sale           | \ \ \ \ \ \ \ \ \ \ \ \ \ \ \ \ \ \ \ | C.M No.                   |          |  |
| ⊔∟Expense        | >                                     | C.M No., R.No.            |          |  |
| ⊔⊔Cheque         | \+++>///                              | Chq. No. ITH IN           |          |  |
| ⊔L <b>D/D</b>    | >                                     | D.D. No.                  |          |  |
| ⊔∟Salary         | >                                     | To Mohan For the month of | April 99 |  |
| ⊔∟Rent           | > To paid for the month of March      |                           |          |  |

## Some different types of vouchers are used in business:

## □ Payment Voucher or Debit Voucher

This Voucher is used to record all payment and other expenses paid in cash. In case of expenses the relevant support of expenses such as cash memo or bill etc. should be attached so far as possible. In case of cash payment exceeding rupees fifty it is necessary to affix revenue stamp on the voucher to make it legally enforceable. The signature of recipient should be obtained on voucher across the revenue stamp.

| □□Receipt  | t Voucher  | : This Voucher is prepared for recording all receipts | of money |
|------------|------------|-------------------------------------------------------|----------|
| whether by | cash or by | cheque and on whatever Accounts.                      |          |

□ □ Journal Voucher

: A journal voucher is prepared to record transactions other than those involving cash. Journal voucher is prepared to ensure that each approved liability is recorded as incurred.

 $\sqcup \sqcup \mathbf{Journal}$ : Journal is a systematic recording of transactions on the basis of VOUCHERS as an when they occur. It is a book of primary entry or foundation for accounting.

## Procedure for recording transaction in the Journal:

In each transaction identify the head of accounts.

Classify the identified Accounts.

Apply the appropriate rules of Debit/ Credit.

Record the debit account firstly in the particulars columns with the date and amount in the debit column.

Then enter the credit account by starting with "To giving a little margin in the left hand side and put the amount in credit column.

Give the brief narration of the transaction in the particular column in respect of the entry.

## Example:

```
Cash Received from Sharma 1000/-
-> comes in --> Real --> DR 1000/-
Sharmas --> giver --> Personal --> Cr 1000/-
Cash A/c Dr. 1000/-
To Sharma's A/c 1000/-
(on receipt of cash from sharmas)
L Rent paid to Mr. Mohan for Jan 2001 Rs. 5000/-
Rent --> Nominal --> Exp. & Loss --> Dr. 5000/-
Cash --> Goes Out --> Real --> Cr. 5000/-
Rent A/c Dr. 5000/-
```

(Being paid Rent for the month of Jan 2001 To Mr. Mohan )

To cash A/c 5000/-

Some Important Heads of Expenditure

Rent A/C

Water & Electricity A/C

Telephone & Trunk Call A/C

Office Expenses A/C

Miscellaneous Expense A/C

Salary A/C (Administration staff)

Wager A/C (Factory Labour)

Professional charges A/C

**Audit Expense A/C(C.A. / Auditor)** 

Legal Expense A/C (Advocate+ Stamps)

**Printing & Stationary A/C** 

Postage & Telegram A/C

Traveling & Conveyance A/C

Petrol & Maintenance A/C

Donation A/C (Receipt required above Rs 50/-)

Purchase A/C

Staff Welfare A/C

**Entertainment A/C** 

Business Promotion or Advertisement A/C

Repair & Maintenance A/C

Freight & Cartage A/C

News paper & Periodicals A/C

Furniture & Fixture A/C

Drawing A/C

Insurance A/C

Parking Charges A/C

Interest A/C

Sales promotions A/C

Discount and allowances A/C

Bad debts A/C

Mahurat Expense, A/C Bank Changes A/C Depreciation

A/C

## Chapter 6

#### **Account Books**

#### Cash Book

A cash book is a record of all cash receipts and payments kept and maintained from day to day and giving the cash balance in hand at the end of a specified period not exceeding a month. A cash book records all cash transactions with their further classification and summarization. There are two types of transactions recorded in cash book.

□**Cash**: It's having only one effect and comes in outer column of cash book. Cash Dr. or Cash Cr. In cash Book, Cash A/C not to be mentioned.

□**NonCash**: Non Cash is having Double effect Cr. and Dr. and comes in Inner column.

## The cash book is normally divided into two parts:

The left hand side is used for recording all receipts of cash or whether it is loan or income or the proprietor's capital introduced into the business and the right hand side records all payment, whether payment for expenses or repayments of loans and for Cash Balance at the end of the day total of receipts minus total of payments.

## Ledgers

Ledgers is the main book of account which classifies and summarizes transactions and events into groups according to their nature. For example all the transactions relating to purchase are recorded in a separate account namely 'Purchase Account' those relating to sales in a 'Sales Account', expense of different nature are recorded in different accounts so that expenses of a particular type are reflected at the same place.

## Ledger Posting:

Accounts for each item are indexed and maintained in ledger and the entries in the ledger are posted from cash book and it is very simple. All cash and non cash credit entry in credit side and debit entry in debit side And a balance account may have a debit balance, a credit balance or nil balance.

#### Trial Balance

After preparing the cash book and ledger the next stage is to prepare "Trial Balance".

#### What is a Trial Balance

Trial Balance is a statement prepared with the debit and credit balances of ledger accounts to test the arithmetical accuracy of the books of Accounts.

## **Special Features of Trial Balance**

| ∟ ' | The Trial Balance is prepared on a specific date.                                                                                                    |
|-----|----------------------------------------------------------------------------------------------------|
| L   | It is prepared with the debit or credit balances of Ledger Accounts.                                                                                        |
|     | It contains the list of all ledger accounts including each balance.<br>The amount column of Trial Balance is divided as "Debit Column" and "Credit Column". |
|     | The total of the debit and credit column of the amount must be equal.                                                                                       |
|     | If the total of debit and credit side doesn't tally, it means that certain mistakes have been mmitted somewhere in Cash Book, Ledger, Journal.              |

∟Cash in Hand is taken from the cash book.

└Closing stock is kept out of Trial Balance.

L

Opening stock from Balance Sheet of Previous year.

## Why is Trial Balance Prepared?

The Trial Balance is prepared for the following objects.

- □ To check the arithmetic accuracy of the books of accounts.
- └ To obtain the summarized position of ledger Accounts.
- oxdot Basis for preparing Final Accounts like "Trading and Profit and loss Account" and "Balance Sheet".

#### **Final Accounts**

## **Assets & Liability**

**Assets**: Assets are the resources raised by the business from the funds made available either by the owner or others.

#### Kinds of Assets

**Fixed Assets**: There are acquired for relatively long periods for carrying on business and are not meant for resale like Land, Building, Machinery, Furniture & Fixture, Copyright, Goodwill, Trademark, Computer, Typewriter, Air Conditioner and Television etc.

Investment and Advances: Other than in the regular business are called investment.

**Current Assets**: These are those assets held in the business which are expected to be converted into cash within 12 months i.e. is in short run e.g.

Cash in hand

Cash at bank

**Marketable Securities** 

**Debtors** 

Advances to Staff

Advances to Supplier

**Earnest Money** 

**Prepaid Expenses** 

**Closing Stock** 

#### Liabilities

Capital: Share Capital or Equity Capital.

**Secured Loan :** The loan taken against security is called secured loan . It is called long term loan (>12 months) from bank.

**Unsecured Loan**: This is short time (<=12 months) loan without security from friends, relatives etc.

**Current Liabilities**: Creditors bills payable, advances received from supplier, securities received, out standing expenses. Which is expected to be paid within 12 months.

## Adjustment In Profit & Loss A/c with Journal Entries:

**Salary and Salary payable** (Salary Dues will be shown as Salary payable).

Salary A/C Dr.

To Salary payable A/C Cr.

In Profit & Loss A/C it will be added in the salary A/C and in Balance sheet it will be shown as salary payable.

## Telephone any telephone bill out standing

Any telephone bill received before 31st march not yet paid will be shown as due.

Telephone A/C Dr.

To Telephone Expenses Payable A/C

In Profit & Loss A/C it will be added in Telephone & Trunk call expenses A/C in Balance sheet it will be shown as liability.

## Water & Electricity Payable

Any water electricity bill received before 31st March not yet paid will be shown as due. Water & electricity A/C Dr

To water & electricity payable A/C

#### **Advance Given**

Insurances paid in Advance will be deducted from expenditure and in Balance sheet it is shown as an asset.

Prepaid insurance A/C Dr.

To insurance A/C Cr.

**Income due** (but not received is also known as accrued income - Receivable)

Accrued Tuition fees A/C Dr.

To Tuition Fees A/C Cr.

Tuition fees will be added in the income shown in Profit & Loss A/C and accrued Tuition Fees will be shown as an asset.

## Loss of stock by fire : There are two types of loss of stock

L Uninsured loss Insured loss

**Closing:** Accounts are closed on 31/3 and financial accounts are prepared to know the standing of the business during the previous year with regard to Profit and Loss and Assets and Liability.

□ ■ Manufacturing A/C : Cost of production

□□**Trading A/C** : Gross Profit

□ Profit & Loss A/c : Net Profit

□ Balance Sheet : Balance of Assets and Liabilities

□ Cash in hand is taken from the cash book.

□ Closing stock is kept out of Trial Balance.

Closing stock: Raw Material, Work In Progress, Finished Goods

Opening stock: Raw Material, Work In Progress, Finished Goods

**Profit & Loss A/c**: A Profit and loss Account shows the total revenues/ incomes from the sale of goods or services, during an accounting period and the total expenses incurred during that period in earning the revenues, Excess of revenues over expenses is the net profit or net income. If total expenses are in excess of revenues, the net result is loss.

Balance Sheet: A Balance sheet is a statement showing the state of affairs of a business as on a specified date. The state of affairs includes what the business owns and what the business owes. It displays the properties, assets and other rights owned by the business on the right hand side. The liabilities to outsiders and amounts invested by owners as capital on the left hand side. Balance sheet reflects as to what proportion of the total assets belongs to proprietors of business and what proportion to outsiders. It is a formal representation of the accounting equation

## BASIC CONCEPTS OF TAXATION

Types of Tax: Taxes are basically of two types i.e. Direct Tax and Indirect Tax

- 1. **Direct Tax**: where the incidence and impact of Tax is on the one and same person, then it is called a Direct Tax. In other words we can say that where the Tax is charged directly on the Person, it is a Direct Tax e.g. Income Tax.
- 2. Indirect Tax: where the incidence of Tax is on one person and its impact falls on the other person, then such Tax is called an Indirect Tax. In other words we can say that where the tax is charged on the Person indirectly, it is an Indirect Tax e.g. Sale Tax, Service Tax, VAT Tax etc.

**Income Tax**: Tax planning is crucial as it reflects on your financial situation and also involves planning for post-retirement life. The Income Tax Act has provisions for benefits, exemptions and deductions to help you reduce your taxes and save money.

Income tax is an annual tax on income. The Income Tax Act (Section 4) provides that in respect of the total income of previous year of every person, income tax shall be charged for the corresponding assessment year at the rates laid down by the Finance Act for that assessment year.

**Previous Year:** Income tax is calculated on the income received or accrued during a financial year, and that year is known as the previous year.

**Assessment Year**: Assessment year is the year after the previous year.

**Assessee**: An assesses is a person who pays tax or any other amount under the Income Tax Act.

**Person**: Section 2(31)of the Income Tax Act defines a person as An individual, A Hindu undivided family, A company, A firm, An association of persons or a body of individuals whether incorporated or not, A local authority, Every artificial person not falling within any of the proceeding categories.

**Assessing Officer**: An assessing officer is the Income Tax officer, or the assistant commissioner of Income Tax officer, or the deputy commissioner of Income Tax, or the joint commissioner of Income Tax, who has jurisdiction over an assessee. The assessing officer makes the assessment and collects taxes under the Act.

## **CALCULATE YOUR TAX**

- **Step 1:** Asses your income. Each of these heads recognizes an income from a different area or profession and is classified under different heads. Each of the heads of income allows certain deductions or exemptions as per rules.
- **Step 2:** Aggregate the gross income. The next step is to sum up the income under the different heads to arrive at the gross total income.
- **Step 3**: Calculate the net taxable income. From the gross total income, the Income Tax Act allows certain deductions under chapter VI A to arrive at the net taxable income.
- **Step 4**: Calculate tax. On this net taxable income, calculate the tax payable as per the tax-slabs given in the finance act every year.
- **Step 5**: Deduct rebates. Tax rebates are available under section 88, 88B and 88C on certain conditions. Deduct these rebates from tax payable.
- **Step 6**: Final tax payable. If you have paid any advance tax or have tax deducted at source, reduce the same from the balance tax amount. Any additional tax should be paid as self-assessment tax before filing the income tax return.

**Gross Total Income (GTI): Section 14** of the Income Tax Act provides that for the purpose of charge of income tax and computation of total income all income shall be classified under the following heads of income:

- 1. Income from "Salaries".
- 2. Income from "House Property".
- 3. Income from "Business or Profession".
- 4. Income from "Capital Gains".
- 5. Income from "Other Sources" (any income that does not come under any of the above heads)

The total income from all the above heads of income is calculated in accordance with the provisions of the Act as they stand on the first day of April of any assessment year.

**Salary**: Section 17(1)of the Income Tax Act gives the definition of salary. Essentially, income from salary consists of all types of cash amount paid to an employee for services rendered to an employer. You should have an employee-employer relationship and such cash amount is taxable as 'salary'. It includes basic pay, dearness allowance, overtime, bonus, incentives, allowance, and Children allowances. Some of these allowances are exempt from taxes under section 10 subjects to limits, after which standard deductions are allowed under section 16 and then the final net income is computed.

**Salary from more than one source :** Salaries received from more than one employer during a year are taxable under salary. Such salaries are aggregated or clubbed together.

**House Property**: This is the second head for taxable income. The IT Act classifies house property under two distinct heads: self-occupied property and let out property. The house owner has to ascertain an annual value on these properties, which is taxable income.

**Self-occupied property**: Simply put, the annual value of the house where the owner is residing, and which has no been let out, is taken as 'nil'.

**Let out property**: For the property that has been let out or deemed to be let out, the taxable value of the property shall be the higher.

PROFIT FROM BUSINESS OR PROFESSION: This is the third head under which taxable income has to determined and in the case of individuals, it is applicable to those who are self-employed, the sole proprietor of the business, or a professional. Business can be explained as any trade, commerce, or manufacture, or any concern in the nature of trade, commerce or manufacture. Profession includes any profession that requires manual or intellectual skills. Professions include categories such as doctors, lawyers, singers etc. Any profits or gains from business or profession or any other service shall be treated as income from business or profession. Important expenses can be claimed as deductible expenses, some of which are:

Rent, Taxes, Repairs And Maintenance Of Buildings, Salary, Bonus, And Commission To Employees Expenditure Incurred On Entertainment, Traveling, Advertising Etc.

Capital Gains: This is for those who have made a profit or a loss by selling a capital asset and by making capital gains thereon. Capital asset is property of any kind held by a person whether or not it is connected with his business. However, it does not include inventory, raw material or stores for the purpose of business, or any personal goods such as clothes and moveable property, and jewellery. Rural agricultural land and gold bonds and gold deposit bonds, too are not considered capital assets. Short and long term assets asset's nature along with its holding period (the number of years of possession) determine whether an asset is a long or short-term one.

INCOME FROM OTHER Sources: This is the Income that cannot be classified under any of the above heads such as salary, house property, etc. Interest income from securities, company fixed deposits, savings accounts, bank deposits, pension received by legal heirs and lotteries come under this head.

**Service Tax**: Service tax is tax of 21st Century. Service Tax is a form of indirect tax imposed on specified services called "taxable services". Service tax cannot be charged on any service which is not included in the list of taxable services. Over the past few years, service tax been expanded to cover new services. The intention of the government is to gradually increase the list of taxable services until most services fall within the scope of service tax.

Value Added Tax (VAT): VAT or Value Added Tax is a consumption tax, which is charged at each stage of production based on the value added to the product at that stage. Many States in India have adopted VAT in place of sales tax. In the sales tax structure, there are problems of double taxation of commodities and multiplicity of taxes, resulting in a cascading tax burden.VAT is a modern and simplified system of taxation where the tax is levied and collected at each stage on the value additions with a provision for set off against tax paid at the various stages / tax paid on inputs. VAT is a system of indirect taxation, which has been introduced in lieu of sales tax. It is the tax paid by the producers, manufacturers, retailers or any other dealer who add value to the goods and that is ultimately passed on to the consumer. VAT has been introduced in India to ensure a fair and uniform system of taxation. It is an efficient, transparent, revenue-neutral, globally acceptable and easy to administer taxation system. It benefits the common man (consumer), businessman and the Government.

Banking System: The Banking Sector is the most dominant sector of the financial system in India, and with good valuations and increasing profits, the sector has been among the top performers in the markets. Banking dates back to 1786, the first bank established in India, then the nationalisation of banks in 1969. In India the banking sector is Separate as public or private sector banks, cooperative banks and regional rural banks. Foreign banks has been given a different head followed by upcoming foreign banks in this section. Bunch of services are at customers demand in today's banking system. Different types of accounts and loans, facilitating with plastic money and money transfer across the globe.

DYAPITH ACADEMY

## Types of Business

There are four types of business:

Proprietorship: (Single person or sole proprietor)

No formalities are required,

No registration or whatever.

Firm : (Partnership)

Member 2-20 Registration - Not compulsory, but it is advisable to get it registered with the registrar of firms. It is registered in Estate Office in Registrar's Office . Registration is applied on Form no 1. Registration fee is Rs 3.00 deposited through Challan no. 32A . Challan Code no- Head of A/c 1475 - Other General and Economic Account. Under Partnership Act, 1932 partnership Deed on stamp paper of Rs 25.00 and attached to application Form no. 5 is used for incoming and outgoing members.

## **Private Limited Company:**

Its having member 2 to 50 at least two directors.

Registration is compulsory. Registration is done in Registrar of Companies, Jalandhar for Himachal, Punjab and Chandigarh.

We cannot start without Registration.

It can not issue shares.

Registration fee is based on Capital It has contributory capital of all members.

## **Public Limited Company:**

Members 7 to no limit.

Registration is compulsory in the Office of Registrar of Companies near busstand, Jalandhar.

It can issue shares.

It has share capital of all share holders.

**Depreciation : Depreciation A/C** is change in the value of fixed Assets through wear and tear and obsolescence due to passage of time or Reduction in the value of fixed assets, except Land. These are called Adjustment entries. Rate of depreciation is same for every type of business.

Land : No depreciation

Building : Residential : 5% value is decreased every year

Commercial Area: 10%

Furniture : 10% is ordinary Business: 15% is Rush Area (School, Club,

Academy)

Vehicle : 20% in ordinary business, 40% if used for Transport

**Business** 

Machinery: Less than 5000/- or 100% Depreciation will be charged.

Fridge/ AC/ T.V/ Typewriter/ Remaining Electronics item etc - 25%, computer 60%

#### **Income Tax And Accounts**

Accounts books should not only show a true and fair view of the business profits and its state of affairs but should also enable the taxing authorities to calculate the taxable income of the business The account books should there fore be maintained in a manner that is acceptable to the income tax authorities. Books of accounts must be prepared in such a manner that the account are not rejected by income-tax authorities on ground that:

∟Income cannot be properly determined there from.

└The accounts are not correct & complete.

└The method of accounting has not been consistently followed by the assesses.

<sup>∟</sup>There are sufficient and strong reasons to indicate that the accounts are unreliable.

 $^{\sqcup}$ Where there are defects and omissions and tax-payer fails to explain them unsatisfactorily.

Where there is no quantitative tally between purchases and sales and there are suspicious features.

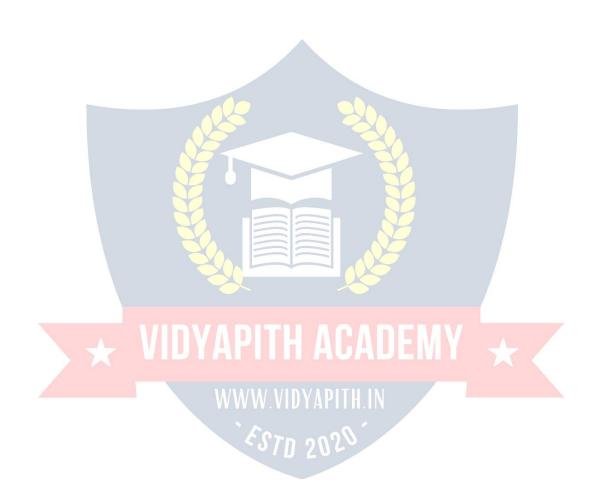

If only a part of sales or purchases can be verified and rest can not be verified or some purchases are omitted from records.

The absence of proper documentary evidence to support the entries in the account would remake the account liable for rejection.

If it appears that the cash book has been written up at a stretch and not form day to day.

Where the account show an abnormally low rate of profit.

## **Income Of Five Types**

| □ Income from salary                     |
|------------------------------------------|
| □ Income from home property              |
| □ Income from business                   |
| □ Income from capital gain               |
| ☐ Income from other sources like lottery |
|                                          |

## Computerized Financial Accounting

## **Introduction To Tally**

Among the most important application of computers in the offices is the Financial Accounting. It has made the life of accountants very easy. Gone are those days of spending long hours to tally the accounts manually. These days most of the companies use computerized financial accounting for their accounts purposes. Even most of the Chartered Accountants use them. Now the software used by them may differ from user to user.

In this recent years on the Indian market, one financial accounting software which has taken the fancy of most of the accountants is called Tally.

## **Tally Screen**

The following can be see on the Tally screen initially.

As you can see from Gateway to Tally, there are 3 options here:

Select Company

Create Company

Quit

I am sure you do not want to quit at this stage. Since you have not created a company, so you would not be able to select any company. Hence the only logical selection here would be Create a Company. So let us do it.

#### **CREATE A COMPANY**

To create the company, you would click at Create a Company, or F3 key, various items on the screen are described below :

**Name**: Type here the name of the company you want to create.

Mailing Name: Type here the mailing name of the company. Address

: Type here the address of your company.

**Income Tax Number**: In the case your company has been allotted an income tax number, just fill it up here.

**Local Sales Tax Number**: If your company has been allotted any number under the Sales Tax Act, then fill it up here.

**Inter-State Sales Tax Number**: Again fill this number if it has been allotted to your company.

**Currency Symbol**: You have to specify the currency symbol which you are going to use.

**Maintain**: There are three different ways you can use Tally.

The options are:

Accounts only

Accounts-with-Inventory

Inventory only

**Accounts only** Use this option if you do not have any inventory transactions. Using this option you would not be allowed to have any inventory transactions.

Accounts-with-inventory Though this is selected by default, you can always differ to use your own option. Using this you would be able to use both Financial as well as Inventory Management.

**Inventory only** Use this if you have to use Tally for inventory only. You would not be able to do any accounting related processing if this option is used.

**Books Beginning From**: Type here the date from which you actually want tally to maintain your accounts.

**Use Security Control**: This option allows you to provide security password to your company. **Basic Currency Information** 

The best part of Tally is that you can work in any currency accounting system. You can in fact use any foreign currency too. In this section you have to provide information related to this.

**Basic Currency Symbol**: Specify the symbol of your base currency." For example for an Indian company the base currency is Rupees, whose symbol is "Rs.", therefore specify this symbol here. Tally uses this symbol in reports, whenever necessary. **Formal Name**: Now that you have decided on the currency symbol, you can decide about the currency", name too. Remember, Rupees is also available in other countries too, for example, Nepalese Rupees. If you wish you can write, here Indian Rupees.

**Number of Decimal Places**: In this option you can specify a value from zero to four to denote the fractional part of the currency. For example, the fractional part of the Indian Rupee is Paisa for which the number of decimal places is two. The default option is also two.

**Show Amount in Millions?**: By default this option is No, which means that the amount will be displayed in lakhs and crores. In case you want the amount to be displayed in American system of millions, then select Yes.

**Is Symbol SUFFIXED to Amount?**: Most currencies have the symbol prefixed to the amount, for example, Rs. 165.00 or \$375.00, but some currencies take the symbol to the right of the digits, for example 600 Yen or 1000 Lira. Depending upon the currency you wish to deal in, choose an appropriate option. The default choice for the option in No. This means that the symbol be on the left hand side of the digits.

**Put a SPACE between Amount and Symbol?** : In order to insert a space between the currency symbol and the amount choose Yes and to remove the space specify No.

With this you end the options for creating a new company. Press <Enter> to get a small window which prompts to answer in Yes or No whether to accept the figures as it is or not. Press Y to accept and create the company.

A created company would look like the one shown on the page. Now we have to enter other information about the company.

Various items which can be seen on the screen are defined as following:

**Current period**: It displays the financial period in which you are working.

**Current date**: It displays the date on which you are entering vouchers or viewing reports.

**List of Selected Companies**: It displays the list of companies you selected. The company on the top of the list in bold is the currently active company. In order to change the currently active company, click on another company in the list or press <F3>.

**Date of Last Entry** :It displays the date of last voucher entered in the currently active company.

**Gateway of Tally**: This menu displays the primary options available to the user. These menus are briefly mentioned here.

**Accounts Info :**This option permits you to handle all the information related to financial accounts. It allows you to work on creation and maintenance of masters like Ledgers, Cost Centers, Cost Categories and other related information.

**Inventory Info**: Using this option you can handle information relating to the inventory accounts. It enables you to work on stock items, stock groups, stock categories, units of measurement and other inventory related information.

**Voucher Entry**: This is the most frequently used option. It allows you to make daily vouchers.

**Balance Sheet**: This option displays the balance sheet of your company as per the last voucher entered.

**Profit and Loss A/C**: This option allows you to take a look at gross profit and net profit for both opening and closing stock.

**Ratio Analysis**: This option enables you to have a bird's eye view of your company. Just by looking at the ratio of assets and liabilities loans and profit, you can judge the financial status of your company in a flash.

**Display**: This option enables you to view all reports like, Trial Balance, Account Books, Statement of Accounts, Inventory Books, Statement of Inventory, Cash Flow, List of Accounts, etc.

**Multi-Account Printing**: Choose this option to print Account Books, Inventory Books and Day Book.

**The Buttons**: They are on the right hand side of the screen.

**F1: Select Company:** This enables you to select companies and add them to the List of Selected Companies.

**F1: Shut Company :** This enables you to shut down a selected company and remove it from the list of active companies.

**F2: Date**: In order to change the date.

**F2: Period:** Using this option you can change the financial accounting period of a company.

**F3:** Change Company: This option is accessible only if more than one company is present in the list of selected companies. Choose this option when you want to work on another company that is in the list.

**F3: Create Company:** This option enables you to create another company by bringing up the Company Info menu.

**F4:** Backup: This option gives you a provision of backing up the company' information on floppy disk. When you choose this option, Tally prompts you to select a company whose backup you wish to take.

**F4: Restore :** This option allows you to retrieve the information of company whose backup had been taken by you.

**FII:** Features: This enables you to get the special features like integrating accounts and inventory, invoicing, cheque printing, etc.

## LIST OF GROUP UNDER TALLY

SUNDRY CREDITORS & SUNDRY DEBITORS
SUSPENSE ACCOUNT
TEMPORARY ACCOUNT
UN SECURED LOANS & SECURED LOANS
ACCOUNT RECIEVEABLE
ADMIN. EXPENSES
BANK ACCOUNT & BANK OCC A/C
BRANCH/ DIVISIONS
CAPITAL ACCOUNT
CASH IN HAND
CURRENT ASSETS
CURRENT LIABILITIES
DEPOSITS (ASSETS)

EXPENDITURE ACCOUNT
EXPENCE (DIRECT)
EXPENCE (INDIRECT)
FIXED ASSETS
IMMOVABLE PROPERTIES
INCOME (REVENUE)
INVESTMENT
LOAN & ADVANCES (ASSETS)
LOAN (LIABILITY)
MFG./ TRDG. (EXPENCE)
MISC. EXPENCES (ASSETS)
PROVISIONS
PURCHASE ACCOUNT

PURCHASE ACCOUNT
RESERVES & SURPLUS
RETAINED EARNINGS
REVENUE ACCOUNTS
SALES ACCOUNTS
STOCK IN HAND

SUBSIDIARY FARMS & SUNDRY FARMS

**Banking System** 

#### Introduction

The Banking Sector is the most dominant sector of the financial system in India, and with good

valuations and increasing profits, the sector has been among the top performers in the markets. Banking dates back to 1786, the first bank established in India, then the nationalization of banks in 1969. In India the banking sector is Separate as public or private sector banks, cooperative banks and regional rural banks. Foreign banks has been given a different head followed by upcoming foreign banks in this section. Bunch of services are at customers demand in today's banking system. Different types of accounts and loans, facilitating with plastic money and money transfer across the globe.

## **Banking Industry in India**

The General Bank of India was set up in the year 1786. Next came Bank of Hindustan and Bengal Bank. The East India Company established Bank of Bengal (1809), Bank of Bombay (1840) and Bank of Madras (1843) as independent units and called it Presidency Banks. These three banks were combined in 1920 and Imperial

Bank of India was established which started as private shareholders banks, mostly Europeans shareholders.

In 1865 Allahabad Bank was established and first time exclusively by Indians, Punjab National Bank Ltd. was set up in 1894 with headquarters at Lahore. Between 1906 and 1913, Bank of India, Central Bank of India, Bank of Baroda, Canara Bank, Indian Bank, and Bank of My sore were set up. Reserve Bank of India came in 1935.

During the first phase the growth was very slow and banks also experienced periodic failures between 1913 and 1948. There were approximately 1100 banks, mostly small. To streamline the functioning and activities of commercial banks, the

Government of India came up with The Banking Companies Act, 1949 which was later changed to Banking Regulation Act 1949 as per amending Act of 1965 (Act No. 23 of 1965). Reserve Bank of India was vested with extensive powers for the supervision of banking in India as the Central Banking Authority. During those day's public has lesser confidence in the banks. Side by side of it the savings bank facility provided by the Postal department was comparatively safer.

Government took major steps in this Indian Banking Sector Reform after independence. In 1955, it nationalized Imperial Bank of India with extensive banking facilities on a large scale especially in rural and semi-urban areas. It formed State Bank of India to act as the principal agent of RBI and to handle banking transactions of the Union and State Governments all over the country.

Seven banks forming subsidiary of State Bank of India was nationalized in 1960 on 19th July 1969, major process of nationalization was carried out. It was the effort of the then Prime Minister of India, Mrs. Indira Gandhi. 14 major commercial banks in the

country were nationalized. Nationalization of Indian Banking Sector Reform was carried out in 1980 with seven more banks. This step brought 80% of the banking segment in India under Government ownership.

After the nationalization of banks, the branches of the public sector bank India raised to approximately 800% in deposits and advances took a huge jump by 11,000%. Banking in the sunshine of Government ownership gave the public contained faith and huge confidence about the ability of these institutions.

This phase has introduced many more products and facilities in the banking sector in its reforms measure. In 1991, under the chairmanship of M Narasimham, a committee was set up by his name, which worked for the liberalization of banking practices. The country is flooded with foreign banks and their ATM stations. Efforts are being put to give a satisfactory service to customers. Phone banking and net banking is introduced. The entire system became more convenient and fast. Time is given more importance than money.

**Reserve Bank of India (RBI)**: RBI is the central bank of the country since 1934. It regulates, controls credit, issue licenses and functions as banker of all banks and the government.

Various Banking Operation & Bank Deposited: Banking is an important aid to business. A bank may be defined as an institution which deals in money. The bank pay a certain amount of money as interest, on the money they have borrowed. Similarly they charge interest on the money lent. Interest is always calculated at a certain rate presented per annum. The rate of interest on loans advanced is always greater than that on deposits. The difference between the two rates is the banks margin of income.

VIDYAPITH ACADEM

Looked at from a different point of view, a bank may be said to be a dealer in the money market. In the money finance market, money is the item that is bought and sold. Banks act as middleman between the savers and borrowers of money. The difference between the banks selling price and purchase price is the banks income. There are

three main types of accounts which a person can open with a bank, namely fixed deposit, saving bank deposit and current accounts.

**Fixed Deposit Account**: A customer can deposit his money with a bank for a fixed period. Such an account is called 'fixed deposit account' usually varies from fifteen days to five years. The amount deposited cannot be withdrawn before the expiry of

the fixed period. The bank normally allows a higher rate of interest on fixed deposits. The rate of interest increases with the period of deposit. Bank offer very high rates of interest on such deposits because it is assured of funds for the period. If the depositor is in need of money in between he may borrow up to 70% of the deposit at 2% above the interest rate applicable to that particular deposit.

**Saving Bank Account**: A saving bank account provides limited withdrawal facility and carries a moderate rate of interest on deposits. Interest is allowed on the saving bank account on the lowest credit balance kept in a particular month. Some restrictions are placed on withdrawals. Further a specified minimum balance must always be maintained in the account.

Current Bank Account: A current account may be defined as a running account between a banker and a customer. Customer can deposit money into or withdraw money from a current account whenever they like. There are no restrictions to the number of withdrawal, subject, however to the minimum credit balance to be kept as per the rule of the bank. As a rule no interest is allowed on a current account. An exception however is sometimes made if the credit balance in a current account is not allowed to fall below a prescribed figure. In other words current account is simply a business account.

**Bank Cheque**: A cheque is an unconditional order on the bank made by a client instructing the bank to pay on demand a certain sum of money to or to the order or a specified person or to a bearer. In other words, when a trader wants to discharge his debts

he signs a written order on his bank authorizing the bank to pay a certain sum of money-to his creditor. The order is known as 'cheque'.

**Types of Cheques : Bearer Cheque :** A bearer cheque is made payable to the bearer i.e. it is

payable to the person who presents it to the bank for encashment. The language of such a cheque runs thus pay to X or bearer or self. It is payable to any body who presents it at the counter.

**Crossed Cheque**: Crossed cheque are those which cannot be encashed at the counter but which can be collected only by a bank from drawee bank. A cheque is crossed by drawing two Cross lines across its face with or without Account Payee only words.

**Types of Cheques : Bearer Cheque :** A bearer cheque is made payable to the bearer i.e. it is

payable to the person who presents it to the bank for encashment. The language of such a cheque runs thus pay to X or bearer or self. It is payable to any body who presents it at the counter.

**Crossed Cheque :** Crossed cheque are those which cannot be encashed at the counter but which can be collected only by a bank from drawee bank. A cheque is crossed by drawing two Cross lines across its face with or without Account Payee only words.

ESTO 2020

VAT VALUE ADDED

TAX

VAT or Value Added Tax is a consumption tax, which is charged at each stage of production based on the value added to the product at that stage. Many States in India have adopted VAT in place of sales tax. In the sales tax structure, there are problems of double taxation of commodities and multiplicity of taxes, resulting in a cascading tax burden. For instance, in the sales tax structure, before a commodity is produced, inputs are first taxed, and then after the commodity is produced with input tax load, output is taxed again. This causes an unfair double taxation with cascading effects. In the VAT, a set-off is given for input tax as well as tax paid on previous purchases. In the sales tax structure that existed in India and is still existing in some states, there was multiplicity of taxes such as turnover tax, surcharge on sales tax, additional surcharge, etc.

With introduction of VAT, these other taxes have abolished. In addition, Central sales tax is also going to be phased out. As a result, overall tax burden will be rationalized, and prices in general will also fall. Moreover, VAT will replace the existing system of inspection by a system of built-in self-assessment by the dealers and auditing. The tax structure will become simple and more transparent. That will improve tax compliance and also increase revenue growth.

VAT is a modern and simplified system of taxation where the tax is levied and collected at each stage on the value additions with a provision for set off against tax paid at the various stages / tax paid on inputs. VAT is a system of indirect taxation, which has been introduced in lieu of sales tax. It is the tax paid by the producers, manufacturers, retailers or any other dealer who add value to the goods and that is ultimately passed on to the consumer. VAT has been introduced in India to ensure a fair and uniform system of taxation. It is an efficient, transparent, revenue-neutral, globally acceptable and easy to administer taxation system. It benefits the common man (consumer), businessman and the Government.

Further, VAT enhances competitiveness by removing the cascading effect of taxes on goods and makes the levy of tax simple and self-regulatory, ensuring flexibility to generate large revenues. The cascading effect is brought about by the existing structure of taxation where inputs are taxed before a commodity is produced and the output is taxed after it is produced. This causes an unfair double-taxation. However, in VAT, a set-off is given for input tax (tax paid on purchases). This results in the overall tax burden being rationalized and a fall in prices of goods. This concept is explained with an example, in the Computation of VAT section .

## VAT works in two different ways:

If VAT-registered businesses receive more output tax than the taxes paid as input, they will need to pay the difference to the Commissioner of Taxes (State).

If the input tax paid is more than the output tax collected, You can carry forward the Input credit and adjust it against the output tax in the subsequent months.

You can have the Input Credit refunded to you at the end of the current or following year, by the Government.

You can receive refunds for Input Credit on exports within a period of three months.

Term Description

Input tax This is a tax paid on purchases

Output tax This is a tax charged on sales

Input Credit The amount of Input tax that is permitted to be set off against Output tax.

#### **VAT Rates**

According to the White Paper, there are 550 categories of goods under the VAT system. They are classified into the following four groups, depending on the VAT rate:

**VAT** @ 4%: The largest number of goods (270) comprising of basic necessity items such as drugs and medicines, agricultural and industrial inputs, capital goods and declared goods are under 4% VAT rate.

VAT @ 1%: This is for a specific category of goods like gold, silver, etc.

VAT@12.5%: The remaining commodities are under the general VAT rate of 12.5%.

## **Exempted from VAT**

There are about 46 commodities under the exempted category. This includes a maximum of 10 commodities that each state would be allowed to select, from a broader approved

list for VAT exemption. The exempted commodities include natural and unprocessed products in unorganized sector as well as items, which are legally barred from taxation.

**Note:** The few goods that are outside VAT as a matter of policy would include liquor, lottery tickets, petroleum products, as the prices of these items are not fully marketdetermined. These items will continue to be taxed under the sales tax act of the respective states.

## **Registration Proces**

## For Existing Dealers

- 1) All the registered dealers under the PGST act 1948 shall apply in VAT-I form with in 30 days of the appointed day.
- 2) Old registration certificates to be attached in original.
- 3) No application fee.
- 4) An eleven digit (TIN) Taxpayer identification number has been generated and is available on the official website i.e. <a href="www.chandigarh.nic.in">www.chandigarh.nic.in</a>, Excise and Taxation Department Chandigarh and shall be communicated by post.

#### For Fresh / New dealers.

- 1) Application for registration under VAT act to be submitted in the form VAT-I, alongwith application fee of Rs. 500/-
- 2) The application has to be submitted with in 30 days of a person becoming Liable to pay Tax.

## **SERVICE TAX**

Service tax is tax of 21st Century. Service Tax is a form of indirect tax imposed on specified services called "taxable services". Service tax cannot be charged on any service which is not

included in the list of taxable services. Over the past few years, service tax been expanded to cover new services. The intention of the government is to gradually increase the list of taxable services until most services fall within the scope of service tax.

## Highlights of the service tax are as follows:

- 1. Service tax is imposed under Finance Act, 1994 as amended from time to time.
- **2.**Service tax is payable @ 12% plus education cess of 2%, plus SAH education cess of 1% (total 12.36%) w.e.f. 11th May 2007 [Section 66].(The exemption limit was Rs four lakhs up to 31-3-2007).
- **3.**Service tax is payable on taxable services as defined in various clauses of section 65(105) of Finance Act, 1994. Presently, about 99 services are taxable.
- **4.**Service tax is payable on gross amount charged for taxable service provided or to be provided [Section 67].
- **5.**Presently Service tax is payable @ 10% plus education cess of 2%, plus SAH education cess of 1% (total 10.36%) & Small units whose turnover less than Rs. Ten lakhs per annum are exempt from service tax.
- **6.** Every provider of taxable service should apply for registration in form ST-1 within 30 days from date of charge (in case of new services) and date of commencement of business of providing taxable services.
- **7.** Assessee providing service from various premises can have centralised registration [Rule 4(2)]
- 8. If payment of tax is delayed, interest is payable @ 13% [Section 75]

## Invoice by service provider

Assesses should prepare invoice in respect of his services. Details required to be shown in invoice/bill/challan - As per rule 4A(1), the invoice/challan/Bill should be signed by authorized person of provider of input services, should be serially numbered and should contain following details -

1. Name, address and registration number of person providing taxable service

2. Description, classification and value of taxable service provided or to be provided and

**Education Cess and SAH Education Cess (Sec & Higher Edu. Cess) to be shown separately** - Education Cess and SAH Education Cess to be shown separately in the Invoice for complying with requirements of Central Credit Rules to facilitate availment of Central credit by recipient – para 5.1 CBE&C Circular No. 97/8/2007-ST dated 23-82007.

#### **Procedures of Service tax**

**Administration** of service tax is under Central Excise department. The main procedures to be followed are -

- **1.** Registration
- **2.** Maintenance of records
- 3. Payment of service tax and
- **4.** Half yearly return.

There are no prescribed forms of records. The records maintained by assesses including computerized data maintained by assesses in accordance with various other laws are acceptable [rule 5(1)].

**Registration under Service Tax:** A 'person liable for paying service tax' has to register with Superintendent of Central Excise under whose jurisdiction your premises fall. He should register within 30 days from date of commencement of the

business of providing taxable service. The person will have to apply for registration in form ST-1.If a person is providing more than one taxable service; he may make a single application. He should mention in the application all the taxable services provided by him. [rule 4(4)]. Applicant should submit following at the time of filing application for registration:

- 1. Copy of PAN
- **2.** Proof of Residence and
- **3.** Constitution of applicant.

The registration certificate will be granted by Superintendent of Central Excise in seven days in form ST-2.